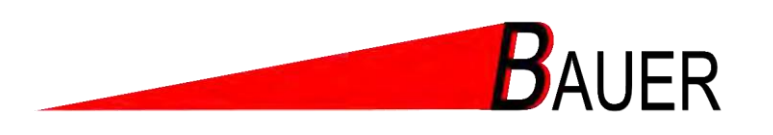

# **Betriebsanleitung Geräteansteuerung BS-S-1040 / BS-S-1080**

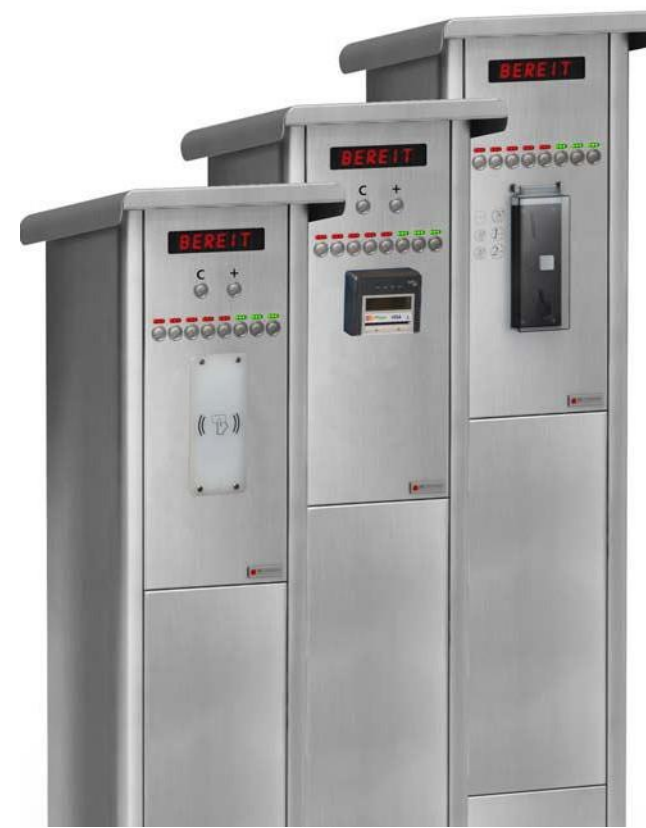

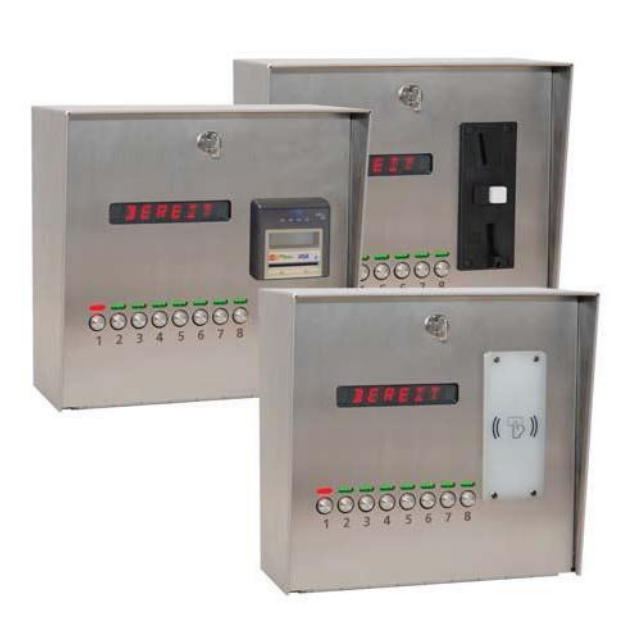

Rev 1.5

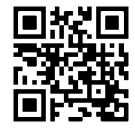

### SIE HABEN FRAGEN? RUFEN SIE UNS AN!

Bauer-Systemtechnik GmbH Gewerbering 17 84072 Au i.d. Hallertau Deutschland

Fon +49 (0) 8752-86 58 09 0 Fax +49 (0) 8752-95 99 [info@bauer-tore.de](mailto:info@bauer-tore.de) [www.bauer-tore.de](http://www.bauer-tore.de/)

**BAUER** 

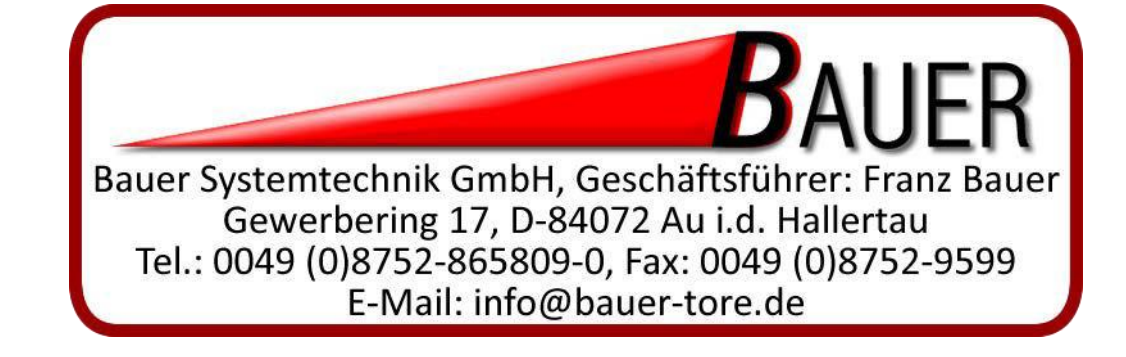

## Inhaltsverzeichnis

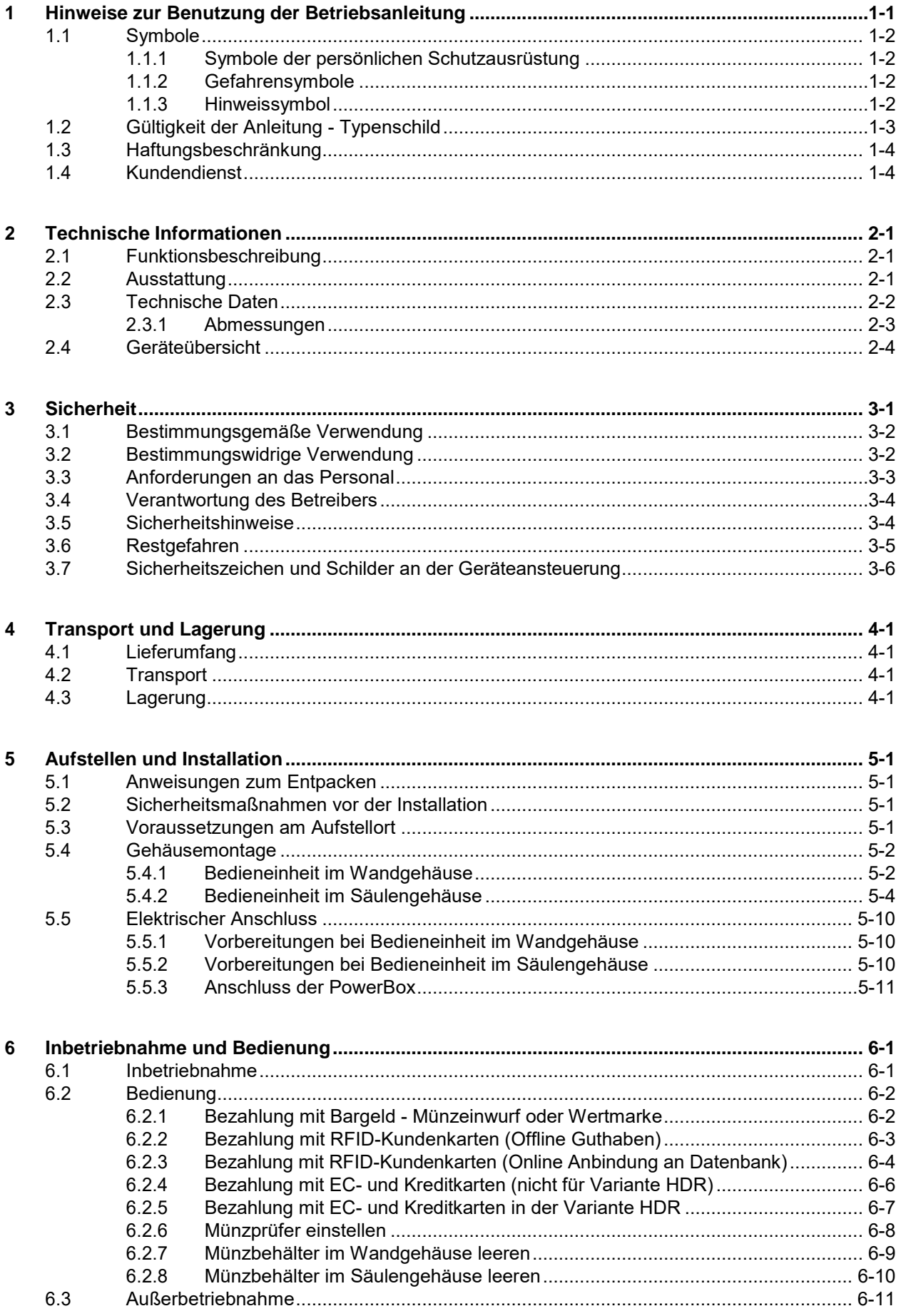

## **Inhaltsverzeichnis**

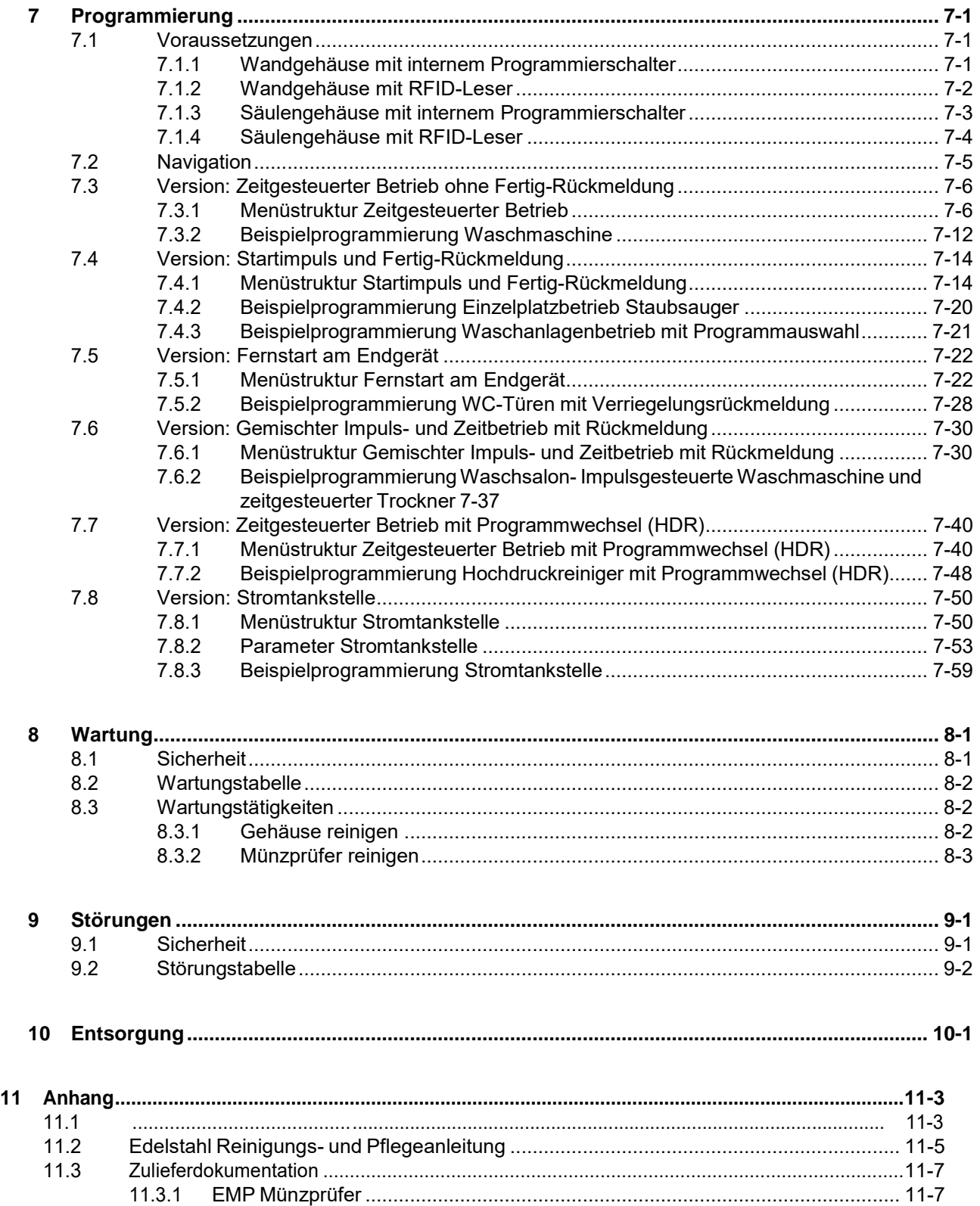

## Abbildungsverzeichnis

<span id="page-4-0"></span>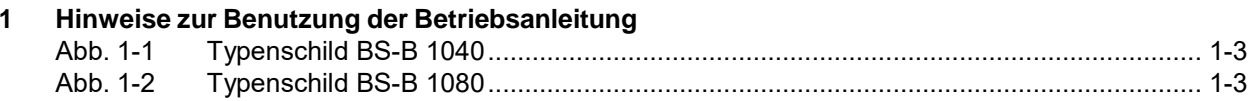

#### $\overline{2}$ **Technische Informationen**

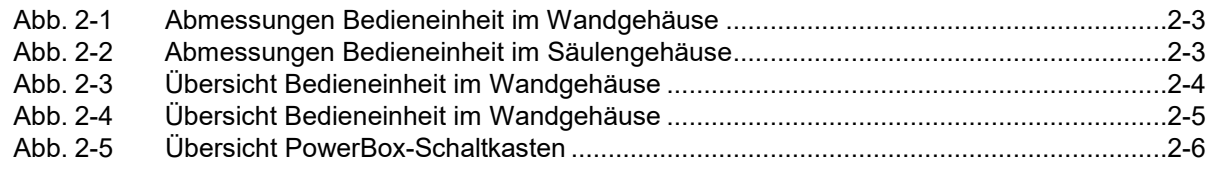

#### $\mathbf{3}$ **Sicherheit**

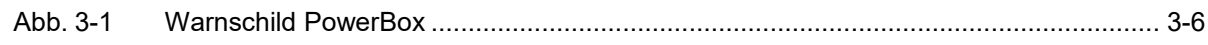

#### $\overline{\mathbf{4}}$ **Transport und Lagerung**

#### **Aufstellen und Installation**  $5\overline{5}$

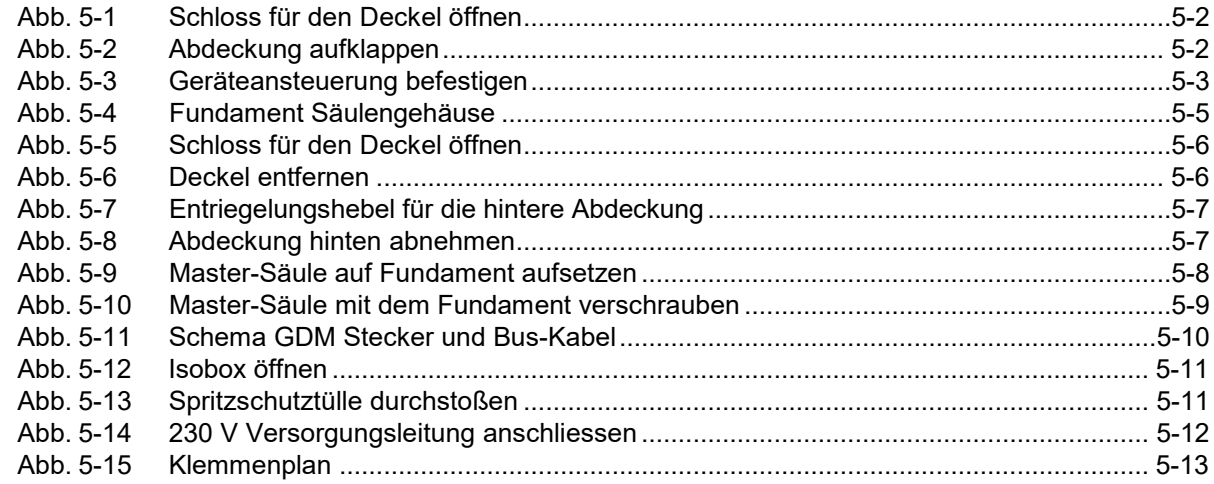

#### $6\phantom{a}$ Inbetriebnahme und Bedienung

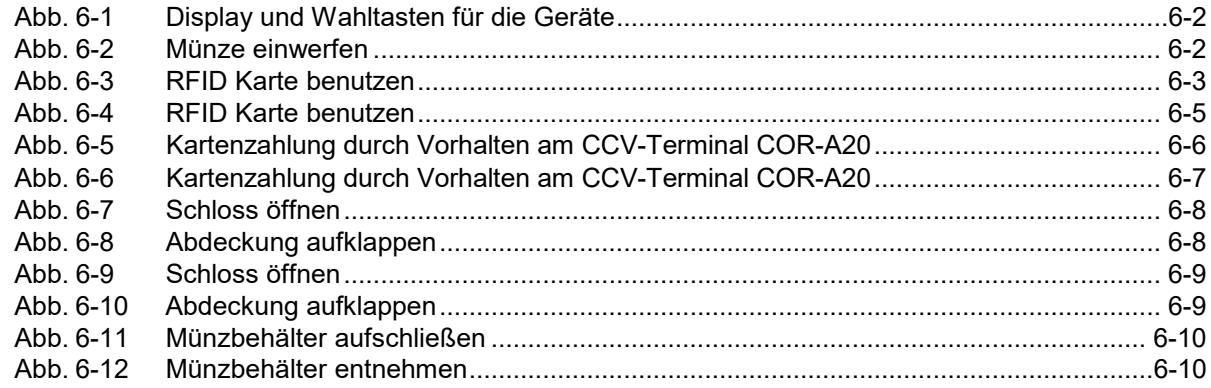

#### 7 Programmierung

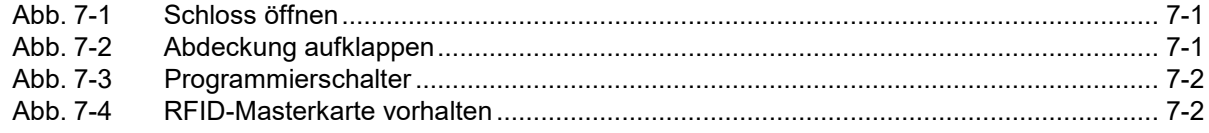

## **Abbildungsverzeichnis**

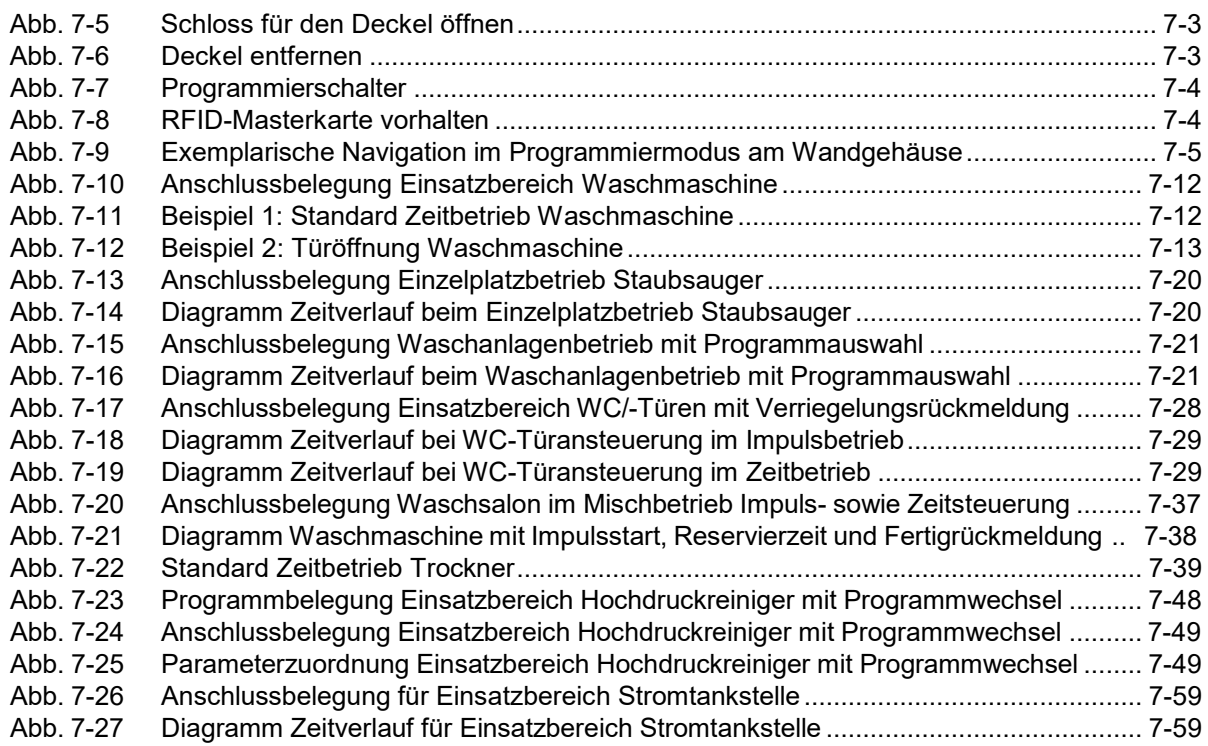

#### **8 Wartung**

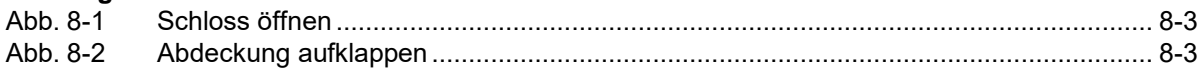

#### **9 Störungen**

#### **10 Entsorgung**

#### **11 Anhang**

 $\hat{A}^{\dagger}$ 

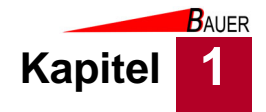

### **1 Hinweise zur Benutzung der Betriebsanleitung**

In dieser Betriebsanleitung erhält der Benutzer Informationen

- zur eigenen Sicherheit,
- zur zügigen Einarbeitung in den Funktionsumfang der Geräteansteuerung,
- zum sicheren Arbeiten mit der Geräteansteuerung,
- zur Behebung von Störungen und
- zur Instandhaltung der Geräteansteuerung.

Um die Zuverlässigkeit der Geräteansteuerung zu erhalten, ihre Nutzungsdauer zu erhöhen und um Ausfallzeiten zu vermeiden, beachten Sie unbedingt die Anweisungen in der Betriebsanleitung.

Machen Sie sich eingehend mit dem Kapitel "Sicherheit" vertraut. Die Anordnungen und Funktionen aller Komponenten müssen bekannt sein, bevor Sie die Geräteansteuerung erstmalig in Betrieb setzen. Beachten Sie bei allen Arbeiten stets die Hinweise der Betriebsanleitung.

Darüber hinaus beachten Sie die bestehenden Vorschriften zur Unfallverhütung und zum Umweltschutz sowie die anerkannten fachtechnischen Regeln für sicherheitsund fachgerechtes Arbeiten.

Sprechen Sie uns an, wenn Sie nach dem Durcharbeiten der Betriebsanleitung noch Fragen haben.

Die Abbildungen in der Betriebsanleitung können von der tatsächlichen Ausführung abweichen. Der sachliche Informationsgehalt ändert sich dadurch nicht.

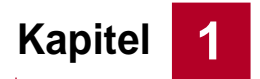

### **Kapitel 1** *Hinweise zur Benutzung der Betriebsanleitung*

#### <span id="page-7-0"></span>**1.1 Symbole**

Besonders wichtige Informationen sind in dieser Betriebsanleitung mit folgenden Symbolen versehen:

#### <span id="page-7-1"></span>**1.1.1 Symbole der persönlichen Schutzausrüstung**

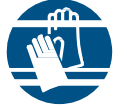

Schutzhandschuhe tragen.

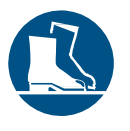

Schutzschuhe tragen.

#### <span id="page-7-2"></span>**1.1.2 Gefahrensymbole**

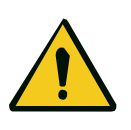

#### **Gefahr!**

Dieses Symbol in Verbindung mit dem Signalwort weist Sie auf eine unmittelbare Gefahr für das Leben und die Gesundheit von Personen hin. Die mit diesem Symbol und Signalwort gekennzeichneten Textpassagen geben Ihnen Informationen zur Vermeidung von Personenschäden.

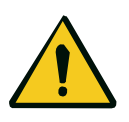

#### **Warnung!**

Dieses Symbol in Verbindung mit dem Signalwort weist Sie auf eine Gefahr von leichten bis mittelschweren Verletzungen hin.

Die mit diesem Symbol und Signalwort gekennzeichneten Textpassagen geben Ihnen Informationen zur Vermeidung von Personenschäden.

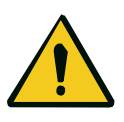

#### **Vorsicht!**

Dieses Symbol weist Sie auf die Gefahr von Sachschäden hin. Die mit diesem Symbol und Signalwort gekennzeichneten Textpassagen geben Ihnen Informationen zur Vermeidung von Sachschäden.

#### **Kann die Gefahrenquelle genau angegeben werden, wird das entsprechende Piktogramm vorangestellt:**

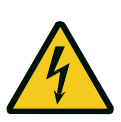

#### **Gefahr!**

Elektrische Spannung. Dieses Symbol weist Sie auf Gefahren durch elektrische Spannung hin.

#### <span id="page-7-3"></span>**1.1.3 Hinweissymbol**

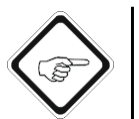

#### **Hinweis**

Dieses Symbol weist Sie auf Anwendungstipps oder allgemeine Hinweise hin.

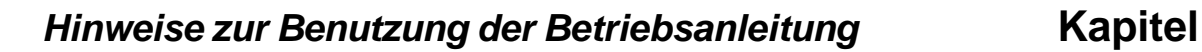

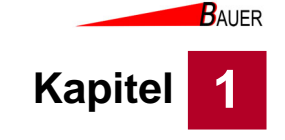

### <span id="page-8-0"></span>**1.2 Gültigkeit der Anleitung - Typenschild**

Diese Betriebsanleitung ist für die Geräteansteuerung BS-S-1040 /BS-S-1080 (im weiteren Verlauf Steuerung genannt) mit den folgenden Typenschildern gültig:

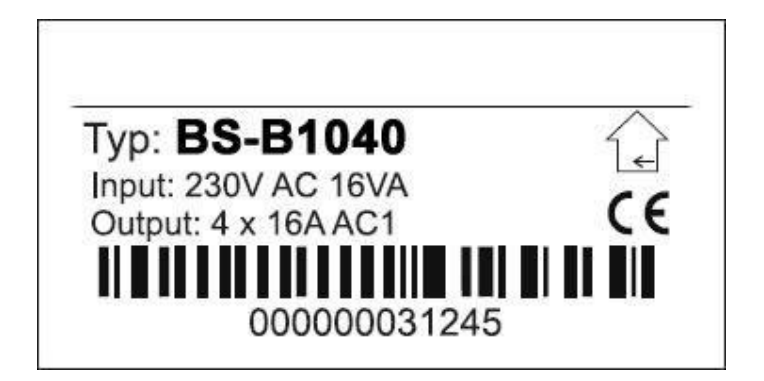

*Abb. 1-1 Typenschild BS-S 1040*

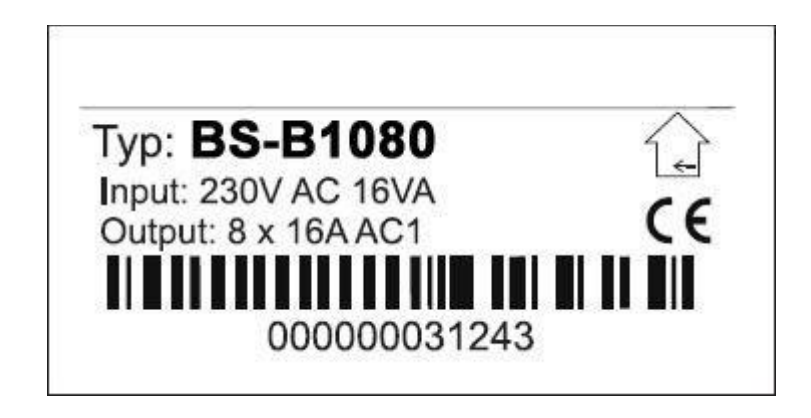

*Abb. 1-2 Typenschild BS-S 1080*

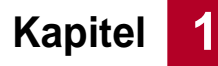

#### <span id="page-9-0"></span>**1.3 Haftungsbeschränkung**

Die Bauer-Systemtechnik GmbH haftet nicht gegenüber dem Käufer dieses Produkts oder Dritten für Schäden, Verluste, Kosten oder Ausgaben, die vom Käufer oder Dritten verursacht wurden aufgrund von Unfall, Missbrauch des Produkts oder unerlaubten Änderungen, Reparaturen oder Neuerungen. Die Bauer-Systemtechnik GmbH haftet weiterhin nicht für Verluste, Kosten, Störungen oder Folgeschäden, die durch den Einsatz der Geräteansteuerung entstehen. Die Technischen Daten entsprechen dem aktuellen Stand zum Druckzeitpunkt. Druckfehler, Irrtümer und Änderungen vorbehalten. Alle Angaben und Hinweise in dieser Anleitung wurden unter Berücksichtigung der geltenden Normen und Vorschriften, des Standes der Technik sowie unserer langjährigen Erkenntnisse und Erfahrungen zusammengestellt.

Der Hersteller übernimmt keine Haftung für Schäden aufgrund von:

- Nichtbeachtung der Betriebsanleitung
- Nicht bestimmungsgemäßer Verwendung
- Einsatz von nicht ausgebildetem Personal
- Eigenmächtigen Umbauten
- Technischen Veränderungen
- Verwendung nicht zugelassener Ersatz- und Verschleißteile
- **Vandalismus**

Der tatsächliche Lieferumfang kann bei Sonderausführungen, der Inanspruchnahme zusätzlicher Bestelloptionen oder aufgrund neuester technischer Änderungen von den hier beschriebenen Erläuterungen und Darstellungen abweichen. Im Übrigen gelten die im Liefervertrag vereinbarten Verpflichtungen, die allgemeinen Geschäftsbedingungen sowie die Lieferbedingungen des Herstellers und die zum Zeitpunkt des Vertragsabschlusses gültigen gesetzlichen Regelungen.

#### <span id="page-9-1"></span>**1.4 Kundendienst**

Bauer-Systemtechnik GmbH Gewerbering 17 84072 Au i.d. Hallertau

Fon +49 (0) 87 52 - 86 58 09 - 0 Fax +49 (0) 87 52 - 95 99

[info@bauer-tore.de](mailto:info@bauer-tore.de) [www.bauer-tore.de](http://www.bauer-tore.de/)

Rev 1.5

### *Technische Informationen* **Kapitel**

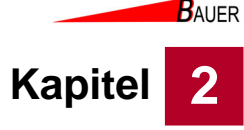

### <span id="page-10-0"></span>**2 Technische Informationen**

#### <span id="page-10-1"></span>**2.1 Funktionsbeschreibung**

Bei den Geräten der Systemfamilie BS-B-1040/BS-B-1080 handelt es sich um Geräte zur zentralen Steuerung von bis zu acht Endgeräten bzw. von bis zu acht Programmen. Die Ansteuerung erfolgt nach Bezahlung zeit- oder impulsgesteuert (optional BCD). Neben den Steuerausgängen sind Rückmeldeeingänge verfügbar. Die robuste Konstruktion des Gehäuses aus hochwertigem Edelstahl sorgt für ein zeitloses Design und bietet zugleich Schutz vor äußeren Wetterbedingungen und Vandalismus. Der Kunde wird durch die mehrfarbigen Status-LEDs oberhalb der Taster auf freie Endgeräte hingewiesen und kann zwischen diesen individuell wählen. Das große Display zeigt dabei den jeweiligen Mindesteinwurf an (für jedes Endgerät/Programm sind unterschiedliche Preise einstellbar).

Ein System besteht immer aus zwei Komponenten:

- Bedieneinheit (für Auswahl, Bezahlung, Einstellungen)
- PowerBox (u.a. Spannungsversorgung, Relaisausgänge)

Die abgesetze PowerBox versorgt die Bedieneinheit mit Kleinspannung, so dass diese sicher im Außenbereich montiert werden kann.

Anwendungsgebiete sind z. B. folgende:

- Zentrale Steuerung für bis zu 8 Hochdruckreiniger
- Zentrale Steuerung für bis zu 8 Staubsaugerplätze
- Zentrale Steuerung für bis zu 8 Waschmaschinen
- Zentrale Steuerung für bis zu 8 Steckdosen
- Zentrale Steuerung für bis zu 8 Türen/ WCs
- Zentrale Steuerung für bis zu 8 Schließfächer
- Zentrale Steuerung für bis zu 8 Duschen
- Programmsteuerung für Waschanlagen
- Programmsteuerung von Hochdruckreinigern

#### <span id="page-10-2"></span>**2.2 Ausstattung**

Es sind folgende Varianten der Geräteansteuerung erhältlich:

- BS-B-1040 für bis zu 4 Endgeräte/Programme
- BS-B-1080 für bis zu 8 Endgeräte/Programme

Die Bedieneinheit ist in folgenden Gehäusen erhältlich:

- Edelstahl-Gehäuse zur Wandbefestigung
- Edelstahl-Säule zur freistehenden Montage
- Einbaukit zur Integration in bestehende Umgebungen

**Kapitel 2** *Technische Informationen*

### <span id="page-11-0"></span>**2.3 Technische Daten**

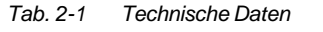

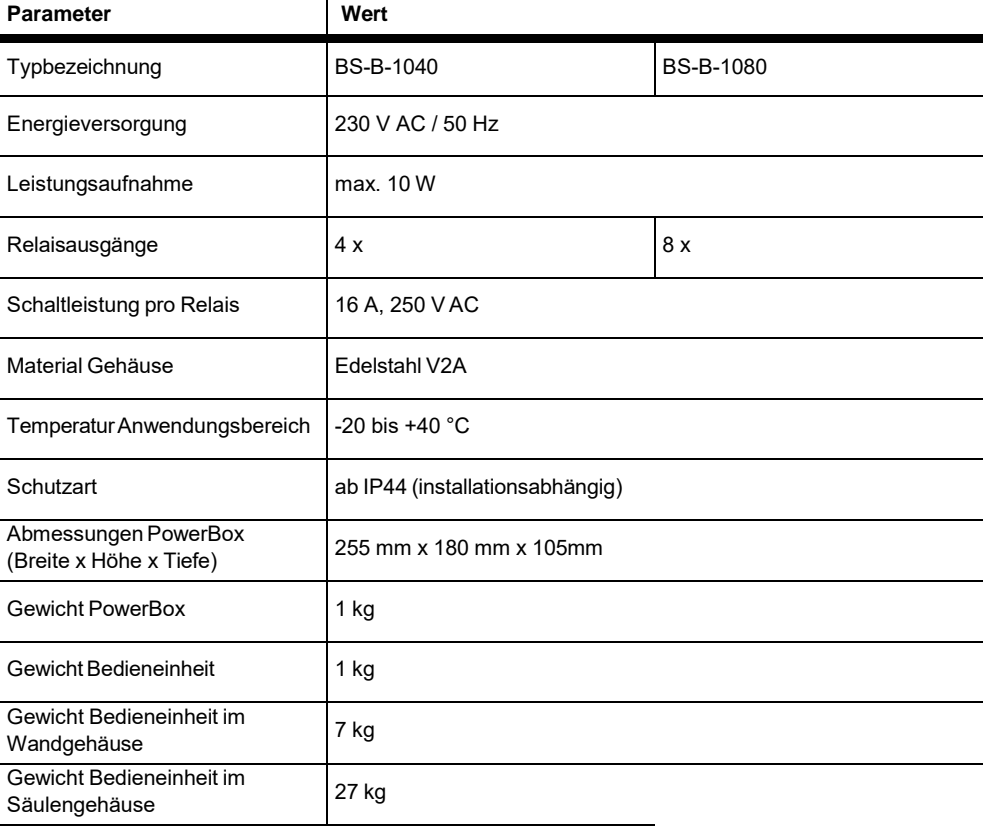

**BAUER** 

#### <span id="page-12-0"></span>**2.3.1 Abmessungen**

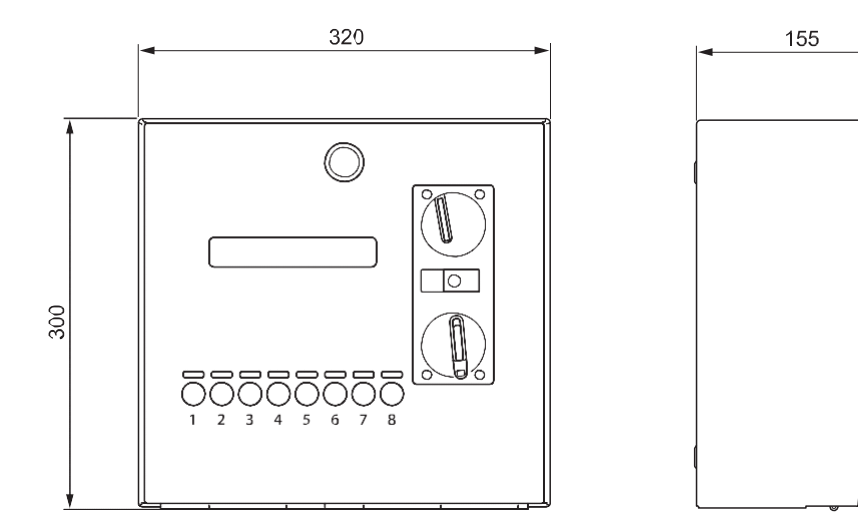

*Abb. 2-1 Abmessungen Bedieneinheit im Wandgehäuse*

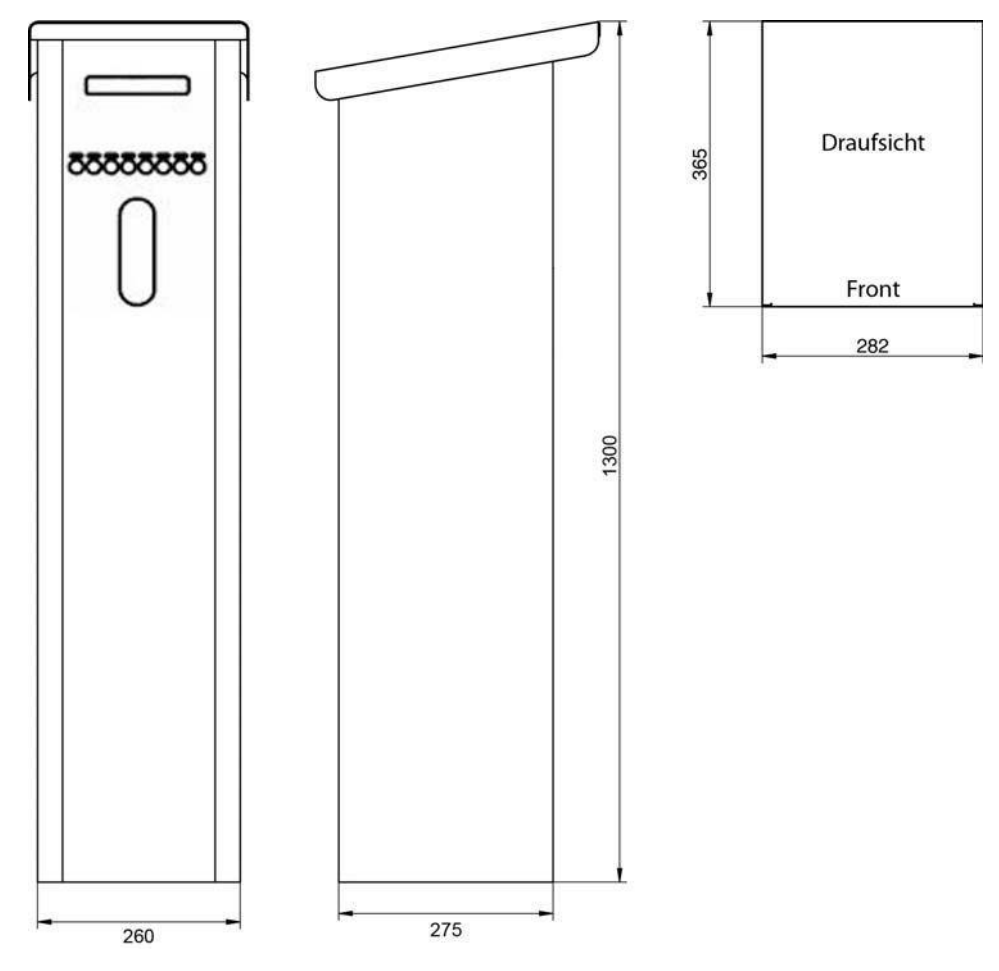

*Abb. 2-2 Abmessungen Bedieneinheit im Säulengehäuse*

**Kapitel 2** *Technische Informationen*

### <span id="page-13-0"></span>**2.4 Geräteübersicht**

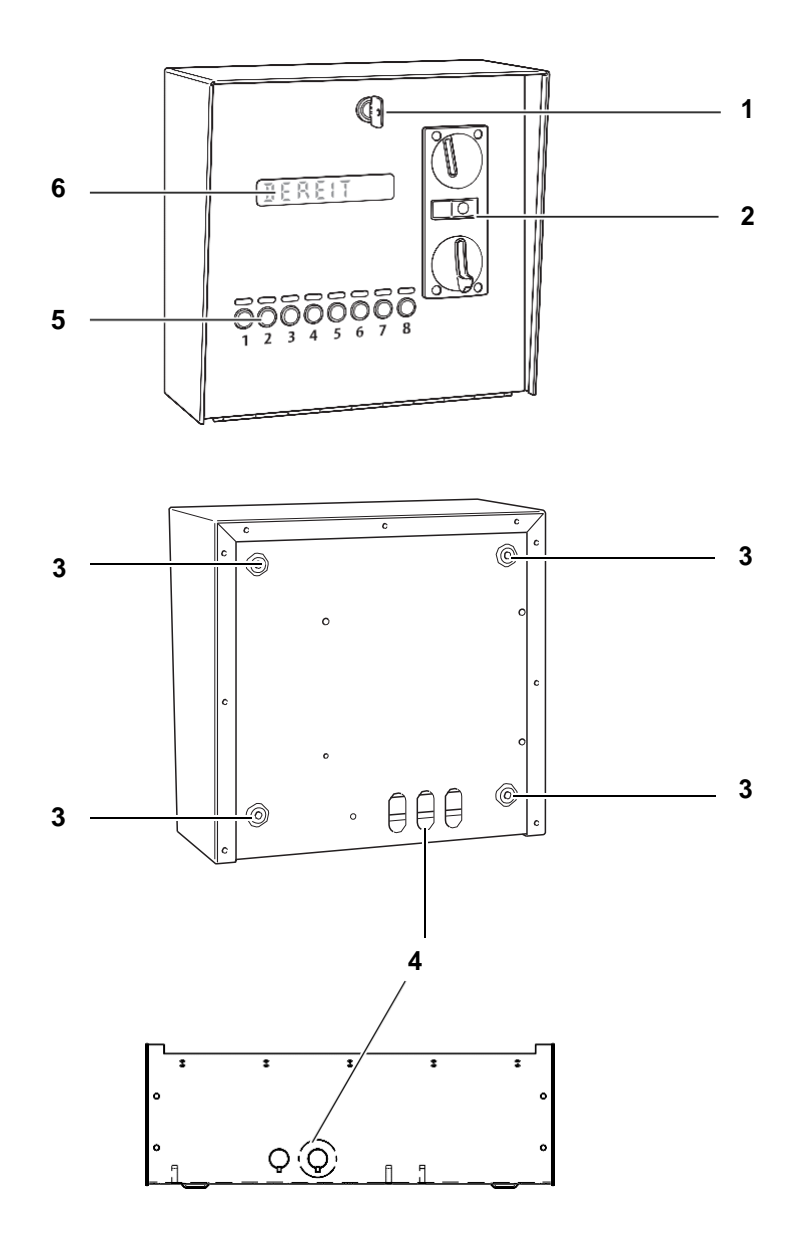

*Abb. 2-3 Übersicht Bedieneinheit im Wandgehäuse*

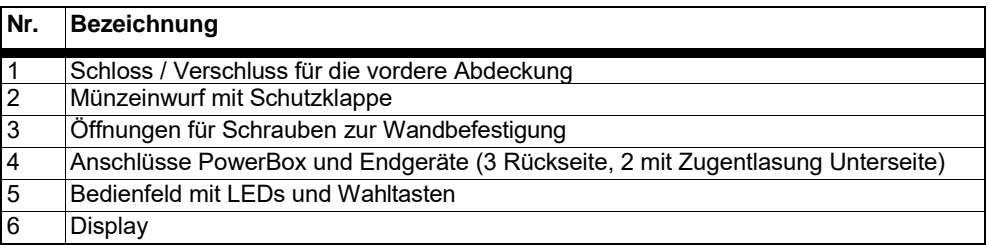

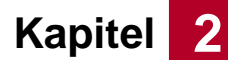

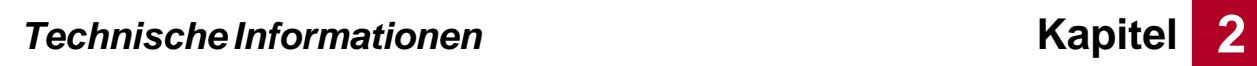

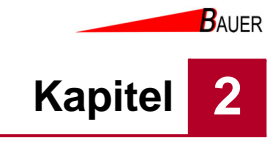

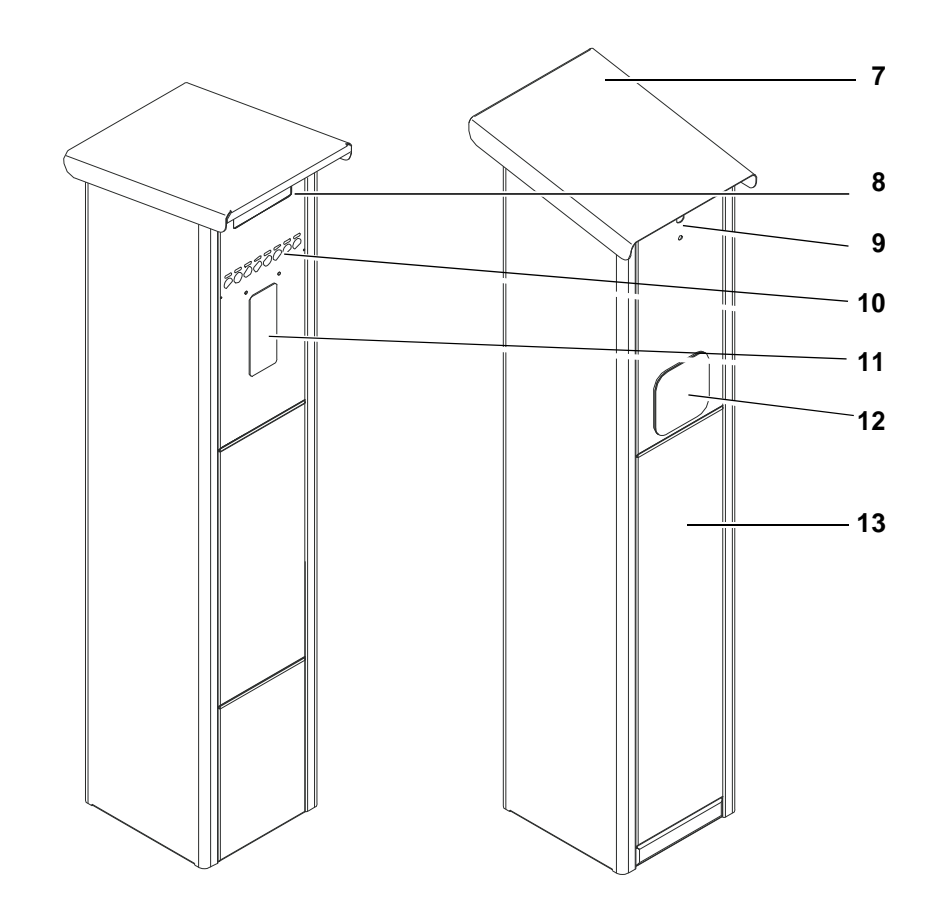

#### *Abb. 2-4 Übersicht Bedieneinheit im Wandgehäuse*

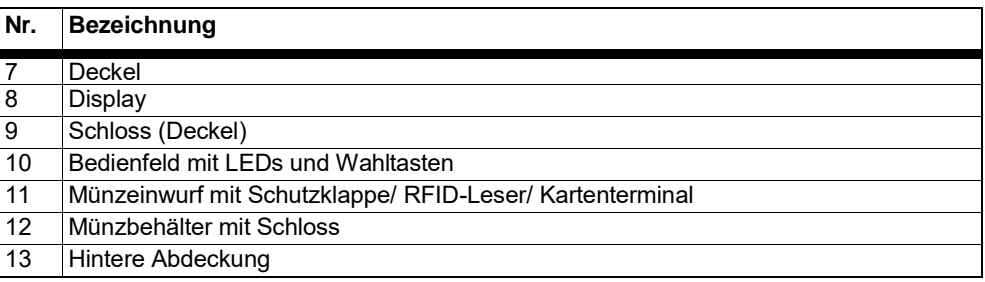

**Kapitel 2** *Technische Informationen*

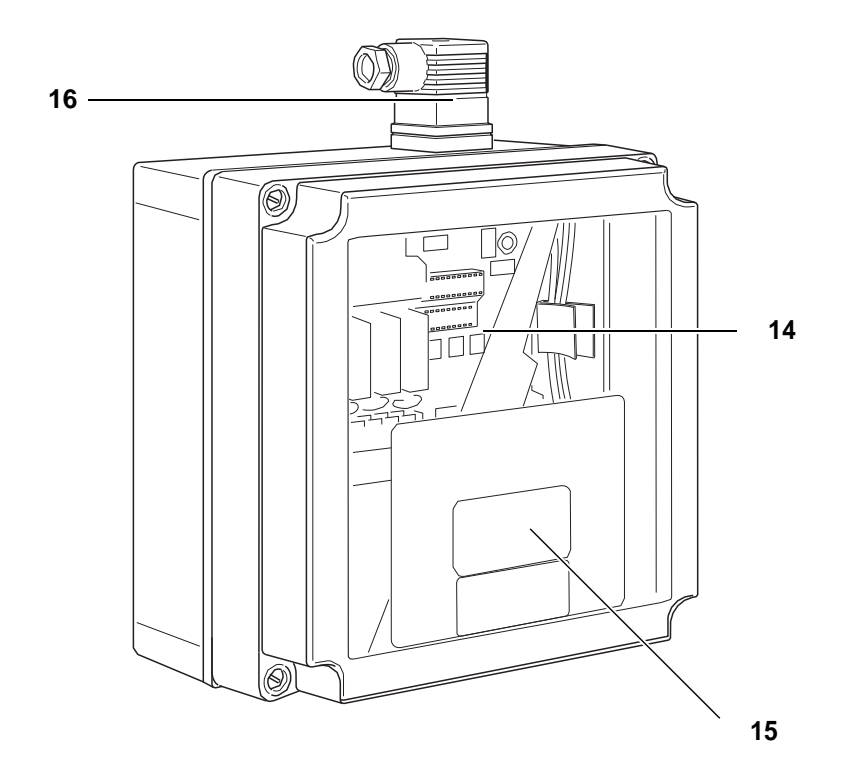

*Abb. 2-5 Übersicht PowerBox-Schaltkasten*

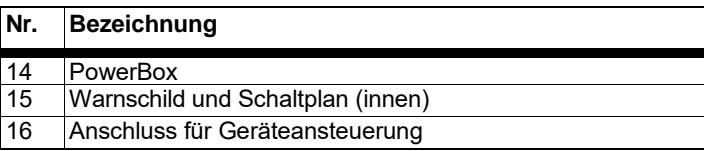

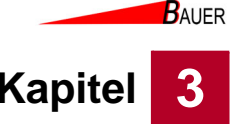

### <span id="page-16-0"></span>**3 Sicherheit**

Dieses Gerät entspricht den einschlägigen Sicherheitsbestimmungen für Geräte der Mess- und Steuertechnik und ist nach dem Stand der Technik und den anerkannten sicherheitstechnischen Regeln gebaut. Dennoch können bei seiner Verwendung Gefahren für Leib und Leben des Benutzers oder Dritter bzw. Beeinträchtigungen dieses Geräts und anderer Sachwerte entstehen.

Benutzen Sie dieses Gerät nur in einwandfreiem Zustand sowie bestimmungsgemäß, sicherheits- und gefahrenbewusst, unter Beachtung der Betriebsanleitung!

Lassen Sie insbesondere Störungen, welche die Sicherheit beeinträchtigen können, umgehend beseitigen!

Beachten Sie ergänzend zur Betriebsanleitung die allgemein gültigen gesetzlichen und sonstigen verbindlichen Regelungen zur Unfallverhütung und zum Umweltschutz!

Nehmen Sie keine Veränderungen oder Umbauten an der Geräteansteuerung ohne Genehmigung des Herstellers vor!

Ersatzteile müssen den vom Hersteller festgelegten Anforderungen entsprechen! Dies ist nur bei Originalersatzteilen gewährleistet.

Halten Sie die in dieser Betriebsanleitung angegebenen Fristen für wiederkehrende Wartungsintervalle ein!

Sorgen Sie für sichere und umweltschonende Entsorgung von Kunststoffteilen und elektronischen Austauschteilen!

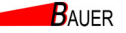

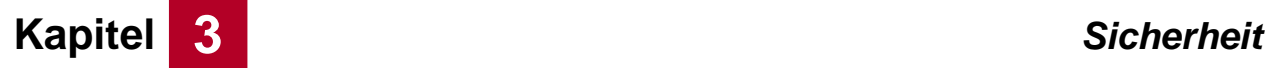

### <span id="page-17-0"></span>**3.1 Bestimmungsgemäße Verwendung**

Die Geräteansteuerung BS-B 1040/ BS-B 1080 dient ausschließlich zur Steuerung und Bedienung von:

- Hochdruckreinigern
- **Staubsaugern**
- Duschen
- Waschmaschinen
- Waschanlagen
- **Türschlössern**
- **Steckdosen**
- Schließfächern

Die externen Endgeräte müssen alle geltenden Richtlinien sowie die am Aufstellungsort gültigen Normen und Vorschriften erfüllen.

Extern verbundene Endgeräte und deren Überwachungseinrichtungen sind nicht Umfang des Bauer-Systemtechnik-SystBS-B. Insbesondere deren Auswahl, Eignung, Aufstellung, Inbetriebnahme, Wartung, der Betrieb und alle damit verbundenen Gefährdungen werden nicht durch die Bauer-Systemtechnik GmbH getroffen bzw. verantwortet. Dies betrifft auch die Planung, Verlegung und Wartung sowie die Programmzusammenstellung.

Die Zusammenstellung der Waschprogramme sowie der Endgeräte- und Signalanschluss werden nicht von der Bauer-Systemtechnik GmbH verantwortet und müssen vor Ort fach- und normgerecht geplant, ausgeführt und überprüft werden, um Gefährdungen und Beschädigungen zu vermeiden.

Zur bestimmungsgemäßen Verwendung gehören auch das Beachten dieser Betriebsanleitung und die Einhaltung der Wartungsintervalle.

### <span id="page-17-1"></span>**3.2 Bestimmungswidrige Verwendung**

Die Geräteansteuerung BS-B 1040/ BS-B 1080 darf nicht zur Ansteuerung von anderen Systemen außer den in der bestimmungsgemäßen Verwendung angegebenen verwendet werden.

Der Anschluss von Endgeräten mit einer Stromstärke größer als 16 A ist nicht zulässig.

### <span id="page-18-0"></span>**3.3 Anforderungen an das Personal**

Nur Personal, das von der Bauer-Systemtechnik GmbH, autorisierten Fachbetrieben, deren Service-Partnern oder dem Betreiber unterwiesen wurde und das die Betriebsanleitung der Geräteansteuerung gelesen und verstanden hat, darf mit ihr arbeiten.

#### **Elektrofachkraft**

Ausgebildete Elektrofachkräfte müssen Elektro-Schaltpläne lesen und verstehen, elektrische Maschinen in Betrieb nehmen, warten und instand halten, Schalt- und Steuerschränke verdrahten, die Steuerungssoftware installieren, die Funktionstauglichkeit von elektrischen Komponenten gewährleisten und mögliche Gefahren im Umgang mit elektrischen und elektronischen Systemen erkennen können.

#### **Unterwiesene Person**

Unterwiesene Personen werden durch den Betreiber über die ihnen übertragenen Aufgaben und möglichen Gefahren bei unsachgemäßen Verhalten unterrichtet. Diese Personen führen maximal Serviceeingriffe aus (wie z.B. Geldentleerung). Das Gerät muss von unterwiesenem Personal betreut werden.

| Tätigkeiten                    | Unterwiesene Personen | Elektrofachkraft |
|--------------------------------|-----------------------|------------------|
| Transport                      | x                     |                  |
| Aufbau, Montage                | x                     |                  |
| Elektrische Installation       |                       | X                |
| Inbetriebnahme                 |                       | X                |
| Außerbetriebnahme              | X                     |                  |
| Abbau                          | X                     |                  |
| Elektrische Deinstallation     |                       | X                |
| Reinigung                      | X                     |                  |
| Wartung                        |                       | X                |
| Störungsbeseitigung, Reparatur |                       | X                |
| Entsorgung                     | x                     |                  |

*Tab. 3-1 Übersicht der mindestens erforderlichen Personalqualifikationen*

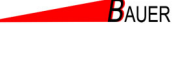

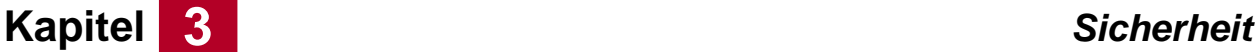

### <span id="page-19-0"></span>**3.4 Verantwortung des Betreibers**

Der Betreiber ist für die regelmäßige Beauftragung von sicherheitstechnischer Überprüfung, Wartung und Service verantwortlich. Ebenso hat der Betreiber sicherzustellen, dass das Personal im Umgang mit dem Gerät geschult ist und diese Betriebsanleitung ständig am Einsatzort dieses Gerätes griffbereit verfügbar ist. Der Betreiber darf dieses Gerät nur bestimmungsgemäß verwenden. Der Betreiber darf das Gerät nur in einwandfreiem Zustand betreiben; dieser Zustand ist in regelmäßigen Abständen zu kontrollieren. Bei Abweichungen muss der Betrieb sofort eingestellt werden.

Insbesondere Störungen, die die Sicherheit beeinträchtigen können, sind umgehend zu beseitigen.

Der Betreiber muss den gesetzlichen Pflichten zur Arbeitssicherheit nachkommen. Neben den Arbeitssicherheitshinweisen in dieser Betriebsanleitung müssen die für den Einsatzbereich gültigen nationalen Sicherheits-, Unfallverhütungs- und Umweltschutzvorschriften eingehalten werden.

#### <span id="page-19-1"></span>**3.5 Sicherheitshinweise**

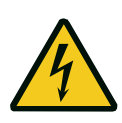

#### **Gefahr!**

Lebensgefahr durch elektrische Spannung! Vor Arbeiten an der Geräteansteuerung muss Spannungsfreiheit an der Geräteansteuerung hergestellt werden. Nehmen Sie die Geräteansteuerung außer Betrieb, siehe Kapitel 6.3, Seite 6-11 und ziehen eine Elektrofachkraft hinzu!

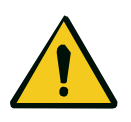

#### **Warnung!**

Gefahr von leichten Verletzungen durch scharfe Kanten oder herabfallende Gegenstände!

Tragen Sie Ihre persönliche Schutzausrüstung.

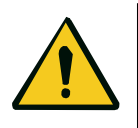

#### **Vorsicht!**

Sachbeschädigung durch falsche Reinigungsmittel! Verwenden Sie zum Reinigen der Säule ausschließlich die im Kapitel Wartung angegebenen Reinigungsmittel! Verwenden Sie niemals einen Hochdruckreiniger zum Reinigen der Säule!

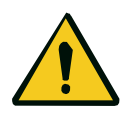

#### **Vorsicht!**

Sachbeschädigung durch nicht bestimmungsgemäße Verwendung Die Geräteansteuerung ist nicht geeignet für Endgeräte, die außerhalb der bestimmungsgemäßen Verwendung liegen. Es dürfen keine Endgeräte mit einer Stromstärke größer als 16 A angeschlossen werden. Beim Anschluss eines nicht bestimmungsgemäßen Endgerätes kann die

Geräteansteuerung sowie das angeschlossene Endgerät beschädigt werden.

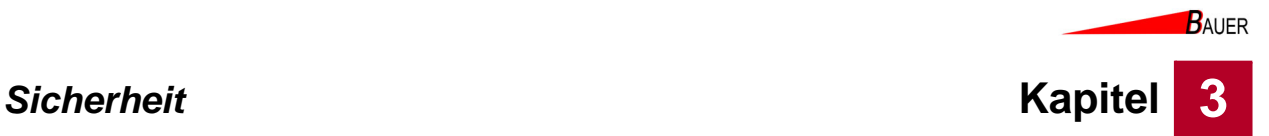

### <span id="page-20-0"></span>**3.6 Restgefahren**

Durch die Aufstellung an einem öffentlichen Ort ergeben sich folgende Restgefahren:

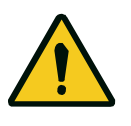

#### **Vorsicht!**

Sachbeschädigung durch Fehlbedienung.

Bedienen Sie die Geräteansteuerung nicht mit Werkzeugen oder anderen Gegenständen. Versuchen Sie nicht, etwas an der Geräteansteuerung zu verändern oder zu reparieren.

Sollte die Geräteansteuerung nicht ordnungsgemäß funktionieren, informieren Sie umgehend den Betreiber!

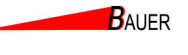

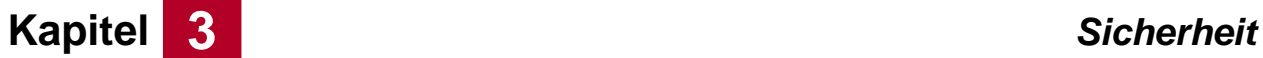

### <span id="page-21-0"></span>**3.7 Sicherheitszeichen und Schilder an der Geräteansteuerung**

Folgende Sicherheitszeichen und Schilder an der Geräteansteuerung sind regelmäßig zu prüfen. Wenn Sie unleserlich sind, müssen sie erneuert werden:

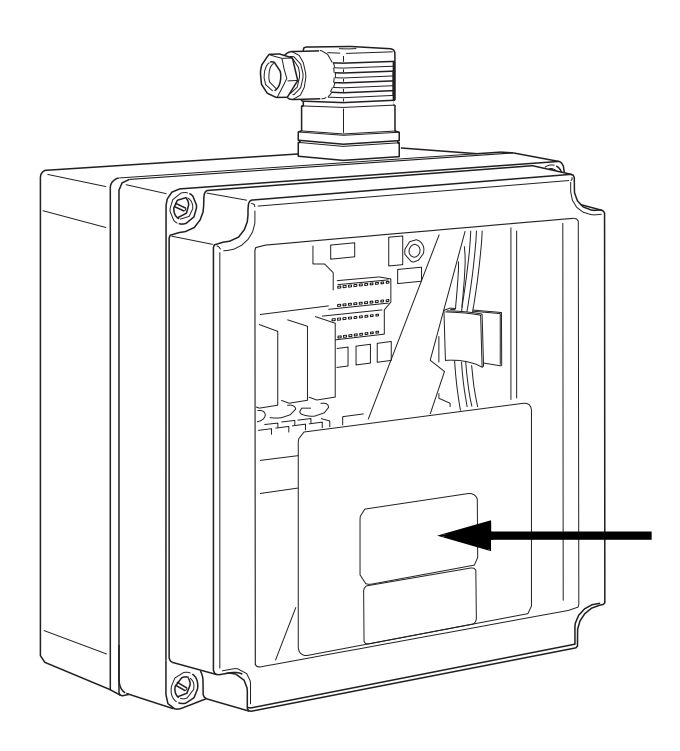

*Abb. 3-1 Warnschild PowerBox*

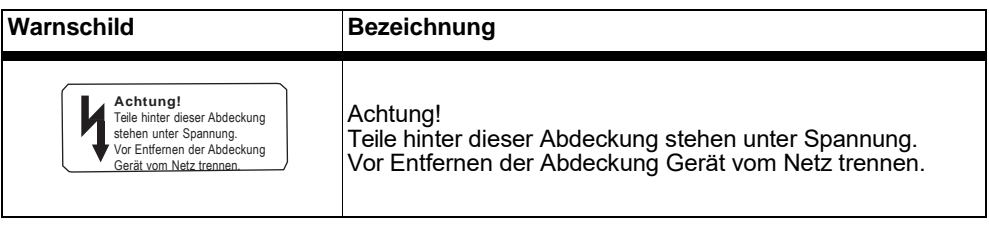

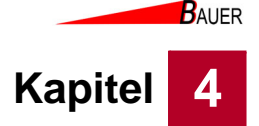

### <span id="page-22-0"></span>**4 Transport und Lagerung**

Prüfen Sie die Geräteansteuerung nach Anlieferung auf sichtbare Transportschäden und melden Sie diese sofort dem Lieferanten und der Firma Bauer-Systemtechnik GmbH.

### <span id="page-22-1"></span>**4.1 Lieferumfang**

Die Geräteansteuerung wird in folgenden Teilen geliefert:

- Bedieneinheit
- PowerBox
- 2 x GDM-Steckverbinder
- 10 m Bus-Kabel

Bei Auswahl Wandgehäuse zusätzlich:

- V2A Wandgehäuse
- 2 x Schlüssel
- Geldbox
- IP-Spritzschutzklappe (optional)

Bei Auswahl Säulengehäuse zusätzlich:

- V2A Säulengehäuse
- 2 x Schlüssel für die Deckelverriegelung
- 2 x Schlüssel für den Münzbehälter
- IP-Spritzschutzklappe (optional)
- Lichtpaket für Beleuchtung (optional)
- Bodenplatte für die Säuleninstallation (optional)

#### <span id="page-22-2"></span>**4.2 Transport**

Transportieren Sie die Geräteansteuerung so nah wie möglich zum Aufstellungsort.

#### <span id="page-22-3"></span>**4.3 Lagerung**

Lagern Sie alle Bauteile der Geräteansteuerung trocken und überdacht bei einer Umgebungstemperatur von 10 bis 40 °C, um das Eindringen von Feuchtigkeit in das Innere der Bauteile zu vermeiden.

Beachten Sie die Hinweise zur Edelstahlpflege, siehe Kapitel 11.2, Seite 11-5.

**BAUER** 

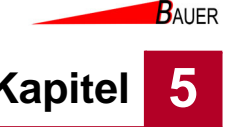

### <span id="page-24-0"></span>**5 Aufstellen und Installation**

Lesen Sie vor dem Aufstellen und der Installation das Kapitel Sicherheit.

#### <span id="page-24-1"></span>**5.1 Anweisungen zum Entpacken**

• Entfernen Sie das Verpackungsmaterial von allen Teilen.

#### <span id="page-24-2"></span>**5.2 Sicherheitsmaßnahmen vor der Installation**

- Stellen Sie die Spannungsfreiheit der Versorgungsleitung vom Netzanschluss her.
- Stellen Sie Spannungsfreiheit bei den Endgeräten her.

#### <span id="page-24-3"></span>**5.3 Voraussetzungen am Aufstellort**

Folgende Voraussetzungen sind vor dem Aufstellen und der Installation der Geräteansteuerung zu erfüllen:

- Erfolgt die Aufstellung der Bedieneinheit im Freien, muss der IP-Spritzschutz verwendet werden.
- Aufstellung der Power-Box in der Nähe der Stromversorgung z.B. in einem Geräteraum.
- Beachten Sie die Hinweise zur Edelstahlpflege, siehe Kapitel 11.2, Seite 11-5.

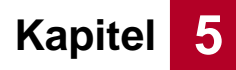

### <span id="page-25-0"></span>**5.4 Gehäusemontage**

Voraussetzungen:

• Spannungsfreiheit der Versorgungsleitung und der Endgeräte ist hergestellt.

#### <span id="page-25-1"></span>**5.4.1 Bedieneinheit im Wandgehäuse**

1. Öffnen Sie das Schloss (1) an der Vorderseite der Bedieneinheit.

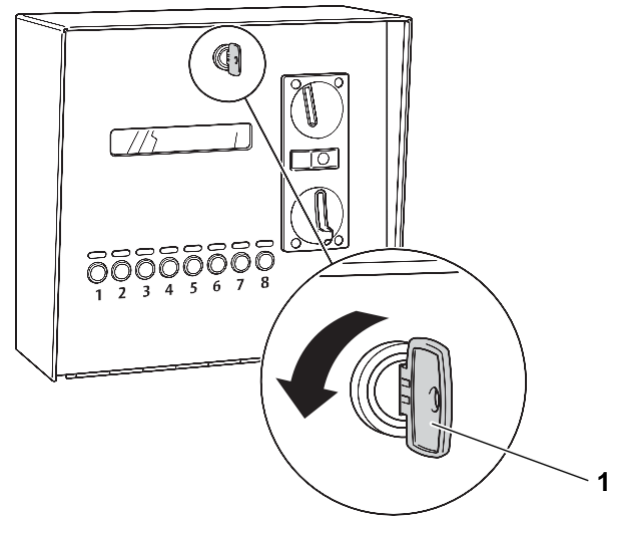

*Abb. 5-1 Schloss für den Deckel öffnen*

2. Klappen Sie die Abdeckung nach vorne.

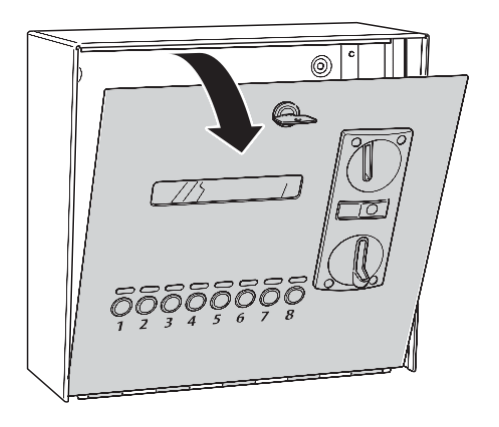

*Abb. 5-2 Abdeckung aufklappen*

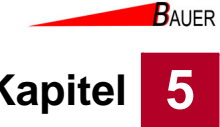

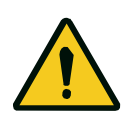

#### **Warnung!**

Gefahr von leichten Verletzungen durch scharfe Kanten oder herabfallende Gegenstände!

Tragen Sie Ihre persönliche Schutzausrüstung.

- 3. Positionieren Sie die Bedieneinheit am Montageort.
- 4. Markieren Sie die Position der Bohrlöcher durch die 4 Schrauböffnungen (3) an der Rückseite.

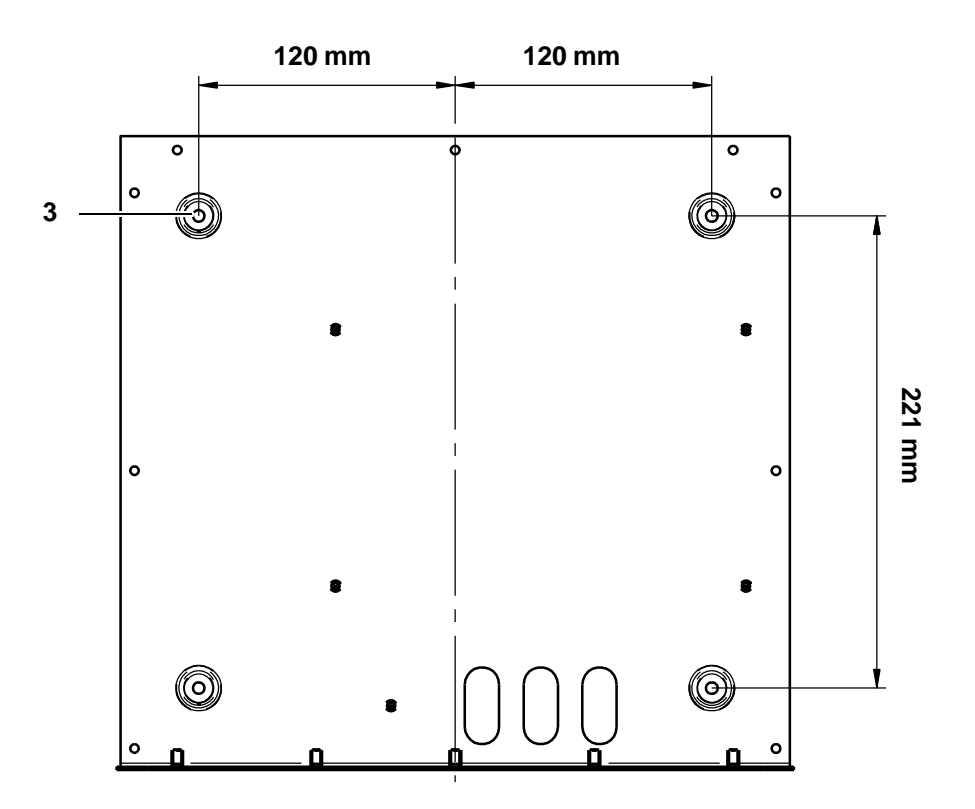

*Abb. 5-3 Geräteansteuerung befestigen*

- 5. Verwenden Sie, entsprechend der Beschaffenheit der Wand, geeignete 6er Dübel und Schrauben (nicht im Lieferumfang enthalten).
- 6. Befestigen Sie die Bedieneinheit an der Wand.
- 7. Die PowerBox wird separat in einem trockenen Innenraum aufgestellt, am besten in der Nähe der Stromversorgungen der Endgeräte. Optional können die Bestandteile der Power-Box auch auf einer bauseitigen Hutschiene montiert werden, sofern es sich um eine trockene, temperierte und zugriffsgeschützte Innenanwendung handelt.

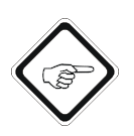

#### **Hinweis!**

Der elektrische Anschluss muss durch eine Elektrofachkraft erfolgen.

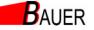

#### <span id="page-27-0"></span>**5.4.2 Bedieneinheit im Säulengehäuse**

Folgende Voraussetzungen sind vor dem Aufstellen und der Installation des Säulengehäuses zu erfüllen:

- Das Fundament ist entsprechend der Vorgaben der Bauer-Systemtechnik GmbH vorbereitet.
- Das Fundament ist plan.
- Die Gewindestangen sind frei von Verschmutzungen.
- Die Versorgungsleitungen sind verlegt und gemäß den Längenangaben der Bauer-Systemtechnik GmbH vorbereitet.
- Unterlassen Sie Salzstreuen im unmittelbaren Bereich der Edelstahlsäule. Vermeiden Sie Arbeiten mit der Trennscheibe/ Schleifstaub in der Nähe der Edelstahlsäule, dies führt zwangsläufig zu punktförmigen Korrosionsstellen (Fremdrost, Lochkorrosion) an den Oberflächen. Platzieren Sie die Edelstahlsäule nicht in aggressiven Umgebungen, z.B. Seewasseratmosphäre oder schwefelhaltiger/ chlorhaltiger Luft. Beachten Sie die weiteren Pflegehinweise der Edelstahlsäule, siehe Anhang.

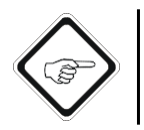

#### **Hinweis!**

Setzen Sie vor dem Gießen des Fundaments Schutzkappen auf die Gewindestangen.

- Spannungsfreiheit der Versorgungsleitung ist hergestellt.
- Das benötigte Werkzeug liegt bereit:

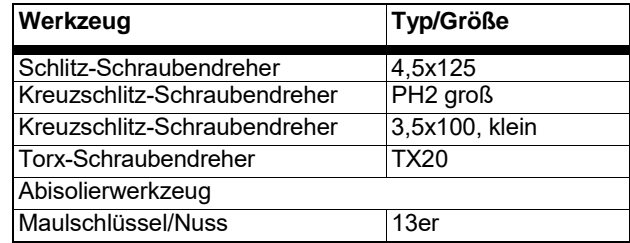

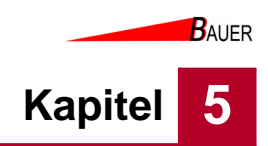

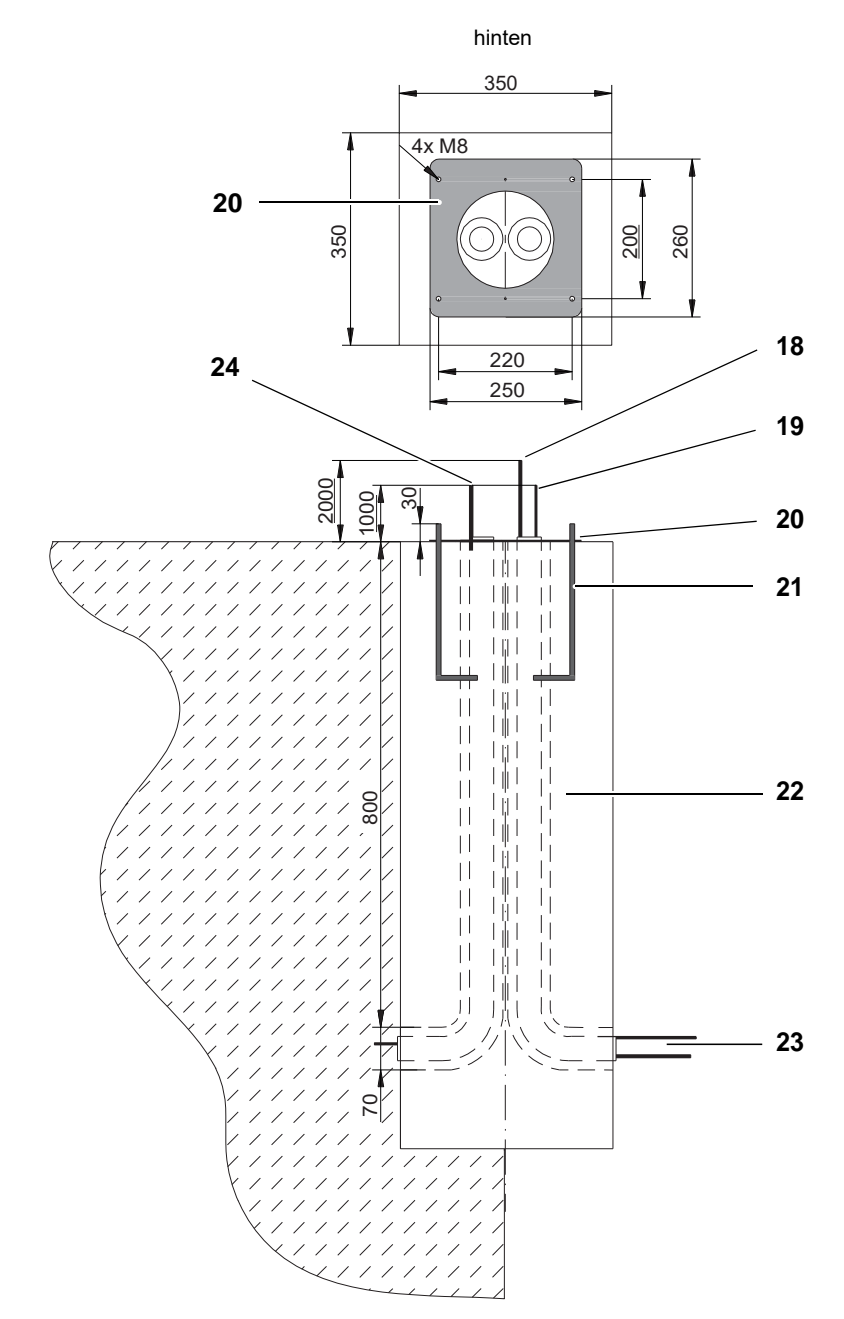

*Abb. 5-4 Fundament Säulengehäuse*

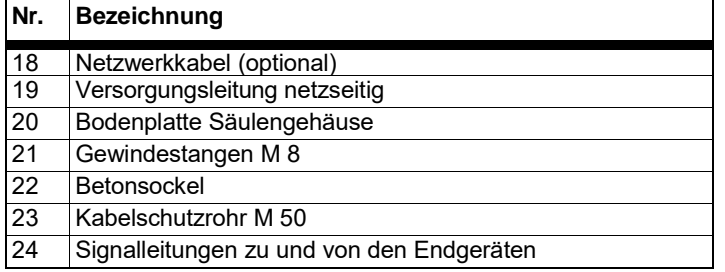

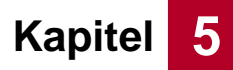

## **Kapitel 5** *AufstellenundInstallation*

1. Öffnen Sie das Schloss (9) am hinteren Teil der Säule.

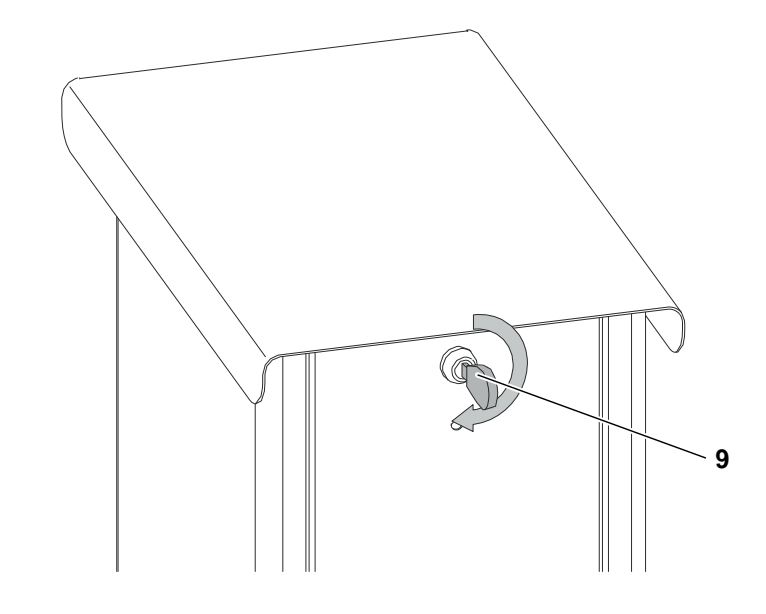

*Abb. 5-5 Schloss für den Deckel öffnen*

2. Entfernen Sie den Deckel der Säule.

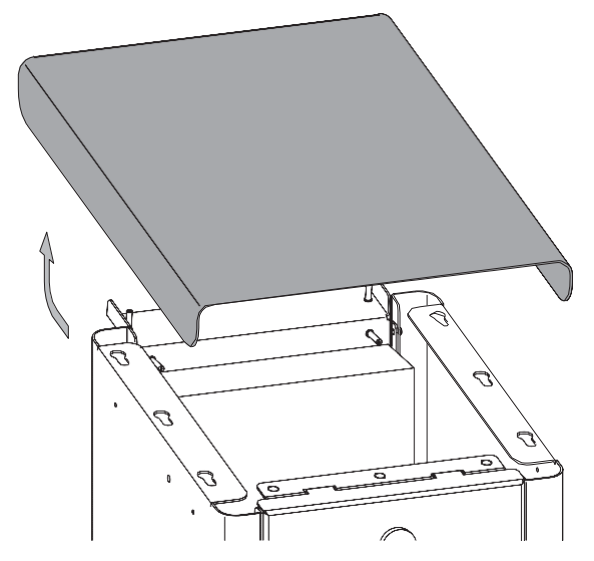

*Abb. 5-6 Deckel entfernen*

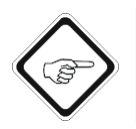

#### **Hinweis!**

Decken Sie bei Regen den oberen Teil der Säule ab, damit kein Wasser in das Gehäuseinnere gelangt.

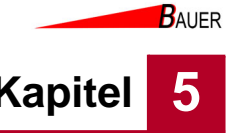

- 3. Ziehen Sie den Entriegelungshebel (25) im Inneren des Geräts. Dieser befindet sich oberhalb der Münzauffangbox an der Rückseite.
	- Die Abdeckung an der Rückseite öffnet sich.

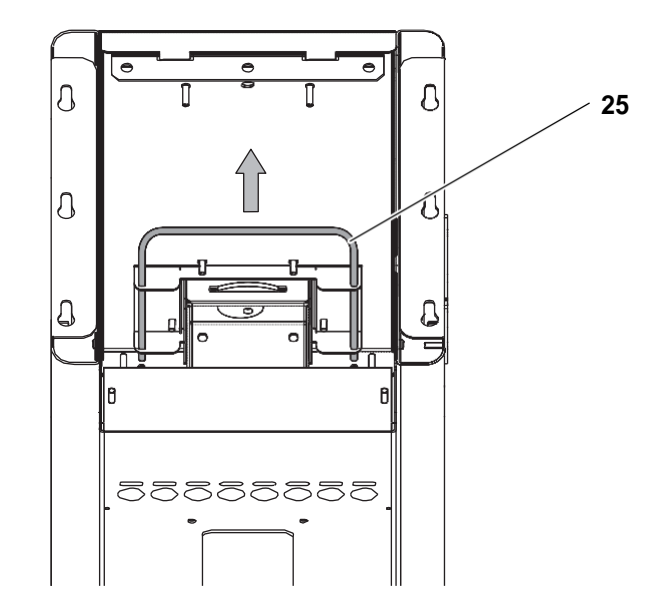

*Abb. 5-7 Entriegelungshebel für die hintere Abdeckung*

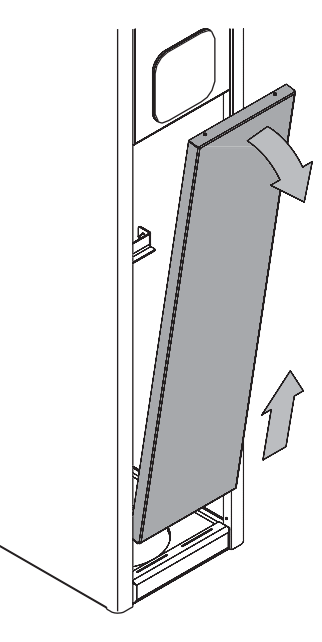

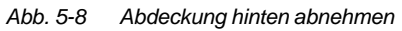

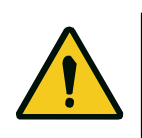

#### **Warnung!**

Gefahr von leichten Verletzungen durch scharfe Kanten oder herabfallende Gegenstände!

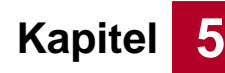

### **Kapitel 5** *AufstellenundInstallation*

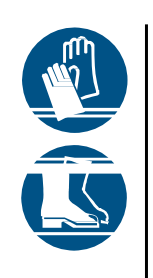

- 4. Entfernen Sie die Abdeckung und legen Sie diese für den späteren Verlauf der Installation bereit.
	- Für den weiteren Verlauf der Installation benötigen Sie eine zweite Person.
- 5. Heben Sie die Säule zu zweit auf die Bodenplatte.
- 6. Setzen Sie die Säule zunächst schräg auf, sodass die Säule problemlos festgehalten werden kann.
- 7. Während die eine Person die Säule festhält, führt die zweite Person die Versorgungskabel durch die Bodenplatte in das Innere der Säule.

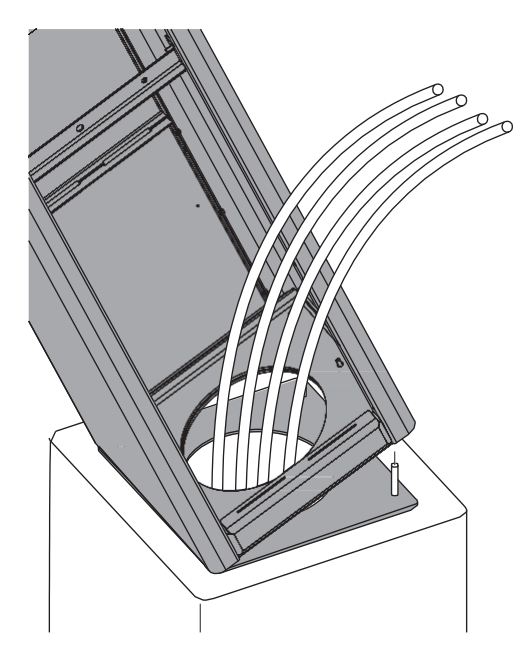

*Abb. 5-9 Master-Säule auf Fundament aufsetzen*

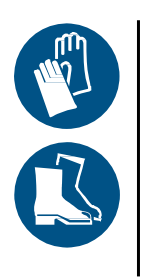

8. Passen Sie das Versorgungskabel für die elektrische Installation an und kürzen Sie es gegebenenfalls.

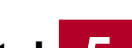

**BAUER** 

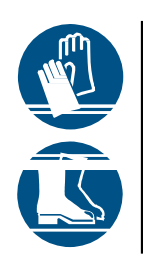

- 9. Setzen Sie die Säule auf das Fundament auf und schrauben Sie die Säule mit den mitgelieferten Muttern und Unterlegscheiben an der Bodenplatte fest.
	- Überprüfen Sie, ob die Säule fest sitzt. Sollte die Säule noch Spiel haben, ziehen Sie die Muttern noch fester an.
	- Die Säule ist bereit für den elektrischen Anschluss.

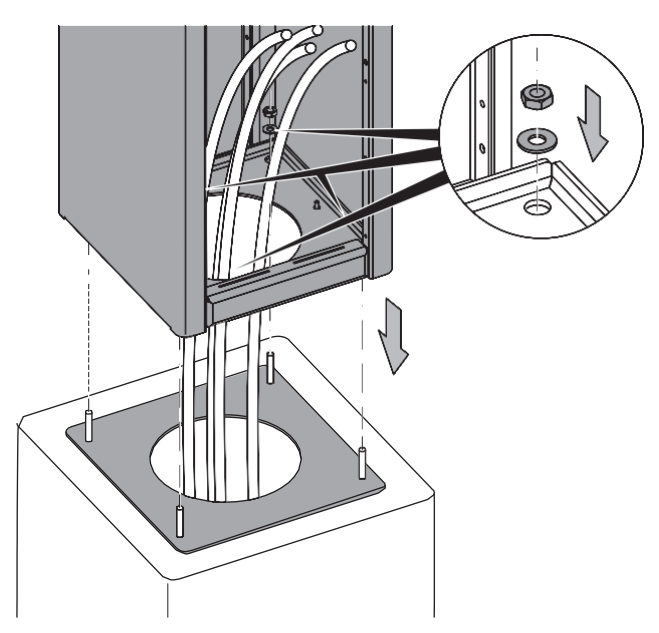

*Abb. 5-10 Master-Säule mit dem Fundament verschrauben*

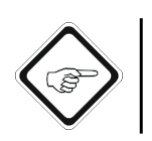

#### **Hinweis!**

Der elektrische Anschluss muss durch eine Elektrofachkraft erfolgen.

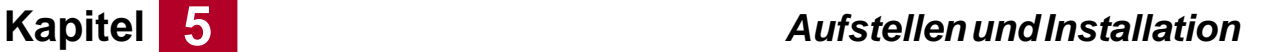

BAUFR

<span id="page-33-0"></span>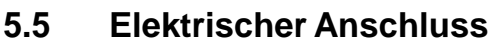

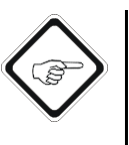

#### **Hinweis!**

Der elektrische Anschluss muss durch eine Elektrofachkraft erfolgen.

Voraussetzungen:

• Spannungsfreiheit der Versorgungsleitung ist hergestellt.

#### <span id="page-33-1"></span>**5.5.1 Vorbereitungen bei Bedieneinheit im Wandgehäuse**

Voraussetzungen:

- Ein abgeschirmtes Kabel mit GDM Steckern liegt bereit.
- 1. Verlegen Sie das beiliegende Anschlusskabel zwischen Bedieneinheit und PowerBox.

**Hinweis!**

Sollte das beiliegende 10 m Kabel nicht reichen, verwenden sie ein normgleiches BELDEN Kabel mit ansprechender Abschirmung und Dimensionierung.

- 2. Führen Sie das Anschlusskabel von hinten oder von unten in die **Bedieneinheit** 
	- Benutzen Sie die verfügbaren Gehäuseöffnungen an der Gehäuserückund Unterseite.
	- Achten Sie auf darauf, die beiliegende Zugentlastung und den Kantenschutz zu verwenden.
	- Knicken Sie das Kabel nicht zu stark und vermeiden Sie das Einquetschen des Kabels durch Schließen der Abdeckung.
- 3. Installieren sie an beiden Kabelenden den GDM Stecker nach folgendem Anschlussplan.
- 4.

Stromversorgung Querschnitt bis 10m 1.0 mm<sup>2</sup>, von 10-20m 1.5 mm<sup>2</sup>, ab 20m 2.5 mm<sup>2</sup>

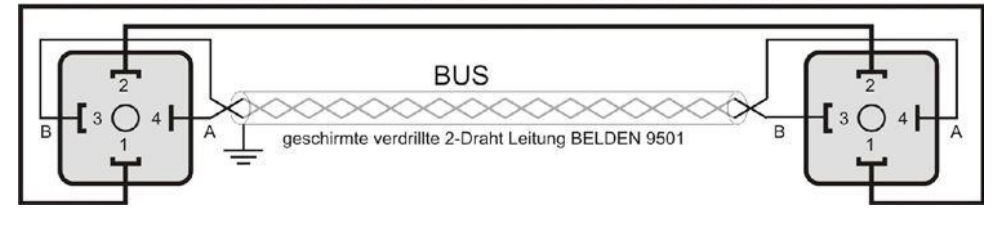

*Abb. 5-11 Schema GDM Stecker und Bus-Kabel*

- 5. Befestigen Sie die Abschirmung am Gehäuse der Bedieneinheit.
- 6. Stecken Sie beide GDM Stecker auf (Kodierung beachten) und verschrauben Sie die Stecker anschließend.

#### <span id="page-33-2"></span>**5.5.2 Vorbereitungen bei Bedieneinheit im Säulengehäuse**

Voraussetzungen:

- Die Säule ist mit dem Fundament verschraubt.
	- Die Versorgungsleitungen sind in das Innere der Säule geführt und gekürzt.
- Die Abdeckung hinten ist abgenommen (siehe Kapitel 5.4.2).

Die PowerBox befindet sich im unteren, inneren Teil des Säulengehäuses.

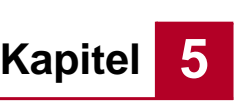

**BAUER** 

#### <span id="page-34-0"></span>**5.5.3 Anschluss der PowerBox**

7. Öffnen sie bei spannungsfreier Elektronik die Isobox-Abdeckung, in dem sie die 4 Kreuzschlitzschrauben lösen und die Abdeckung abnehmen.

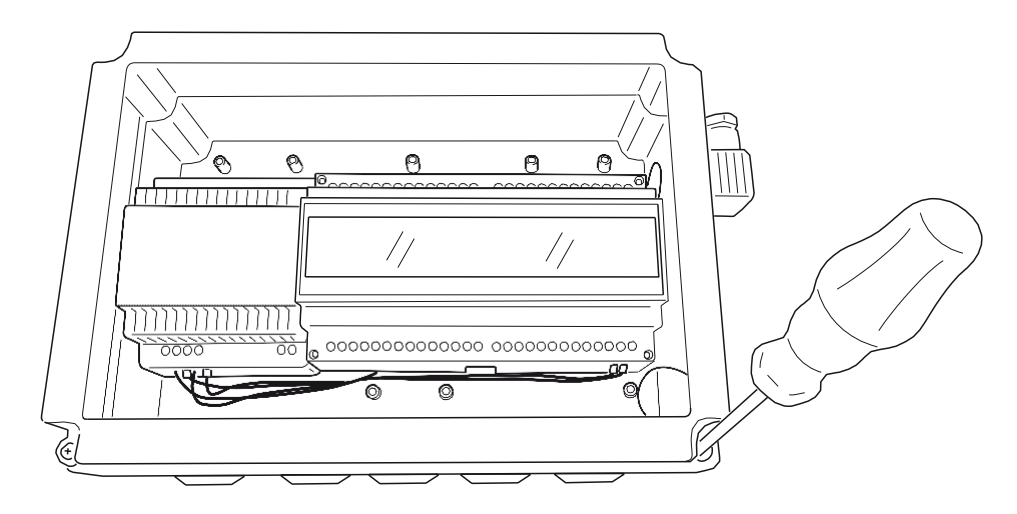

*Abb. 5-12 Isobox öffnen*

- 8. Durchstoßen Sie die Spritzschutztülle für die Versorgungsleitung an der Isobox mit einem geeigneten Werkzeug (z. B. ein Schraubendreher).
	- Achten Sie darauf, dass die Öffnung in der Spritzschutztülle nicht zu groß gewählt wird, um weiterhin einen effektiven Spritzschutz zu gewährleisten.

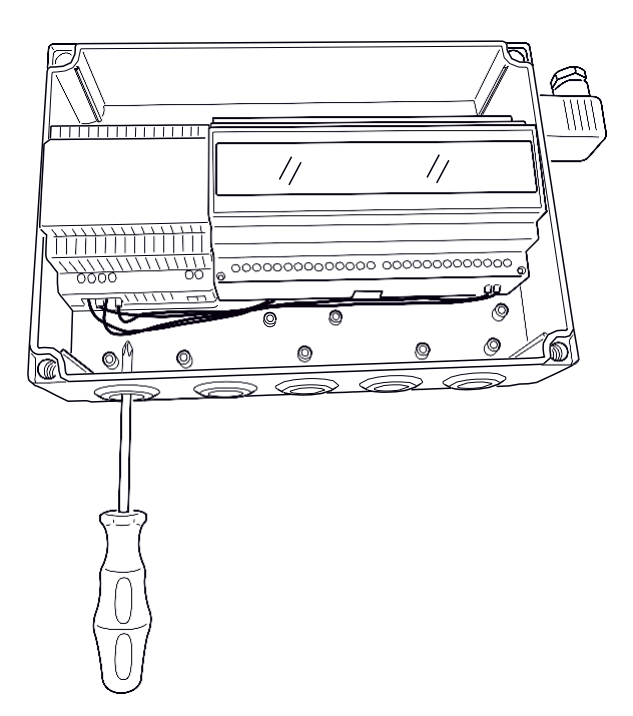

*Abb. 5-13 Spritzschutztülle durchstoßen*

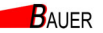

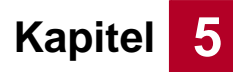

## **Kapitel 5** *AufstellenundInstallation*

- 9. Führen sie die 230V Versorgungsleitung durch die Spritzschutztülle der PowerBox und schließen Sie L/N/PE an.
	- Eine Zugentlastung muss realisiert werden.
	- Die Tülle muss dass Kabel eng umschließen.

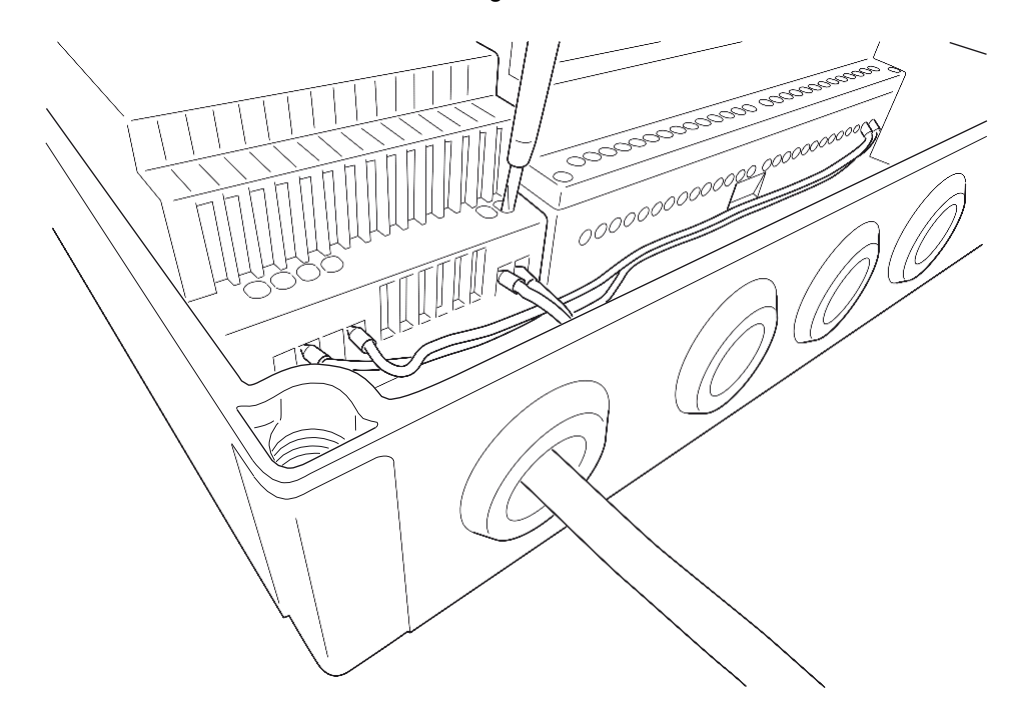

*Abb. 5-14 230 V Versorgungsleitung anschliessen*
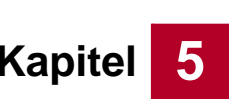

**BAUER** 

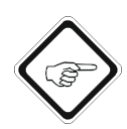

#### **Hinweis!**

Bitte beachten Sie folgendes beim Anschluss der Endgeräte an die Geräteansteuerung:

- Die Endgeräte müssen auf Anschlusskompatibilität mit den potentialfreien Kontakten der Geräteansteuerung geprüft werden.
- Achten Sie auf Unversehrtheit der Kabel und auf Dichtigkeit von Kabelverbindungen und -durchführungen bei der Kabelverlegung im Freien.
- Sehen Sie Zugentlastung für die Kabelverbindungen vor.
- 10. Schließen Sie die zu steuernden Komponenten an die steckbaren Schraubklemmen der Relais-Ein- und Ausgänge an. Der Anschluss der zu steuerenden Komponenten/ Programme ist versionsabhängig und wird in Kapitel 7, Seite 7-1 näher beschrieben.

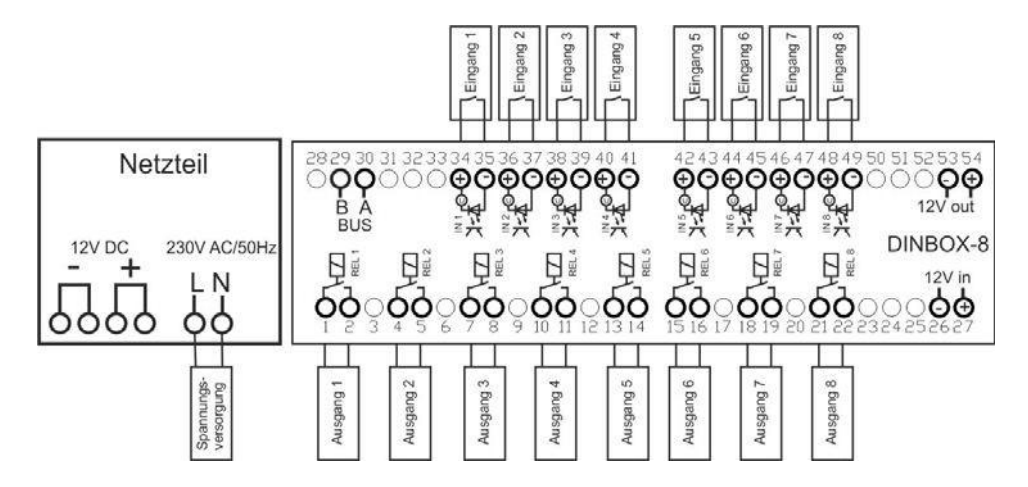

*Abb. 5-15 Klemmenplan*

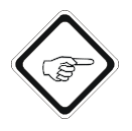

#### **Hinweis!**

Nehmen Sie eine abschließende Abnahme mit einer Elektrofachkraft vor.

- 11. Setzen Sie die Isobox-Abdeckung wieder auf und verschrauben Sie die Abdeckung mit den 4 Schrauben.
	- Prüfen Sie die Dichtigkeit, um zu gewährleisten, dass der Spritzschutz hergestellt wird.
- 12. Schließen Sie die Abdeckung am Gehäuse.
- 13. Schließen Sie das Schloss wieder ab.
	- Die Installation ist abgeschlossen.
	- Die Geräteansteuerung ist bereit für die Inbetriebnahme.

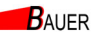

# **Kapitel 5** *AufstellenundInstallation*

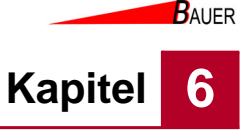

# **6 Inbetriebnahme und Bedienung**

Lesen Sie vor der Inbetriebnahme das Kapitel "Sicherheit".

### **6.1 Inbetriebnahme**

Voraussetzungen:

- Die Geräteansteuerung ist gemäß Kapitel 5 aufgestellt und installiert.
- Die Endgeräte sind angeschlossen.
- Die Abnahme durch eine Elektrofachkraft ist erfolgt.
- 1. Stellen Sie die Spannungsversorgung an den Endgeräten her.
- 2. Stellen Sie die Spannungsversorgung der PowerBox über eine ausreichend abgesicherte Steckdose bzw. Zuleitung her.
- 3. Die Steuerung startet, das Display schaltet sich ein.
- 4. Es erscheinen in der Anzeige die Buchstaben "boot", welche den Start der Gerätesteuerung signalisieren. Dann erscheint "**Bereit**" bzw. die Uhrzeitanzeige, was die allgemeine Betriebsbereitschaft der Gerätesteuerung indiziert.
	- Die Gerätesteuerung ist betriebsbereit.

### **6.2 Bedienung**

Die Bedienung der Bedieneinheit im Wandgehäuse bzw. im Säulengehäuse erfolgt prinzipiell identisch. Aus diesem Grund erfolgt die nachfolgende Beschreibung exemplarisch anhand der Bedieneinheit im Wandgehäuse.

#### **6.2.1 Bezahlung mit Bargeld - Münzeinwurf oder Wertmarke**

#### **6.2.1.1 Programm, Gerät oder Produkt buchen**

- 1. Drücken Sie eine Wahltaste an der Bedieneinheit mit grüner LED.
	- Die Belegung der Wahltasten entnehmen Sie ggf. dem Aushang oder erfragen Sie diese beim Betreiber.

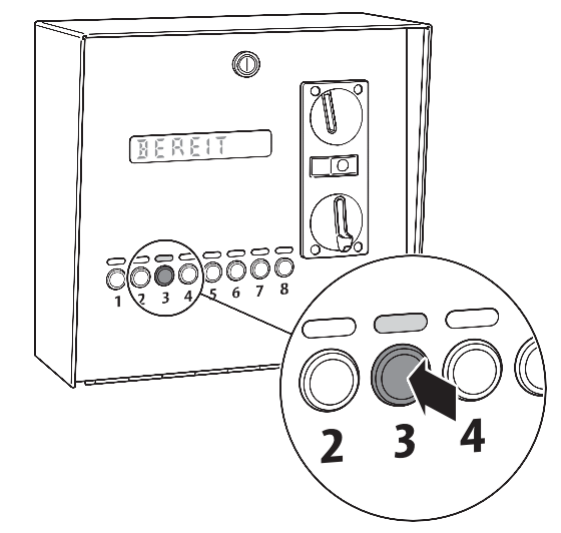

*Abb. 6-1 Display und Wahltasten für die Geräte*

- 2. Werfen Sie eine Münze oder Wertmarke in den Münzeinwurf. Die Preise für Programme, Geräte oder Produkte entnehmen Sie ggf. dem Aushang oder erfragen Sie diese beim Betreiber.
	- Die entsprechende Nummer ist freigegeben und das zugehörige Programm/Gerät/Produkt kann jetzt verwendet werden.

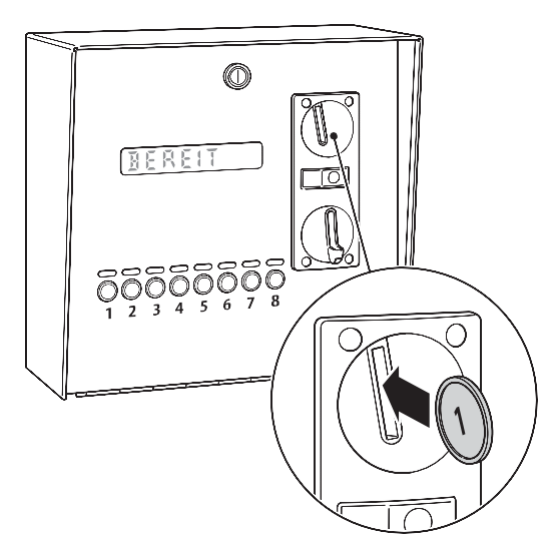

*Abb. 6-2 Münze einwerfen*

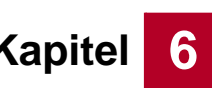

**BAUER** 

#### **6.2.1.2 Guthaben erhöhen**

- 1. Drücken Sie die Wahltaste mit der entsprechenden Nummer des Programms, Geräts oder Produkts.
- 2. Öffnen Sie die Schutzklappe am Münzeinwurf.
- 3. Werfen Sie eine Münze ein.

Das Guthaben wird neu berechnet und im Display angezeigt.

#### **6.2.1.3 Restguthaben abfragen**

1. Drücken Sie die Wahltaste mit der entsprechenden Summer des Programms, Geräts oder Produkts.

Das verbleibende Guthaben oder die Restzeit wird im Display angezeigt.

#### **6.2.2 Bezahlung mit RFID-Kundenkarten (Offline Guthaben)**

Der RFID-Leser an der Bedieneinheit signalisiert seinen Status durch leuchtende LEDs mit der folgenden Bedeutung:

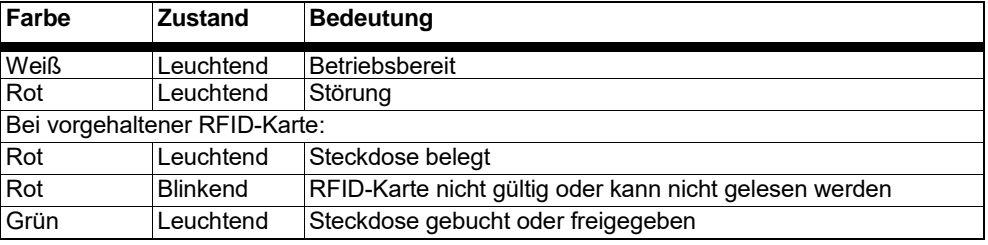

#### **6.2.2.1 Programm, Gerät oder Produkt buchen**

- 1. Drücken Sie eine Wahltaste an der Bedieneinheit mit grüner LED.
- 2. Halten Sie die RFID-Karte vor den RFID-Leser. Die Preise für Programme, Geräte oder Produkte entnehmen Sie ggf. dem Aushang oder erfragen Sie diese beim Betreiber.
- 3. Sollte dem gewählten Programm, Gerät oder Produkt kein fester Preis zugewiesen sein, können Sie die gewünschte Zeit/Stückzahl/Betrag durch erneutes Vorhalten der RFID-Karte vor den RFID-Leser erhöhen, bis der eingestellte Maximalbetrag erreicht ist.
	- Die entsprechende Nummer ist freigegeben und das zugehörige Programm/Gerät/Produkt kann jetzt verwendet werden.

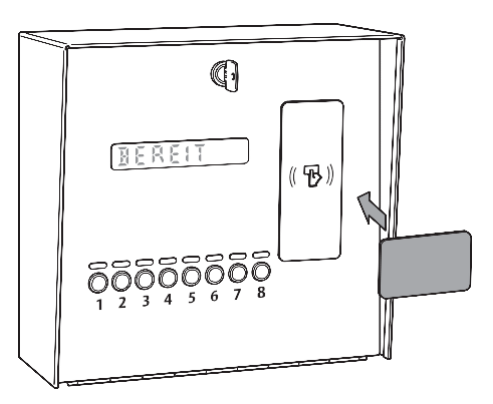

*Abb. 6-3 RFID Karte benutzen*

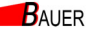

**Kapitel 6** *InbetriebnahmeundBedienung*

#### **6.2.2.2 Guthaben erhöhen**

- 1. Drücken Sie die Wahltaste mit der entsprechenden Nummer des Programms, Geräts oder Produkts.
- 2. Halten Sie die RFID-Karte vor den RFID-Leser. Die Preise für Programme, Geräte oder Produkte entnehmen Sie ggf. dem Aushang oder erfragen Sie diese beim Betreiber.
- 3. Sie können Sie die gewünschte Zeit/Stückzahl/Betrag durch erneutes Vorhalten der RFID-Karte vor den RFID-Leser erhöhen, bis der eingestellte Maximalbetrag erreicht ist.

Das Guthaben wird neu berechnet und im Display angezeigt.

#### **6.2.2.3 Guthaben abrufen**

1. Drücken Sie die Wahltaste mit der entsprechenden Summer des Programms, Geräts oder Produkts.

Das verbleibende Guthaben oder die Restzeit wird im Display angezeigt.

#### **6.2.3 Bezahlung mit RFID-Kundenkarten (Online Anbindung an Datenbank)**

Der RFID-Leser an der Bedieneinheit signalisiert seinen Status durch leuchtende LEDs mit der folgenden Bedeutung:

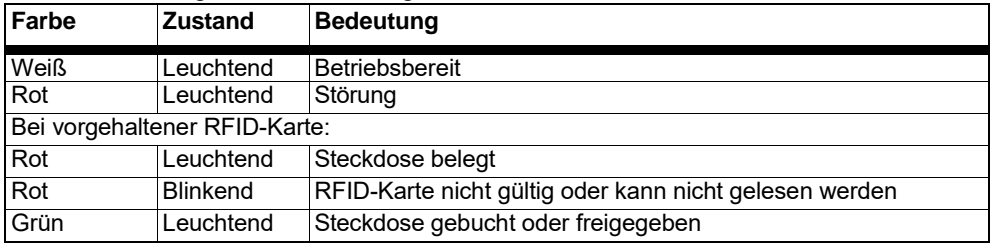

#### **6.2.3.1 Programm, Gerät oder Produkt buchen**

- 1. Drücken Sie eine Wahltaste an der Bedieneinheit mit grüner LED.
	- Die Belegung der Wahltasten entnehmen Sie ggf. dem Aushang oder erfragen Sie diese beim Betreiber
- 2. Halten Sie die RFID-Karte vor den RFID-Leser.

Die Preise für Programme, Geräte oder Produkte entnehmen Sie ggf. dem Aushang oder erfragen Sie diese beim Betreiber.

• Die entsprechende Nummer ist freigegeben und das zugehörige Programm/Gerät/Produkt kann jetzt verwendet werden. Die anfallenden Kosten werden mit dem Kundenguthaben verrechnet, welches in der Datenbank hinterlegt ist.

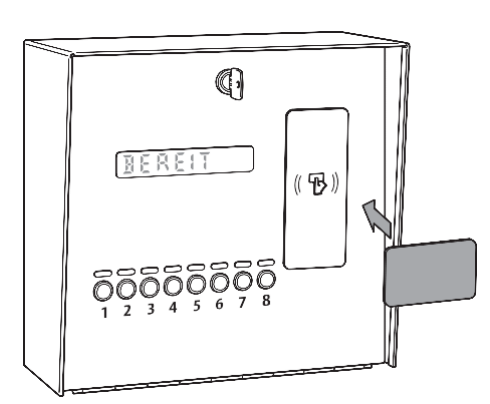

*Abb. 6-4 RFID Karte benutzen*

#### **6.2.3.2 Programm, Gerät oder Produkt freigeben**

- 1. Wählen Sie das gebuchte Programm, Gerät oder Produkt über die Wahltaste an.
- 2. Halten Sie die zur Buchung verwendete RFID-Karte erneut vor den RFID-Leser.
	- Das Programm, Gerät oder Produkt ist freigegeben und kann neu gebucht werden.

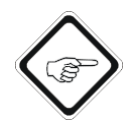

#### **Hinweis!**

Sollte das zugehörige Guthaben der RFID-Karte vor der Freigabe aufgebraucht sein, steht das Programm, Gerät oder Produkt nicht mehr zur Verfügung und wird automatisch für eine neue Buchung freigegeben.

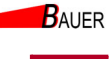

#### **6.2.4 Bezahlung mit EC- und Kreditkarten (nicht für Variante HDR)**

Hinweis: Für die Variate HDR (Zeitgesteuerter Betrieb mit Programmwechsel) siehe Kapital Kapitel 6.2.5

Für die Bezahlung mit EC- und Kreditkarten befinden sich über der Tastenreihe 1-8 zwei zusätzliche Taster (+) und (C) für die Betragsvorwahl.

Die Gerätesteuerung kann mit Terminals zur bargeldlosen Zahlungsabwicklung mit EC-, Bank- oder Kreditkarten ausgerüstet werden. Dabei erfolgt die Bezahlung ohne Pineingabe. Beachten Sie dabei die länderspezifische Betragsobergrenze pro Transaktion, die für eine Bezahlung ohne Pineingabe begrenzt ist (Micropayments). Beachten Sie ebenfalls, dass je nach Land und Provider unterschiedliche Karten und Zahlverfahren unterstützt werden. Beachten Sie, dass zusätzlich zur Terminalhardware laufende Kosten und Transaktionskosten anfallen und ein Vertrag mit dem Zahlungsprovider abgeschlossen werden muss. Beachten Sie, dass das Terminal einen stabilen Internetanschluss zur Zahlungsabwicklung voraussetzt.

#### **6.2.4.1 Programm, Gerät oder Produkt buchen**

1. Drücken Sie eine Wahltaste an der Bedieneinheit mit grüner LED. Erhöhen Sie die gewünschte Menge/Zeit/Betrag durch Drücken des zusätzlichen (+) Tasters am Gerät.

Korrekturen können hierbei jederzeit mit dem zusätzlichen (C) Taster vorgenommen werden.

2. Befolgen Sie die Anweisungen, die auf dem Kartenterminal-Display abgebildet sind. Je nach verwendeter Terminalhardware und kundenspezifischer Bankkarte kann die Kartenzahlung wie folgt durchgeführt werden: NFC-Bezahlung durch Vorhalten der Karte bzw. des **Smartphones** 

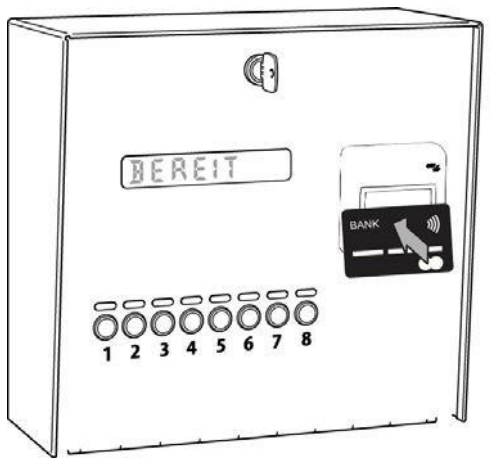

*Abb. 6-5 Kartenzahlung durch Vorhalten am CCV-Terminal COR-A20*

#### **6.2.4.2 Nachzahlung**

- Drücken Sie die Wahltaste mit der entsprechenden Nummer des Programms, Geräts oder Produkts.
- Erhöhen Sie die gewünschte Zeit/Stückzahl/Betrag durch Drücken des zusätzlichen "+"-Tasters am Gerät. Korrekturen können hierbei jederzeit mit

dem zusätzlichen "C"-Taster vorgenommen werden.

• Führen Sie die Kartenzahlung wie zuvor beschrieben durch. Die Preise für Programme, Geräte oder Produkte entnehmen Sie ggf. dem Aushang oder erfragen Sie diese beim Betreiber.

#### **6.2.5 Bezahlung mit EC- und Kreditkarten in der Variante HDR**

Für die Bezahlung mit EC- und Kreditkarten befinden sich über der Tastenreihe 1-8 zwei zusätzliche Taster (+) und (C) für die Betragsvorwahl.

Die Gerätesteuerung kann mit Terminals zur bargeldlosen Zahlungsabwicklung mit EC-, Bank- oder Kreditkarten ausgerüstet werden. Dabei erfolgt die Bezahlung ohne Pineingabe. Beachten Sie dabei die länderspezifische Betragsobergrenze pro Transaktion, die für eine Bezahlung ohne Pineingabe begrenzt ist (Micropayments). Beachten Sie ebenfalls, dass je nach Land und Provider unterschiedliche Karten und Zahlverfahren unterstützt werden. Beachten Sie, dass zusätzlich zur Terminalhardware laufende Kosten und Transaktionskosten anfallen und ein Vertrag mit dem Zahlungsprovider abgeschlossen werden muss. Beachten Sie, dass das Terminal einen stabilen Internetanschluss zur Zahlungsabwicklung voraussetzt.

#### **6.2.5.1 Betragsvorwahl und Abbuchung von Karte**

- 1. Erhöhen Sie die Betragsvorwahl durch Drücken des zusätzlichen (+) Tasters am Gerät. Die Schrittgröße kann in Menü 4 - P7 definiert werden. Korrekturen können hierbei jederzeit mit dem zusätzlichen (C) Taster vorgenommen werden.
- 2. Befolgen Sie die Anweisungen, die auf dem Kartenterminal-Display abgebildet sind. Je nach verwendeter Terminalhardware und kundenspezifischer Bankkarte kann die Kartenzahlung wie folgt durchgeführt werden: NFC-Bezahlung durch Vorhalten der Karte bzw. des **Smartphones**

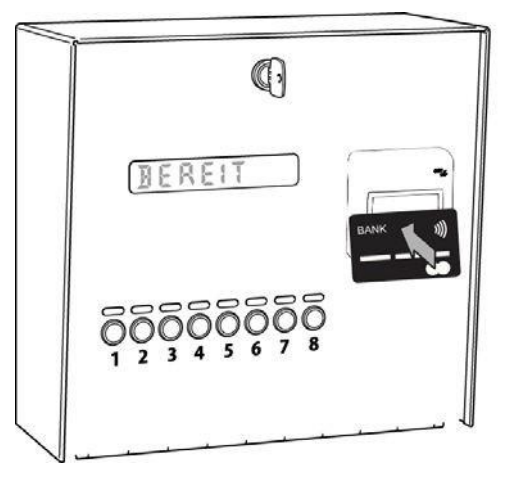

*Abb. 6-6 Kartenzahlung durch Vorhalten am CCV-Terminal COR-A20*

#### **6.2.5.2 Nachzahlung**

Nachzahlungen sind in der Variante HDR (Zeitgesteuerter Betrieb mit Programmwechsel) nicht im laufenden Betrieb möglich. Nur wenn der optionale externe Stop-Eingang beschaltet ist und das Gerät gestoppt wird, ist eine Nachzahlung mit EC-Karte oder Kreditkarte möglich.

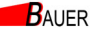

#### **6.2.6 Münzprüfer einstellen**

1. Öffnen Sie das Schloss (30) an der Vorderseite der Gerätesteuerung.

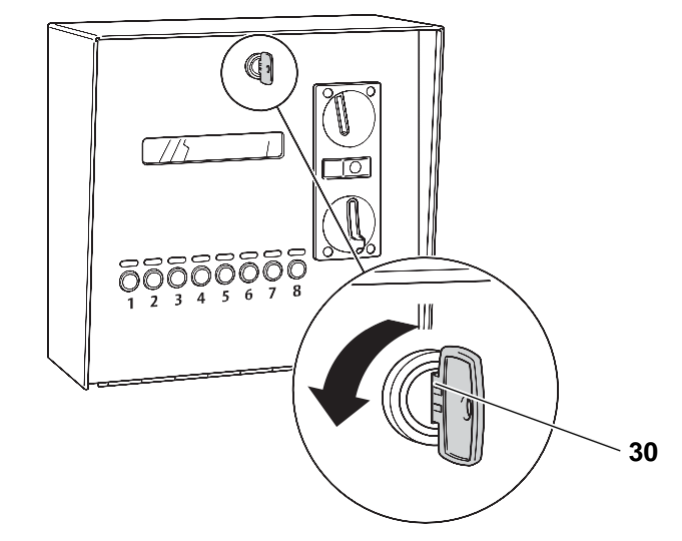

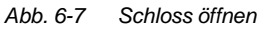

2. Klappen Sie die Abdeckung nach vorne

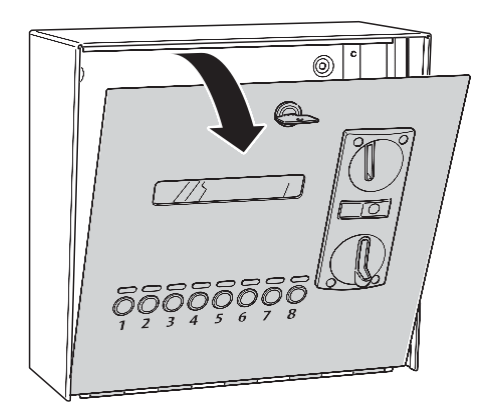

#### *Abb. 6-8 Abdeckung aufklappen*

- 3. Entnehmen Sie den Münzprüfer.
- 4. Wie Sie den Münzprüfer einstellen entnehmen Sie bitte der Zulieferanleitung des Münzprüfers, siehe Kapitel 11.3.1, Seite 11-7.
- 5. Schließen Sie die Abdeckung wieder.
- 6. Schließen Sie das Schloss ab.

#### **6.2.7 Münzbehälter im Wandgehäuse leeren**

1. Öffnen Sie das Schloss (30) an der Vorderseite der Gerätesteuerung.

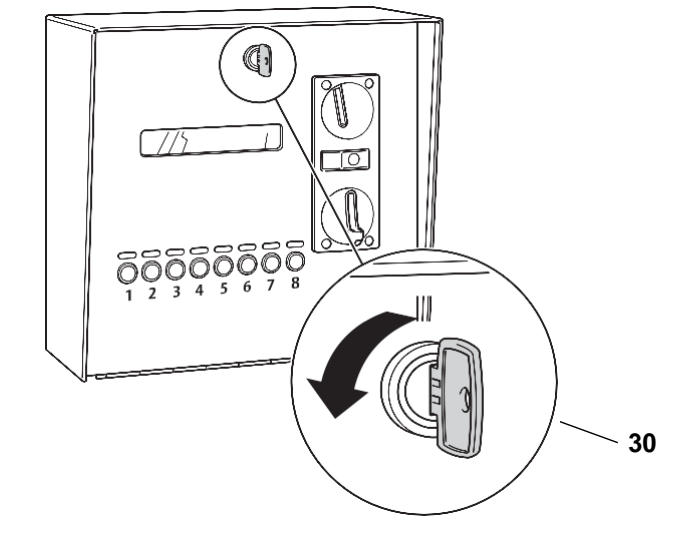

*Abb. 6-9 Schloss öffnen*

2. Klappen Sie die Abdeckung nach vorne

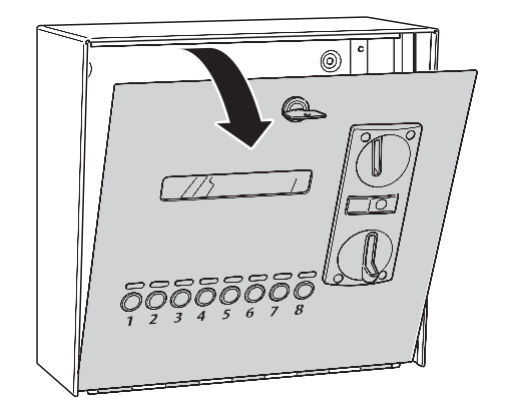

*Abb. 6-10 Abdeckung aufklappen*

- 3. Entnehmen Sie den Münzbehälter.
- 4. Entleeren Sie den Inhalt des Münzbehälters in einen geeigneten Behälter.
- 5. Setzen Sie den Münzbehälter wieder ein.
- 6. Schließen Sie die Abdeckung und verschließen Sie das Schloss.

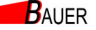

#### **6.2.8 Münzbehälter im Säulengehäuse leeren**

1. Stecken Sie den Schlüssel in das Schlüsselloch des Münzbehälters.

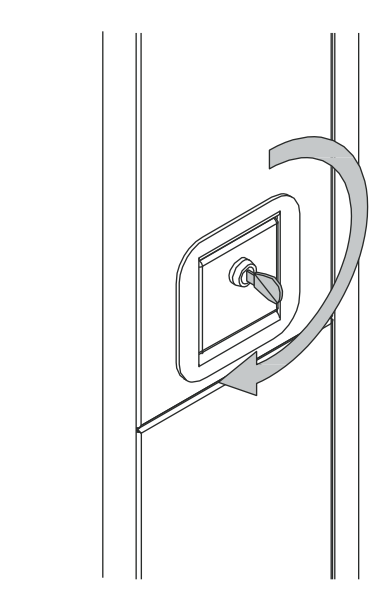

*Abb. 6-11 Münzbehälter aufschließen*

2. Drehen Sie den Schlüssel um 180°.

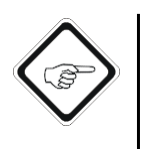

#### **Hinweis!**

Lässt sich der Schlüssel nur um 90° drehen, haben Sie den falschen Schlüssel zur Hand.

Versuchen Sie nicht, das Schloss mit Gewalt zu öffnen!

3. Entnehmen Sie den Münzbehälter.

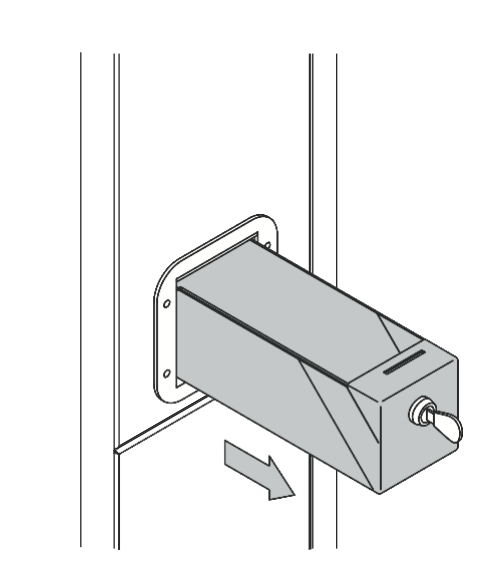

*Abb. 6-12 Münzbehälter entnehmen*

- 4. Entleeren Sie den Inhalt des Münzbehälters in einen geeigneten Behälter.
- 5. Schieben Sie den Münzbehälter wieder in die Stromsäule und verschließen Sie das Schloss.

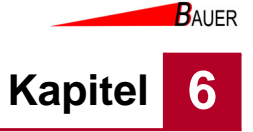

# **6.3 Außerbetriebnahme**

- 1. Trennen Sie die Power-Box von der Stromversorgung.
- 2. Trennen Sie die Kabelverbindung zwischen Power-Box und Bedieneinheit.
- 3. Trennen Sie die Kabelverbindung zwischen Bedieneinheit und Endgeräten.
	- Die Geräteansteuerung ist außer Betrieb genommen.

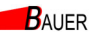

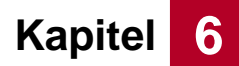

# **Kapitel 6** *InbetriebnahmeundBedienung*

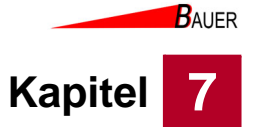

# **7 Programmierung**

Die Programmierung der Geräteansteuerung ermöglicht die Einstellung von verschiedenen Tarifen oder Programmen zu verschiedenen Zeiten (Timer). Die Programmierung ist entweder vom Fachhändler voreingestellt oder kann vom Betreiber selbst vorgenommen werden.

### **7.1 Voraussetzungen**

Bevor Sie mit der Programmierung beginnen können, muss die Geräteansteuerung zuerst in den Programmiermodus versetzt werden. Gehen Sie dazu wie folgt vor:

#### **7.1.1 Wandgehäuse mit internem Programmierschalter**

1. Öffnen Sie das Schloss (10) an der Vorderseite der Bedieneinheit.

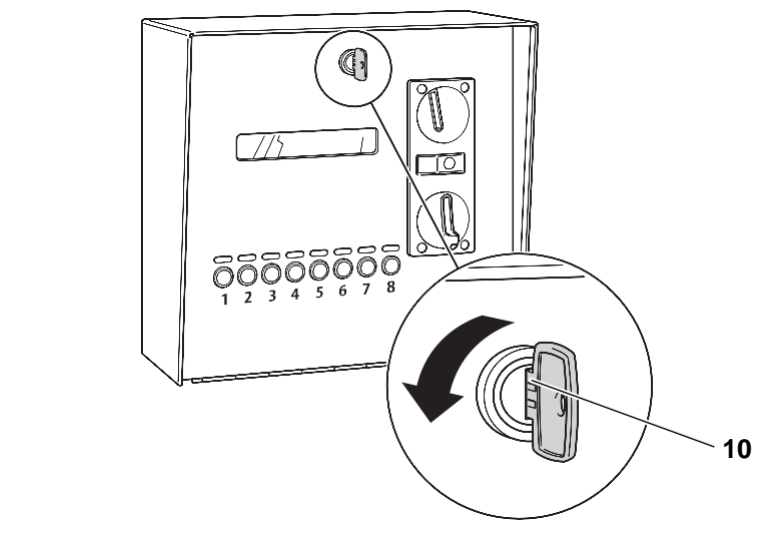

*Abb. 7-1 Schloss öffnen* 2. Klappen Sie die Abdeckung nach vorne

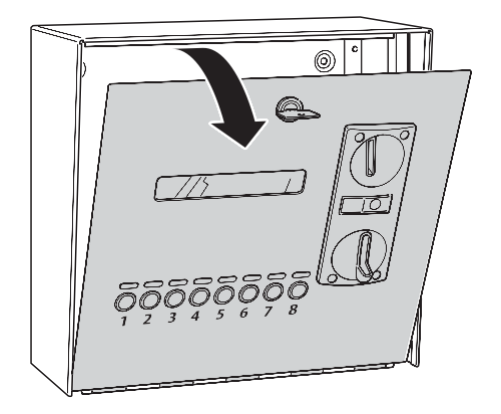

*Abb. 7-2 Abdeckung aufklappen*

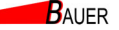

# **Kapitel 7** *Programmierung*

- 3. Schalten Sie den Programmierschalter (70) auf EIN.
	- Bereits gebuchten Guthaben laufen während des Programmiermodus weiter.
	- Sie können im Programmiermodus keine neuen Geräte buchen.
	- Sie können im Programmiermodus kein neues Guthaben für ein bereits gebuchtes Gerät hinzufügen.
	- Die roten LEDs über Taster 3 (BS-B-1040) bzw. 5 (BS-B-1080) leuchten

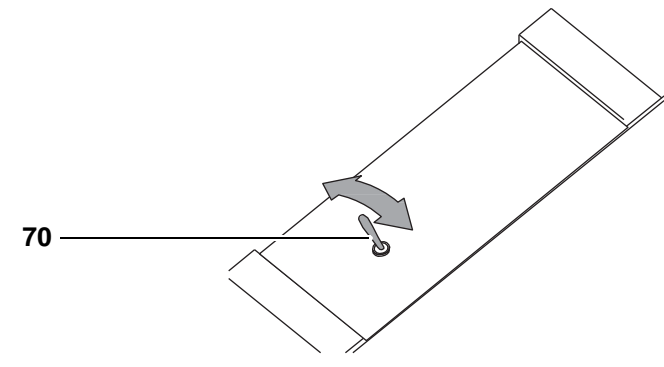

- *Abb. 7-3 Programmierschalter*
	- 4. Drücken Sie den Taster mit den roten LEDs zur Bestätigung
		- Der Programmiermodus ist gestartet.
		- Für das weitere Vorgehen siehe Kapitel 7.2, Seite 7-5.
	- 5. Um den Programmiermodus zu beenden, stellen Sie den Programmierschalter wieder auf AUS.
	- 6. Verschließen Sie die Geräteansteuerung nach Beendigung der Programmierung wieder.

#### **7.1.2 Wandgehäuse mit RFID-Leser**

1. Halten Sie die systBS-Bpezifische RFID-Masterkarte vor den RFID-Leser.

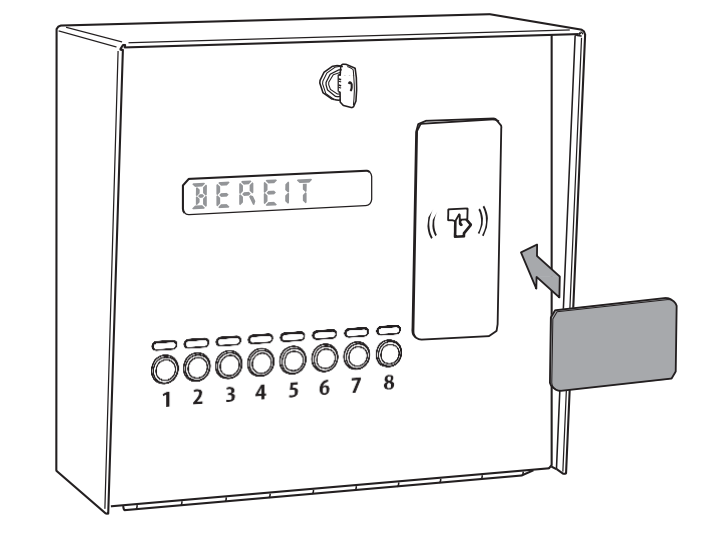

*Abb. 7-4 RFID-Masterkarte vorhalten* 2.

#### **7.1.3 Säulengehäuse mit internem Programmierschalter**

1. Öffnen Sie das Schloss am hinteren Teil der Master-Säule.

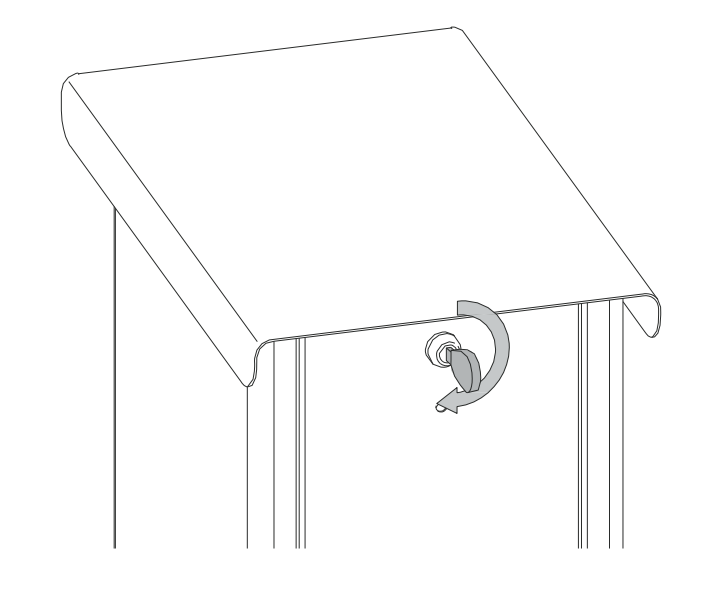

*Abb. 7-5 Schloss für den Deckel öffnen*

2. Entfernen Sie den Deckel der Säule.

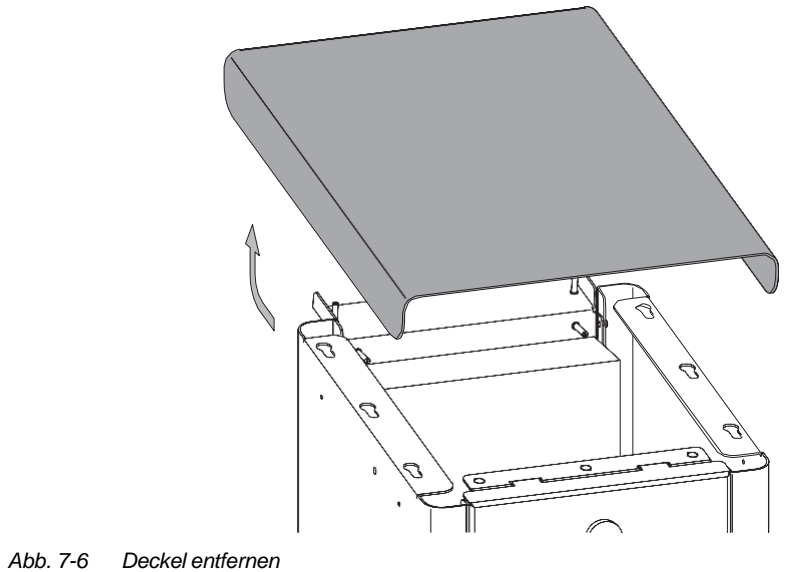

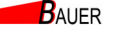

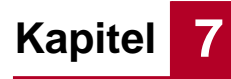

- 3. Schalten Sie den Programmierschalter uf EIN.
	- Bereits gebuchte Programme/Geräte bleiben weiterhin aktiv.
	- Sie können im Programmiermodus keine neuen Programme/Geräte buchen.
	- Sie können im Programmiermodus kein neues Guthaben für bereits gebuchte Programme/Geräte hinzufügen.

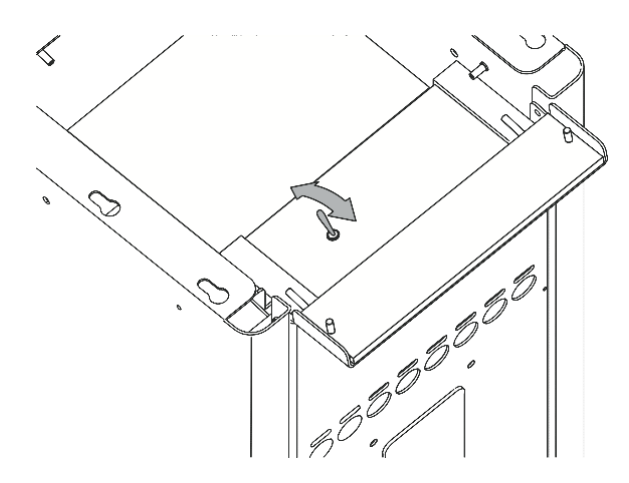

#### *Abb. 7-7 Programmierschalter*

- 4. Um den Programmiermodus zu beenden, stellen Sie den Programmierschalter wieder auf AUS.
- 5. Setzen Sie nach Beendigung der Programmierung den Deckel wieder auf die Säule und schließen Sie das Schloss ab.

#### **7.1.4 Säulengehäuse mit RFID-Leser**

1. Halten Sie die systBS-Bpezifische RFID-Masterkarte vor den RFID-Leser.

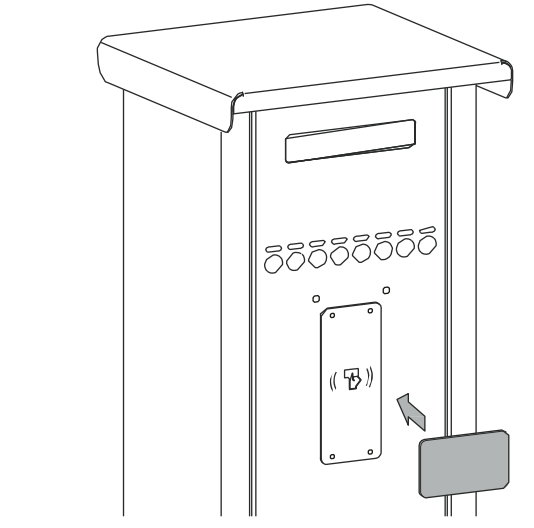

*Abb. 7-8 RFID-Masterkarte vorhalten*

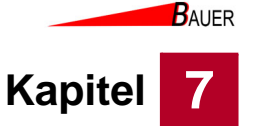

# **7.2 Navigation**

Zur Navigation durch die Menüs werden die Wahltasten an der Front der Geräteansteuerung verwendet.

Die mittleren vier Wahltasten sind verfügbar. Wenn der Programmiermodus gestartet wird, leuchten die äußeren beiden Wahltasten **weiß** und die inneren beiden **blau**

- Mit den äußeren beiden Tasten kann innerhalb eines Menüs navigiert werden. Außerdem lassen sich die Werte der Parameter über die Tasten ändern. Die Tasten heißen für die Navigation Plus-Taste (71) und Minus-Taste (74).
- Mit den inneren beiden Tasten kann die Menüebenen gewechselt werden. Die Tasten heißen für die Navigation Vor-Taste (72) und Zurück-Taste (73).

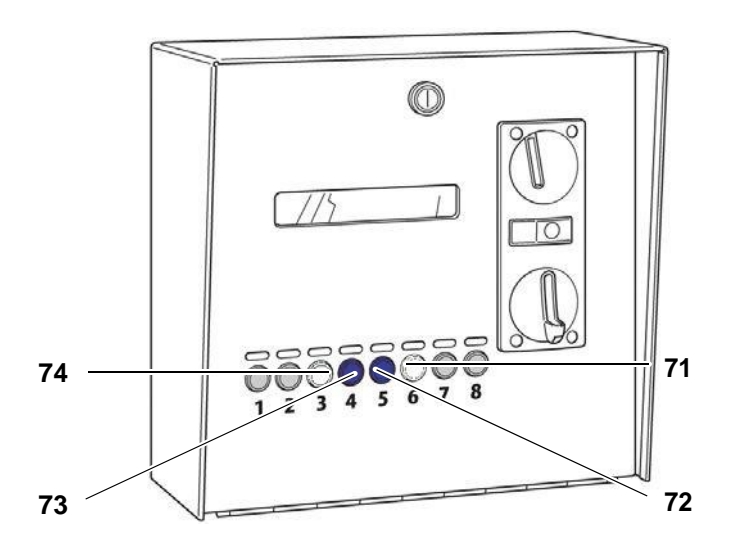

*Abb. 7-9 Exemplarische Navigation im Programmiermodus am Wandgehäuse*

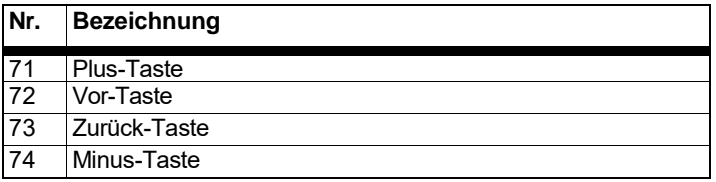

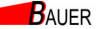

**Kapitel 7** *Programmierung*

# **7.3 Version: Zeitgesteuerter Betrieb ohne Fertig-Rückmeldung**

Im Folgenden werden die Menüstruktur, die Parameter und Beispielprogrammierung für den zeitgesteuerten Betrieb ohne Fertig-Rückmeldung erläutert.

#### **7.3.1 Menüstruktur Zeitgesteuerter Betrieb**

#### **7.3.1.1 Menü 1 – Zähler gesamt**

Die grau hinterlegten Parameter sind optional. Diese Parameter sind nur mit RFID Kartensystem aktiv.

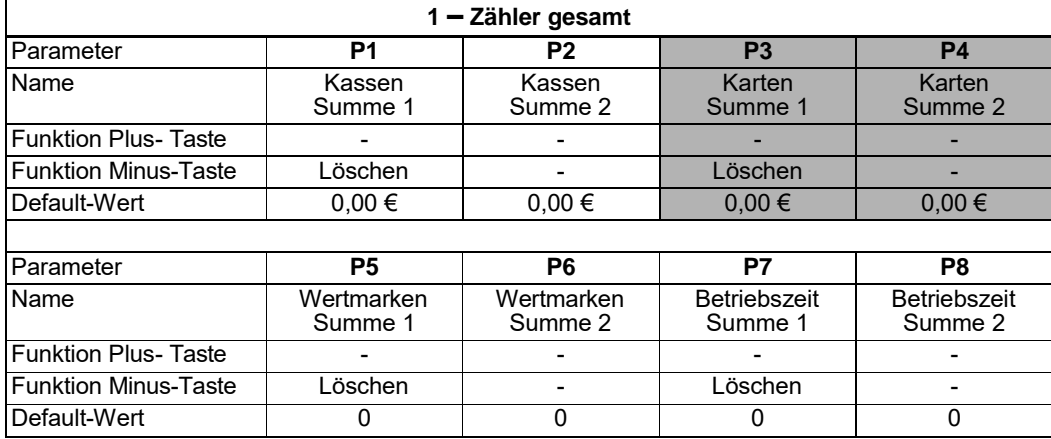

#### • **P1 Kassen Summe 1**

Dieser Parameter zeigt die Geldsumme in Euro an, die in den Münzeinwurf seit der letzten Zählerlöschung geworfen worden ist.

Durch Druck auf die Minus-Taste wird der Kassenstand zurück auf 0,00 € gesetzt.

#### • **P2 Kassen Summe 2**

Dieser Parameter zeigt die Geldsumme in Euro an, die in den Münzeinwurf seit der Inbetriebnahme geworfen worden ist.

Dieser Parameter kann nicht zurückgesetzt werden.

#### • **P3 Karten Summe 1**

Dieser Parameter zeigt die Geldsumme in Euro an, die mit RFID-Karten seit der letzten Zählerlöschung umgesetzt worden ist.

Durch Druck auf die Minus-Taste wird der Zählerstand zurück auf 0,00 € gesetzt.

Dieser Parameter ist nur mit RFID Kartensystem aktiv.

#### • **P4 Karten Summe 2**

Dieser Parameter zeigt die Geldsumme in Euro an, die mit RFID-Karten seit der Inbetriebnahme umgesetzt worden ist.

Dieser Parameter kann nicht zurückgesetzt werden.

Dieser Parameter ist nur mit RFID Kartensystem aktiv.

#### • **P5 Wertmarken Summe 1**

Dieser Parameter zeigt die Anzahl an Wertmarken an, die in den Münzeinwurf seit der letzten Zählerlöschung geworfen worden sind. Durch Druck auf die Minus-Taste wird der Zählerstand zurück auf 0 gesetzt.

• **P6 Wertmarken Summe 2** Dieser Parameter zeigt die Anzahl an Wertmarken an, die in den

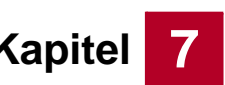

**BAUER** 

Münzeinwurf seit der Inbetriebnahme geworfen worden sind. Dieser Parameter kann nicht zurückgesetzt werden.

• **P7 Betriebszeit Summe 1** Dieser Parameter zeigt die Betriebszeit in Stunden seit der letzten Zählerlöschung an.

Durch Druck auf die Minus-Taste wird der Zählerstand zurück auf 0 gesetzt.

• **P8 Betriebszeit Summe 2** Dieser Parameter zeigt die Betriebszeit in Stunden seit Inbetriebnahme an. Dieser Parameter kann nicht zurückgesetzt werden.

#### **7.3.1.2 Menü 2 – Preise und Leistung**

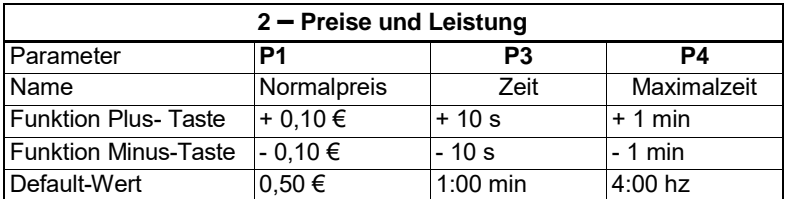

Diese Einstellungen sind nur bei aktiviertem *Menü 4 – P3 – Einheitspreis* sichtbar.

#### • **P1 Normal-Preis**

Der Normalpreis ist der Betrag, der mindestens gezahlt werden muss, um den gewählten Anschluss zu buchen.

• **P2 Zeit**

Hier wird die Zeit (in min) definiert, die für die unter *P1 (Normalpreis)* eingestellten Beträge freigegeben wird.

• **P3 Maximalzeit**

Dieser Parameter legt fest, welche Zeit maximal durch Bezahlung gebucht werden kann.

#### **7.3.1.3 Menü 3 – Uhr & Anzeige**

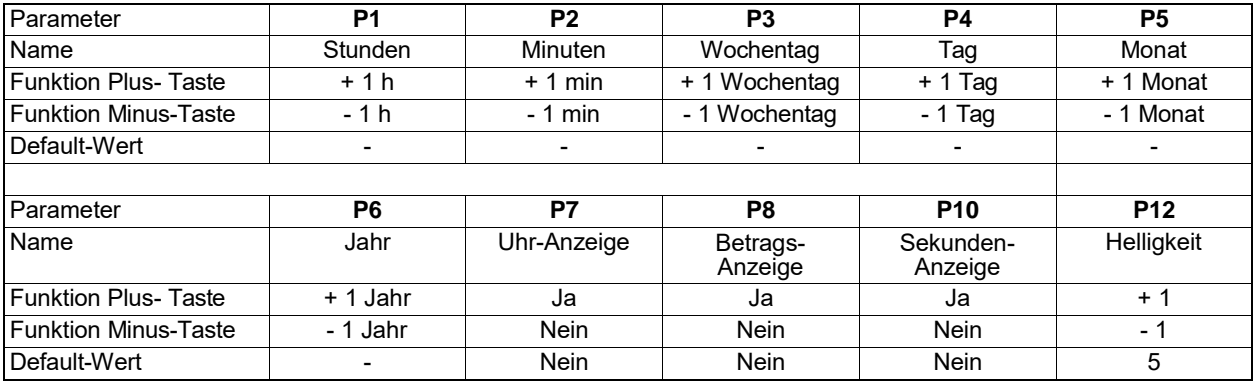

#### • **P1 Stunden**

Hier wird die aktuelle Uhrzeit eingestellt (Stunden).

#### • **P2 Minuten**

- Hier wird die aktuelle Uhrzeit eingestellt (Minuten).
- **P3 Wochentag**

Hier wird der aktuelle Wochentag eingestellt.

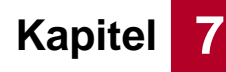

- **P4 Tag** Hier wird das aktuelle Tagesdatum eingestellt.
- **P5 Monat** Hier wird der aktuelle Monat eingestellt.
- **P6 Jahr**

Hier wird das aktuelle Jahr eingestellt.

• **P7 Uhr-Anzeige**

Bei aktivierter Uhranzeige wird die Uhrzeit im Display der Säule im Betrieb angezeigt.

- **P8 Betrags-Anzeige** Bei aktivierter Betrags-Anzeige wird der Betrag im Display der Säule im Betrieb angezeigt.
- **• P11 Sekunden-Anzeige**
- **P12 Helligkeit**

Mit diesem Parameter wird die Helligkeit der LED-Matrix, Tastenbeleuchtung und wenn angeschlossen die RFID-Leser-LEDs eingestellt.

#### **7.3.1.4 Menü 4 – Betrieb**

Die grau hinterlegten Parameter sind optional. Diese Parameter sind nur mit RFID Kartensystem aktiv.

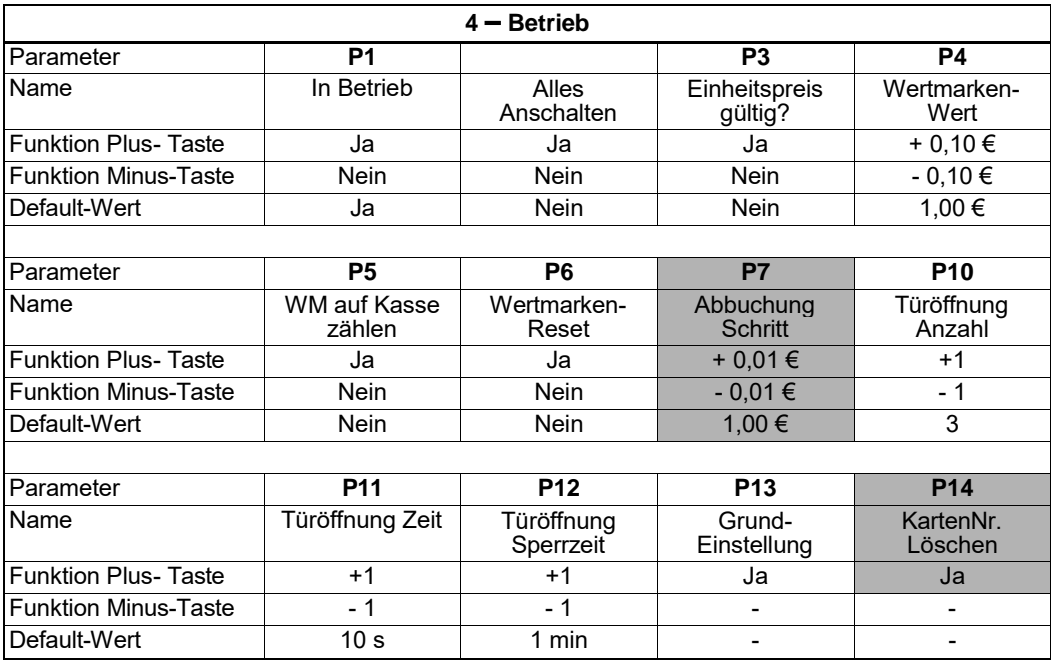

#### • **P1 In Betrieb**

Mit diesem Parameter wird eingestellt, ob die Geräteansteuerung in Betrieb ist. Bei deaktivierter Geräteansteuerung können keine Buchungen mehr vorgenommen werden. Eingeworfene Münzen werden dann direkt wieder zurückgegeben.

#### • **P2 Alles anschalten**

Ist dieser Parameter aktiv, sind alle Anschlüsse/Endgeräte aktiviert und können ohne Bezahlung benutzt werden (Baustellenbetrieb, Reinigungsbetrieb).

• **P3 Einheitspreis gültig?** Ist dieser Parameter auf "Ja" gesetzt, so gelten die unter Menü 2 eingestellten Preise einheitlich für alle an der Geräteansteuerung verfügbaren Plätze.

Wird der Parameter auf "Nein" gesetzt, können in den jeweiligen Programm-Menüs ab Menü 7... individuelle Preise und Energiemengen eingestellt werden.

• **P4 Wertmarken-Wert**

Dieser Parameter definiert den Gegenwert einer Wertmarke in Euro. Dieser Wert wird gemäß der Tarifeinstellungen zur Buchung verwendet.

- **P5 WM auf Kasse zählen** Bei aktiviertem Parameter wird der eingestellte Wertmarkenwert je eingeworfener Wertmarke mit auf die Kassenzähler addiert.
- **P6 Wertmarken Reset** Wird dieser Parameter auf "Ja" gesetzt, wird bei Einwurf einer Wertmarke der gewählte Ausgang freigegeben und das Restguthaben gelöscht. Wenn diese Option genutzt wird, können Wertmarken grundsätzlich nicht mehr zum Bezahlen genutzt werden.
- **P7 Abbuchung Schritt**
- Dieser Parameter ist nur mit RFID Kartensystem aktiv.
- **P10 Türöffnung Anzahl**
- **P11 Türöffnung Zeit**
- **P12 Türöffnung Sperrzeit**
- **P13 Grundeinstellung** Wird der Parameter aktiviert, wird die Geräteansteuerung auf die

Werkseinstellung zurückgesetzt.

• **P14 KartenNr. Löschen**

Wird der Parameter aktiviert, wird die Kartennummer des SystBS-B gelöscht, so dass eine neue Kartennummer konfiguriert werden kann, z. B. bei Verlust von Systemkarten.

Dieser Parameter ist nur mit RFID Kartensystem aktiv.

#### **7.3.1.5 Menü 5 – Informationen**

Die grau hinterlegten Parameter sind optional. Diese Parameter sind nur mit RFID Kartensystem aktiv.

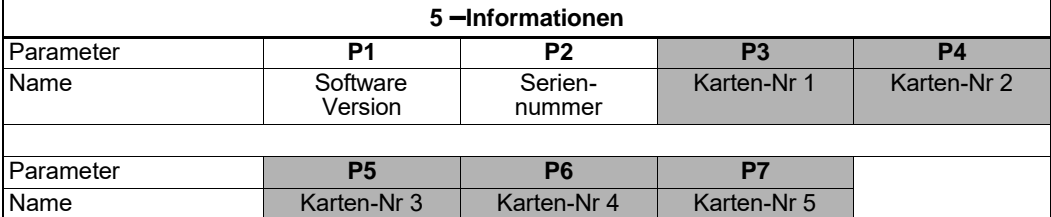

• **P1 Softwareversion**

Dieser Parameter zeigt die installierte Softwareversion an.

• **P2 Seriennummer** Dieser Parameter zeigt die individuelle Seriennummer der Säule an. • **P3-7 Karten Nr. 1-5** Relevant für RFID Leser Version: Dieser Parameter zeigt die Nr. der Sonderkarte 1-5 an.

Dieser Parameter ist nur mit RFID Kartensystem aktiv.

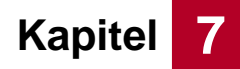

#### **7.3.1.6 Menü 6 – Netzwerk**

Die grau hinterlegten Parameter sind optional. Diese Parameter sind nur mit RFID Kartensystem aktiv.

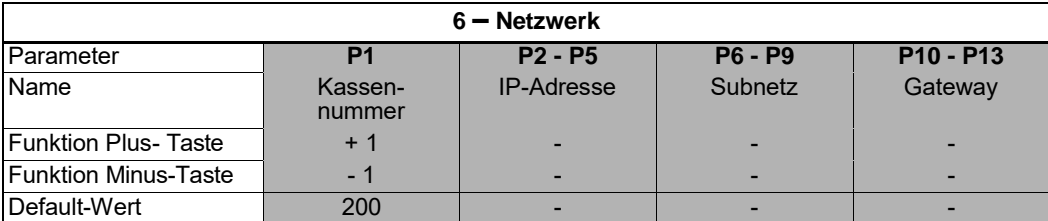

Dieses Menü ist nur bei Geräteansteuerungen mit Netzwerkanschluss (Onlineversion) verfügbar. Dieses Menü ist nur mit RFID Kartensystem aktiv.

• **P1 Kassennummer**

Diese Parameter zeigen die Kassennummer an.

- **P2-5 IP-Adresse**
	- Diese Parameter zeigen die IP-Adresse an.
- **P6-9 Subnetz** Diese Parameter zeigen das Subnetz an.
- **P10-13 Gateway**

Dieser Parameter zeigt das Gateway an.

#### **7.3.1.7 Menü 7 – Programm 1 bis 4/8**

Die grau hinterlegten Parameter sind optional. Parameter 3 ist nur mit RFID Kartensystem aktiv. Parameter 7, 9 und 11 sind nur verfügbar, wenn *Menü 4 - P3 Einheitspreis gültig?* auf "Nein" gesetzt ist.

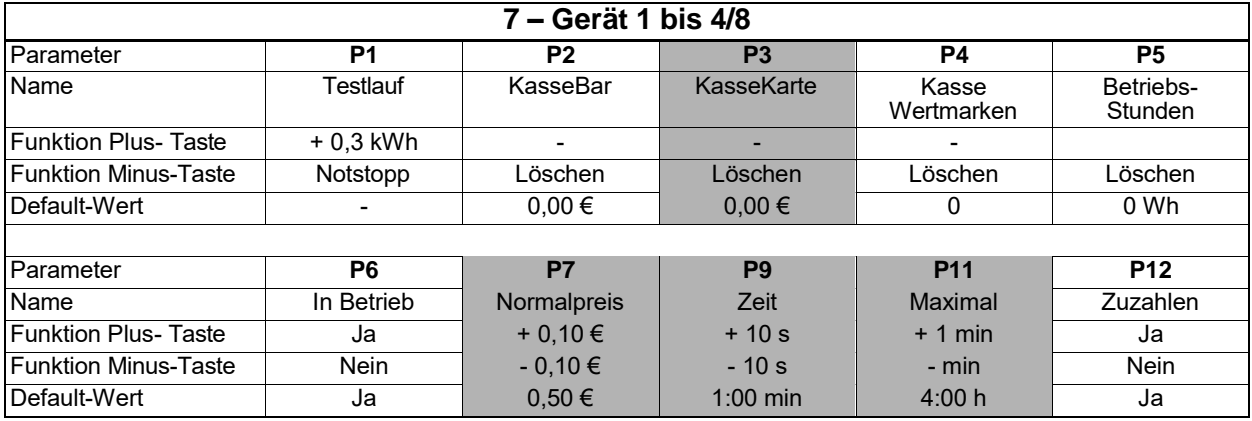

Die folgenden Parameter beziehen sich auf die Geräte 1 bis 4 bzw. 8. Als Platzhalter für die Nummer der Geräte wird "X" verwendet.

#### • **P1 Testlauf**

Dieser Parameter dient zum einzelnen Funktionstest von Programm X. Durch Druck auf die Plus-Taste wird eine Energiemenge von 0,3 kWh auf das Konto von Gerät X gebucht. Jeder weitere Druck erhöht das Konto um jeweils weitere 0,3 kWh.

**BAUER** 

Durch Druck auf die Minus-Taste wird die Buchung abgebrochen, das Guthaben wird gelöscht und der Anschluss wieder freigegeben.

• **P2 KasseBar**

Zeigt die Geldsumme in Euro an, die als Münzgeld zur Buchung von Gerät X in den Münzeinwurf seit der letzten Zählerlöschung geworfen worden ist. Dieser Parameter wird auf 0 zurückgesetzt, wenn die Zurücksetzung in *Menü 1 – Kassen Summe 1* ausgelöst wird.

#### • **P3 KasseKarte**

Zeigt die Geldsumme in Euro an, die mit RFID-Karten zur Buchung von Gerät X seit der letzten Zählerlöschung umgesetzt worden ist. Dieser Parameter wird auf 0 zurückgesetzt, wenn die Zurücksetzung in *Menü*

*1 – Kassen Summe 1* ausgelöst wird.

Dieser Parameter ist nur mit RFID Kartensystem aktiv.

#### • **P4 KasseWertmarken**

Zeigt die Geldsumme in Euro an, die als Wertmarken zur Buchung von Gerät X in den Münzeinwurf seit der letzten Zählerlöschung geworfen worden ist.

Dieser Parameter wird auf 0 zurückgesetzt, wenn die Zurücksetzung in *Menü 1 – Wertmarken Summe 1* ausgelöst wird.

#### • **P5 Anzahl Betriebsstunden**

Zeigt die Anzahl der Betriebsstunden von Gerät X seit der letzten Zählerlöschung an.

Dieser Parameter wird auf 0 zurückgesetzt, wenn die Zurücksetzung in *Menü 1 – Benutzungen Summe 1* ausgelöst wird.

• **P6 In Betrieb**

Mit diesem Parameter wird eingestellt, ob das Gerät X in Betrieb ist.

#### • **P7 Normalpreis**

Dieser Parameter ist nur einstellbar, wenn *Menü 4 - P3 Einheitspreis gültig?* auf "Nein" gesetzt ist.

Der Normalpreis ist der Betrag, der mindestens gezahlt werden muss, um Gerät X zu buchen. Bezahlt der Kunde mehr als diesen Betrag,

#### • **P9 Zeit**

Dieser Parameter ist nur einstellbar, wenn *Menü 4 - P3 Einheitspreis gültig?* auf "Nein" gesetzt ist.

Hier wird die Zeit (in min) für Gerät X festgelegt.

#### • **P11 Maximalzeit**

Dieser Parameter ist nur einstellbar, wenn *Menü 4 - P3 Einheitspreis gültig?* auf "Nein" gesetzt ist.

Dieser Parameter legt fest, welche Zeit maximal durch Bezahlung für Gerät X gebucht werden kann.

**• P12 Zuzahlen**

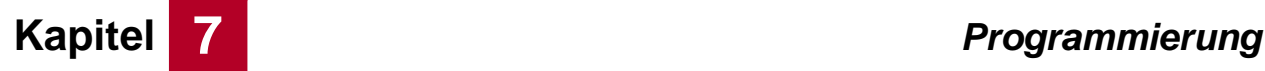

#### **7.3.2 Beispielprogrammierung Waschmaschine**

#### **Beispiel für Gerät1:**

7-Gerät1 => P6 In Betrieb = JA 7-Gerät1 => P7 Normalpreis =  $0.50 \in$ 7-Gerät1 => P9 Zeit = 1:00 min 7-Gerät1 => P12 Zuzahlung = JA

#### **Allgemeine Einstellungen:**

- 4-Betrieb => P1 In Betrieb = JA
- 4-Betrieb => P3 Einheitspreis = NEIN
- 4-Betrieb => P10 Türöffnungen = 3 x
- 4-Betrieb => P10 Tür Zeit = 10 sek

4-Betrieb => P10 Tür Sperrzeit = 1:00 min

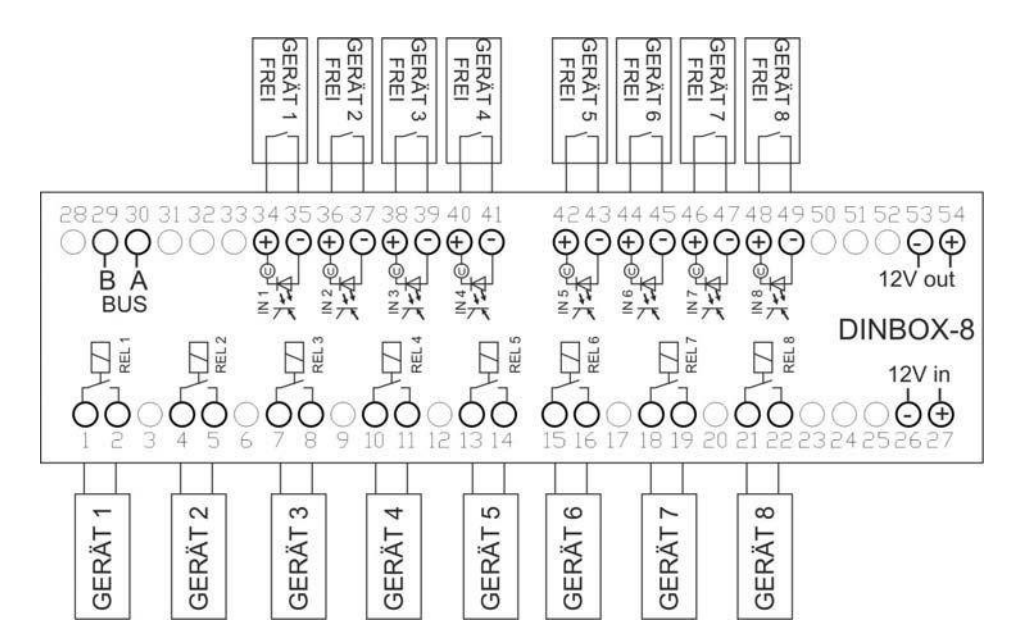

*Abb. 7-10 Anschlussbelegung Einsatzbereich Waschmaschine*

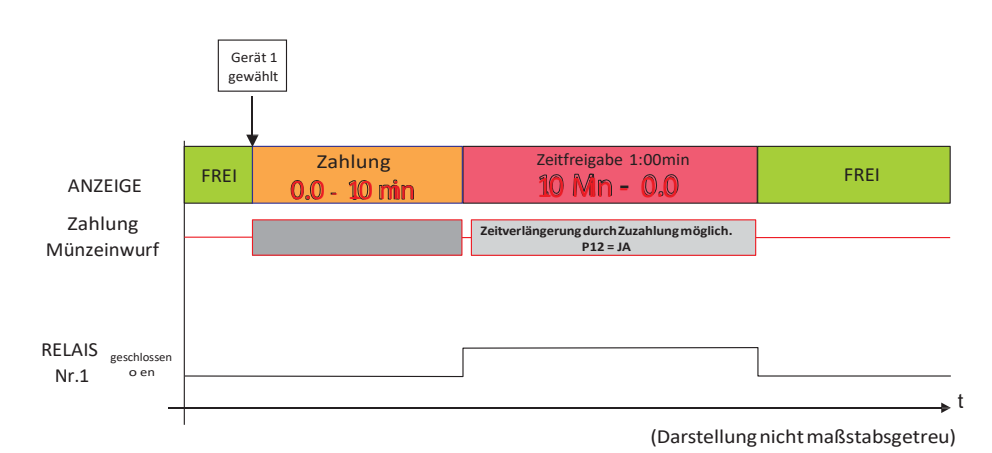

*Abb. 7-11 Beispiel 1: Standard Zeitbetrieb Waschmaschine*

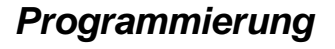

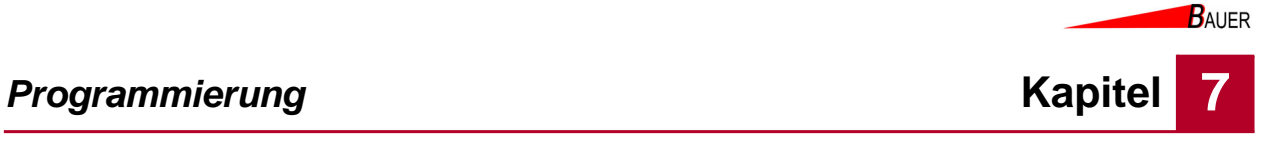

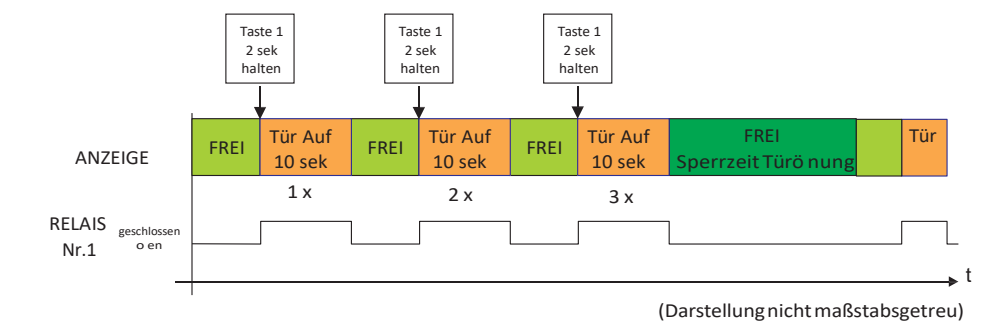

*Abb. 7-12 Beispiel 2: Türöffnung Waschmaschine*

# **7.4 Version: Startimpuls und Fertig-Rückmeldung**

Im Folgenden werden die Menüstruktur, die Parameter und Beispielprogrammierung für die Ansteuerung mit Startimpuls und Fertig-Rückmeldung erläutert.

#### **7.4.1 Menüstruktur Startimpuls und Fertig-Rückmeldung**

#### **7.4.1.1 Menü 1 – Zähler gesamt**

Die grau hinterlegten Parameter sind optional. Diese Parameter sind nur mit RFID Kartensystem aktiv.

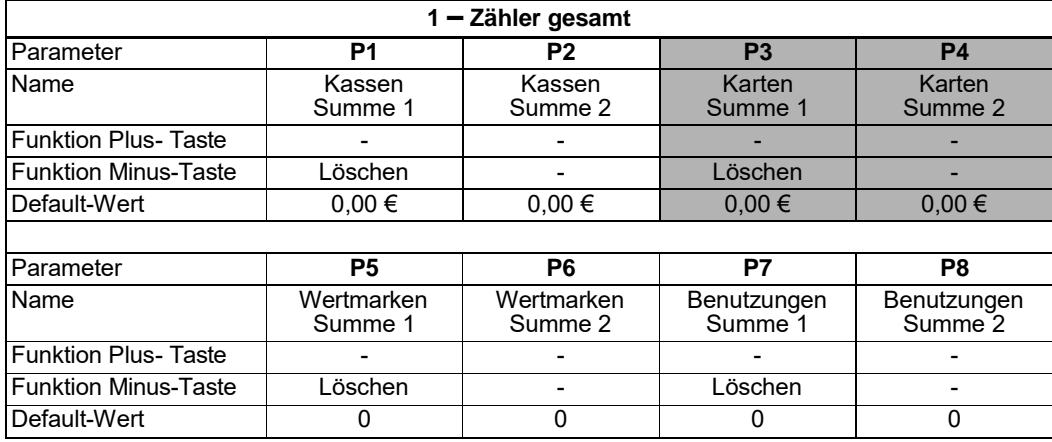

#### • **P1 Kassen Summe 1**

Dieser Parameter zeigt die Geldsumme in Euro an, die in den Münzeinwurf seit der letzten Zählerlöschung geworfen worden ist.

Durch Druck auf die Minus-Taste wird der Kassenstand zurück auf 0,00 € gesetzt.

#### • **P2 Kassen Summe 2**

Dieser Parameter zeigt die Geldsumme in Euro an, die in den Münzeinwurf seit der Inbetriebnahme geworfen worden ist.

Dieser Parameter kann nicht zurückgesetzt werden.

#### • **P3 Karten Summe 1**

Dieser Parameter zeigt die Geldsumme in Euro an, die mit RFID-Karten seit der letzten Zählerlöschung umgesetzt worden ist.

Durch Druck auf die Minus-Taste wird der Zählerstand zurück auf 0,00 € gesetzt.

Dieser Parameter ist nur mit RFID Kartensystem aktiv.

#### • **P4 Karten Summe 2**

Dieser Parameter zeigt die Geldsumme in Euro an, die mit RFID-Karten seit der Inbetriebnahme umgesetzt worden ist.

Dieser Parameter kann nicht zurückgesetzt werden.

Dieser Parameter ist nur mit RFID Kartensystem aktiv.

#### • **P5 Wertmarken Summe 1**

Dieser Parameter zeigt die Anzahl an Wertmarken an, die in den Münzeinwurf seit der letzten Zählerlöschung geworfen worden sind. Durch Druck auf die Minus-Taste wird der Zählerstand zurück auf 0 gesetzt.

• **P6 Wertmarken Summe 2** Dieser Parameter zeigt die Anzahl an Wertmarken an, die in den

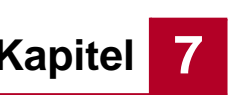

**BAUER** 

Münzeinwurf seit der Inbetriebnahme geworfen worden sind. Dieser Parameter kann nicht zurückgesetzt werden.

• **P7 Benutzungen Summe 1** Dieser Parameter zeigt die Anzahl der Buchungen an, die an der Geräteansteuerung seit der letzten Zählerlöschung getätigt wurden. Durch Druck auf die Minus-Taste wird der Zählerstand zurück auf 0 gesetzt. • **P8 Verbrauch Summe 2**

Dieser Parameter zeigt die Anzahl der Buchungen an, die an der Geräteansteuerung seit Inbetriebnahme getätigt worden sind. Dieser Parameter kann nicht zurückgesetzt werden.

#### **7.4.1.2 Menü 2 – Preise und Leistung**

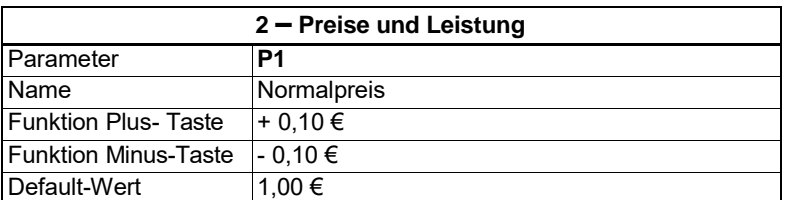

Diese Einstellungen sind nur bei aktiviertem *Menü 4 – P3 – Einheitspreis* sichtbar.

#### • **P1 Normalpreis**

Der Normalpreis ist der Betrag, der mindestens gezahlt werden muss, um den gewählten Anschluss zu buchen.

#### **7.4.1.3 Menü 3 – Uhr & Anzeige**

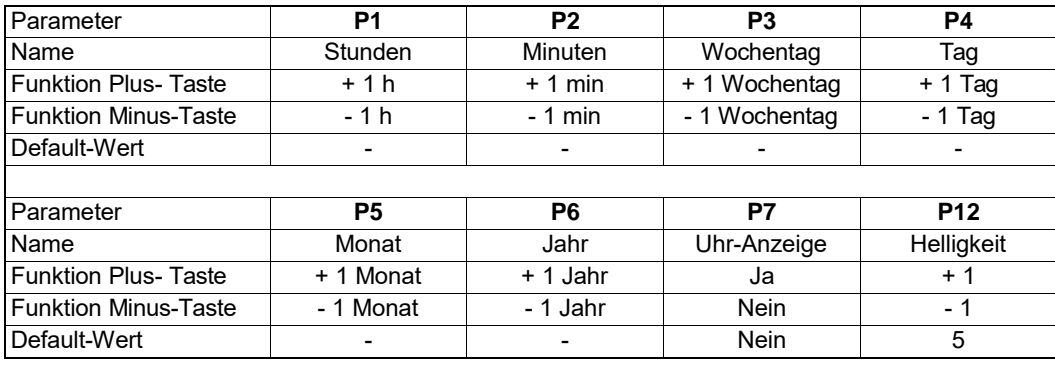

• **P1 Stunden**

Hier wird die aktuelle Uhrzeit eingestellt (Stunden).

- **P2 Minuten** Hier wird die aktuelle Uhrzeit eingestellt (Minuten).
- **P3 Wochentag**

Hier wird der aktuelle Wochentag eingestellt.

- **P4 Tag** Hier wird das aktuelle Tagesdatum eingestellt.
- **P5 Monat** Hier wird der aktuelle Monat eingestellt.
- **P6 Jahr**
	- Hier wird das aktuelle Jahr eingestellt.
- **P7 Uhr-Anzeige**

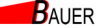

# **Kapitel 7** *Programmierung*

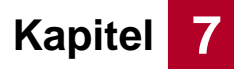

Bei aktivierter Uhranzeige wird die Uhrzeit im Display der Säule im Betrieb angezeigt.

#### • **P12 Helligkeit**

•

Mit diesem Parameter wird die Helligkeit der LED-Matrix, Tastenbeleuchtung und wenn angeschlossen die RFID-Leser-LEDs eingestellt.

#### **7.4.1.4 Menü 4 – Betrieb**

Die grau hinterlegten Parameter sind optional. Diese Parameter sind nur mit RFID Kartensystem aktiv.

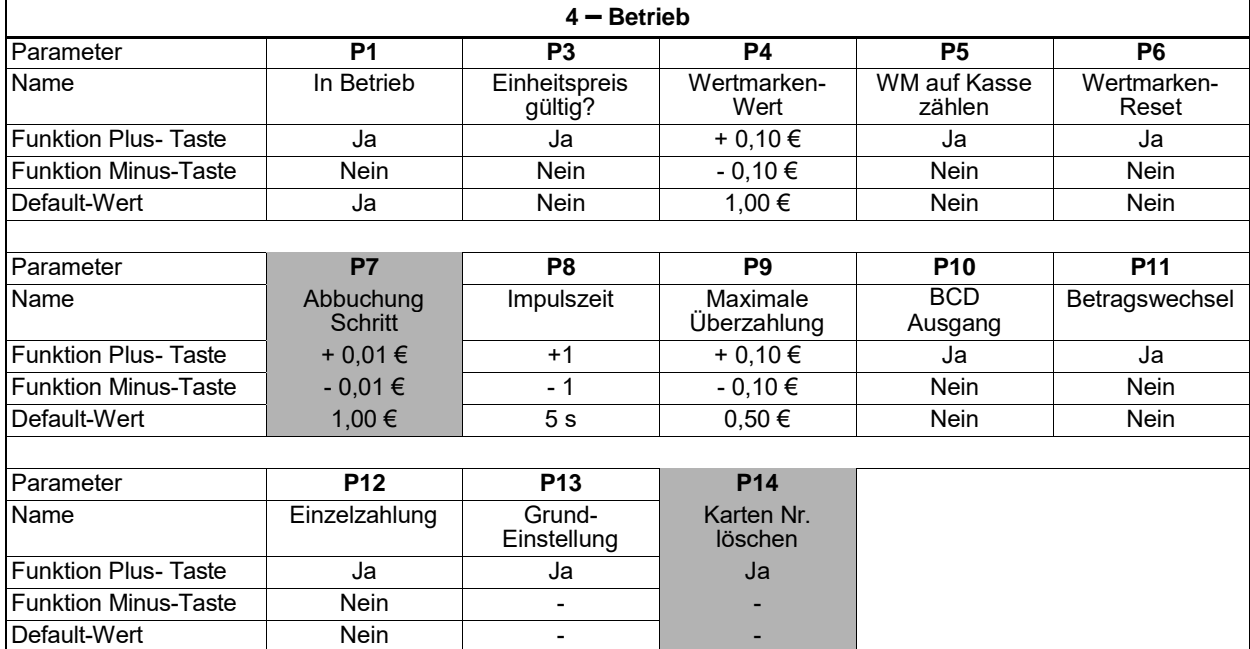

#### • **P1 In Betrieb**

Mit diesem Parameter wird eingestellt, ob die Geräteansteuerung in Betrieb ist. Bei deaktivierter Geräteansteuerung können keine Buchungen mehr vorgenommen werden. Eingeworfene Münzen werden dann direkt wieder zurückgegeben.

#### • **P3 Einheitspreis gültig?**

Ist dieser Parameter auf "Ja" gesetzt, so gelten die unter Menü 2 eingestellten Preise einheitlich für alle an der Geräteansteuerung verfügbaren Plätze.

Wird der Parameter auf "Nein" gesetzt, können in den jeweiligen Programm-Menüs ab Menü 7... individuelle Preise und Energiemengen eingestellt werden.

#### • **P4 Wertmarken-Wert**

Dieser Parameter definiert den Gegenwert einer Wertmarke in Euro. Dieser Wert wird gemäß der Tarifeinstellungen zur Buchung verwendet.

# • **P5 WM auf Kasse zählen**

Bei aktiviertem Parameter wird der eingestellte Wertmarkenwert je eingeworfener Wertmarke mit auf die Kassenzähler addiert.

#### • **P6 Wertmarken Reset**

Wird dieser Parameter auf "Ja" gesetzt, wird bei Einwurf einer Wertmarke der gewählte Ausgang freigegeben und das Restguthaben gelöscht.

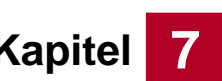

**BAUER** 

Wenn diese Option genutzt wird, können Wertmarken grundsätzlich nicht mehr zum Bezahlen genutzt werden.

- **P7 Abbuchung Schritt**
- Dieser Parameter ist nur mit RFID Kartensystem aktiv.
- **P8 Impulse pro Einheit**

Die verbauten Stromzähler können je nach Typ und Hersteller eine unterschiedliche Anzahl von Impulsen an die S0 Schnittstelle ausgeben. Die gebräuchlichsten Werte sind in diesem Parameter einstellbar. Dieser Wert darf nur verändert werden, falls ein Stromzähler gegen einen anderen ausgetauscht wurde, der eine abweichende Anzahl von Impulsen verwendet.

- **P9 Maximale Überzahlung**
- **P10 BCD Ausgang**
- **P11 Betragswechsel**
- **• P12 Einzelzahlung**
- **P13 Grundeinstellung**

Wird dieser Parameter aktiviert, wird die Geräteansteuerung auf die Werkseinstellung zurückgesetzt.

• **P14 KartenNr. Löschen**

Wird dieser Parameter aktiviert, wird die Kartennummer des SystBS-B gelöscht, so dass eine neue Kartennummer konfiguriert werden kann, z. B. bei Verlust von Systemkarten.

Dieser Parameter ist nur mit RFID Kartensystem aktiv.

#### **7.4.1.5 Menü 5 – Informationen**

Die grau hinterlegten Parameter sind optional. Diese Parameter sind nur mit RFID Kartensystem aktiv.

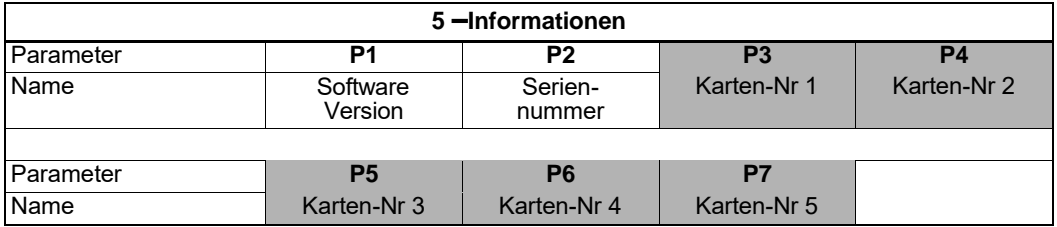

#### • **P1 Softwareversion**

Dieser Parameter zeigt die installierte Softwareversion an.

- **P2 Seriennummer**
- Dieser Parameter zeigt die individuelle Seriennummer der Säule an.
- **P3-7 Karten Nr. 1-5**

Relevant für RFID Leser Version: Dieser Parameter zeigt die Nr. der Sonderkarte 1-5 an.

Dieser Parameter ist nur mit RFID Kartensystem aktiv.

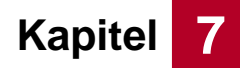

#### **7.4.1.6 Menü 6 – Netzwerk**

Die grau hinterlegten Parameter sind optional. Diese Parameter sind nur mit RFID Kartensystem aktiv.

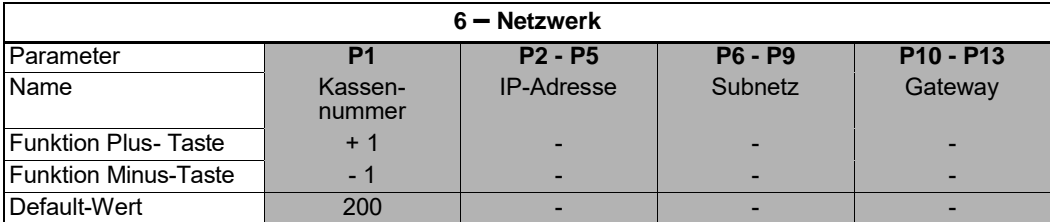

Dieses Menü ist nur bei Geräteansteuerungen mit Netzwerkanschluss (Onlineversion) verfügbar. Dieses Menü ist nur mit RFID Kartensystem aktiv.

• **P1 Kassennummer**

Diese Parameter zeigen die Kassennummer an.

- **P2-5 IP-Adresse**
	- Diese Parameter zeigen die IP-Adresse an.
- **P6-9 Subnetz** Diese Parameter zeigen das Subnetz an.
- **P10-13 Gateway** Dieser Parameter zeigt das Gateway an.

#### **7.4.1.7 Menü 7 – Programm 1 bis 4/8**

Die grau hinterlegten Parameter sind optional. Parameter 3 ist nur mit RFID Kartensystem aktiv. Parameter 7 ist nur verfügbar, wenn *Menü 4 - P3 Einheitspreis* gültig? auf "Nein" gesetzt ist.

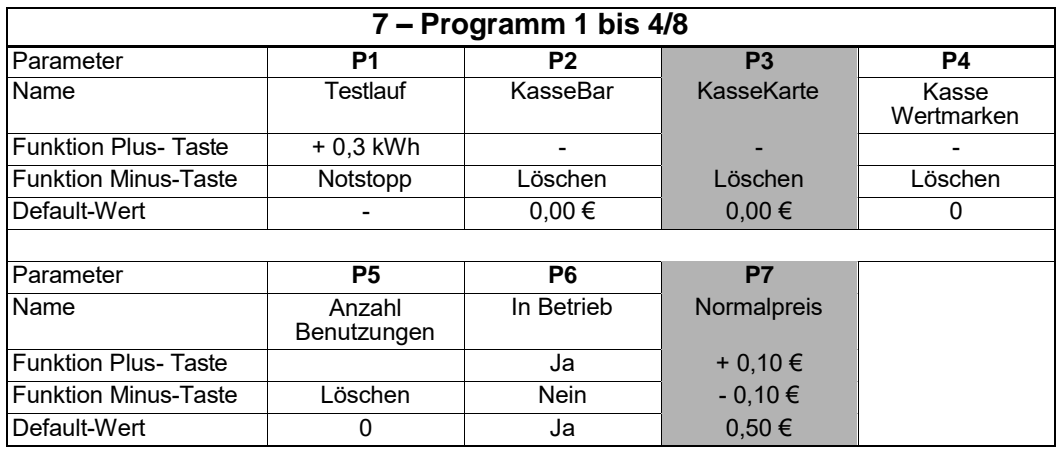

Die folgenden Parameter beziehen sich auf die Programmplätze 1 bis 4 bzw. 8. Als Platzhalter für die Nummer der Programme wird "X" verwendet.

#### • **P1 Testlauf**

Dieser Parameter dient zum einzelnen Funktionstest von Programm X. Durch Druck auf die Plus-Taste wird eine Energiemenge von 0,3 kWh auf das Konto von Programm X gebucht. Jeder weitere Druck erhöht das Konto um jeweils weitere 0,3 kWh. Durch Druck auf die Minus-Taste wird die Buchung abgebrochen, das Guthaben wird gelöscht und der Anschluss wieder freigegeben.

#### • **P2 KasseBar**

Zeigt die Geldsumme in Euro an, die als Münzgeld zur Buchung von Programm X in den Münzeinwurf seit der letzten Zählerlöschung geworfen worden ist.

Dieser Parameter wird auf 0 zurückgesetzt, wenn die Zurücksetzung in *Menü 1 – Kassen Summe 1* ausgelöst wird.

#### • **P3 KasseKarte**

Zeigt die Geldsumme in Euro an, die mit RFID-Karten zur Buchung von Programm X seit der letzten Zählerlöschung umgesetzt worden ist. Dieser Parameter wird auf 0 zurückgesetzt, wenn die Zurücksetzung in *Menü 1 – Kassen Summe 1* ausgelöst wird.

#### • **P4 KasseWertmarken**

Zeigt die Geldsumme in Euro an, die als Wertmarken zur Buchung von Programm X in den Münzeinwurf seit der letzten Zählerlöschung geworfen worden ist.

Dieser Parameter wird auf 0 zurückgesetzt, wenn die Zurücksetzung in *Menü 1 – Wertmarken Summe 1* ausgelöst wird.

#### • **P5 Anzahl Benutzungen**

Zeigt die Anzahl der Benutzungen von Programm X seit der letzten Zählerlöschung an.

Dieser Parameter wird auf 0 zurückgesetzt, wenn die Zurücksetzung in *Menü 1 – Benutzungen Summe 1* ausgelöst wird.

• **P6 In Betrieb**

Mit diesem Parameter wird eingestellt, ob das Programm X in Betrieb ist.

#### • **P7 Normalpreis**

Dieser Menüpunkt ist nur einstellbar, wenn *Menü 4 - P3 Einheitspreis gültig?* auf "Nein" gesetzt ist.

Der Normalpreis ist der Betrag, der mindestens gezahlt werden muss, um Programm X zu buchen.

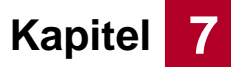

#### **7.4.2 Beispielprogrammierung Einzelplatzbetrieb Staubsauger**

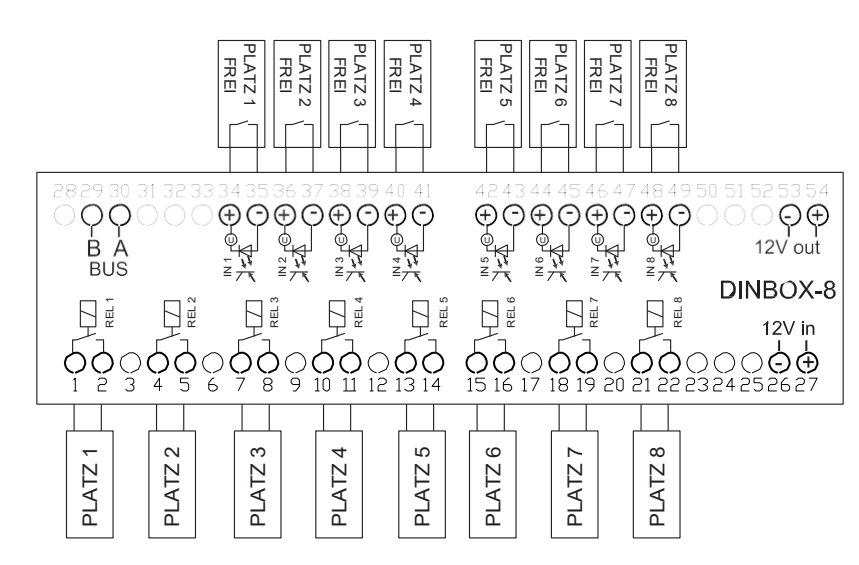

In den folgenden Beispielprogrammierung wird jeweils Anschlussbelegung sowie Signalverläufe über die Zeit dargestellt.

*Abb. 7-13 Anschlussbelegung Einzelplatzbetrieb Staubsauger*

#### **Frei-Signalisierung**

Ist der Staubsauger-Platz betriebsbereit, muss der Eingang inaktiv sein, d.h. der Kontakt muss offen sein. Dann ist eine Auswahl und Zahlung des Platzes am Automaten erlaubt.

Ist der Kontakt geschlossen, so ist eine Auswahl und Zahlung nicht möglich. Solange der Platz in Benutzung ist, zeigt die Gerätesteuerung für diesen Staubsauger-Platz Belegt an.

#### **Startsignal potentialfrei**

Nach vollständiger Bezahlung eines Platzes wird der jeweilige Kontakt für 1 Sekunde geschlossen.

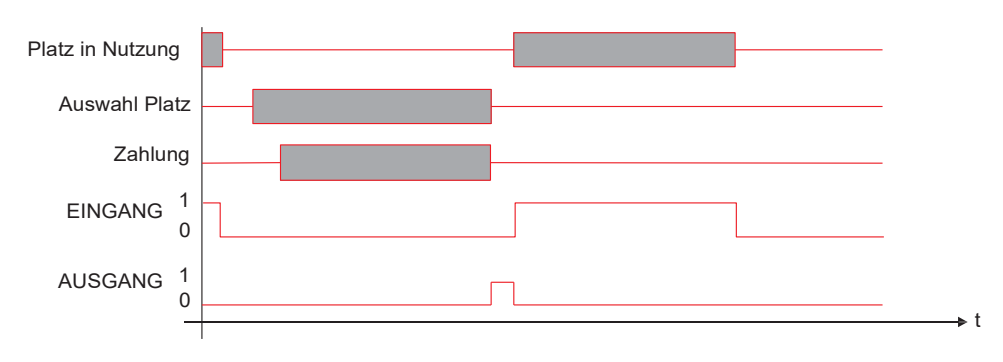

*Abb. 7-14 Diagramm Zeitverlauf beim Einzelplatzbetrieb Staubsauger*

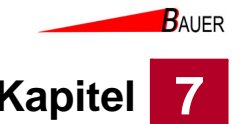

#### **7.4.3 Beispielprogrammierung Waschanlagenbetrieb mit Programmauswahl**

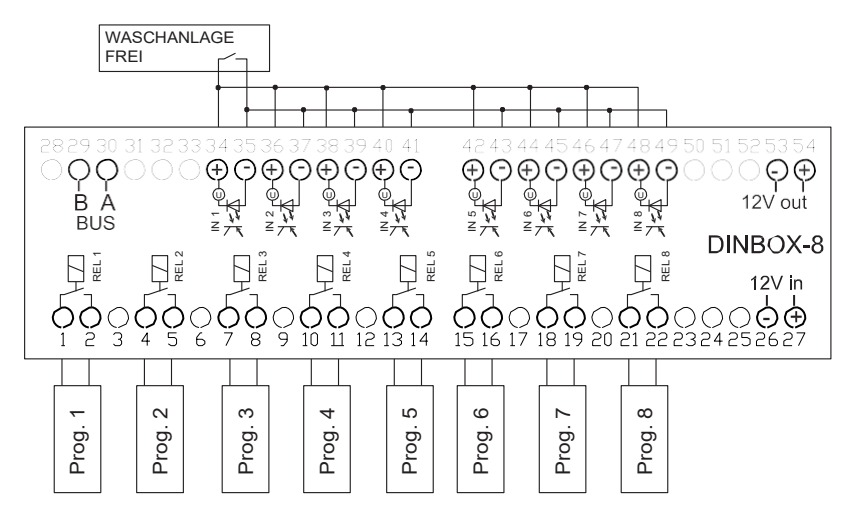

*Abb. 7-15 Anschlussbelegung Waschanlagenbetrieb mit Programmauswahl*

#### **Frei-Signalisierung**

Ist die Waschanlage betriebsbereit muss der Eingang inaktiv sein, d.h. der Kontakt muss offen sein. Dann ist eine Auswahl eines Waschprogramms und Zahlung am Automaten erlaubt.

Ist der Kontakt geschlossen, so ist eine weitere Waschprogrammauswahl bzw. wechsel und Zahlung nicht möglich. Solange die Waschanlage in Benutzung ist, zeigt die Gerätesteuerung *Belegt* an.

#### **Startsignal potenzialfrei**

Nach vollständiger Bezahlung eines Programms wird der jeweilige Kontakt für 1 Sekunde geschlossen. (optional auch 8 Programme via REL. 1-4 BCD codiert)

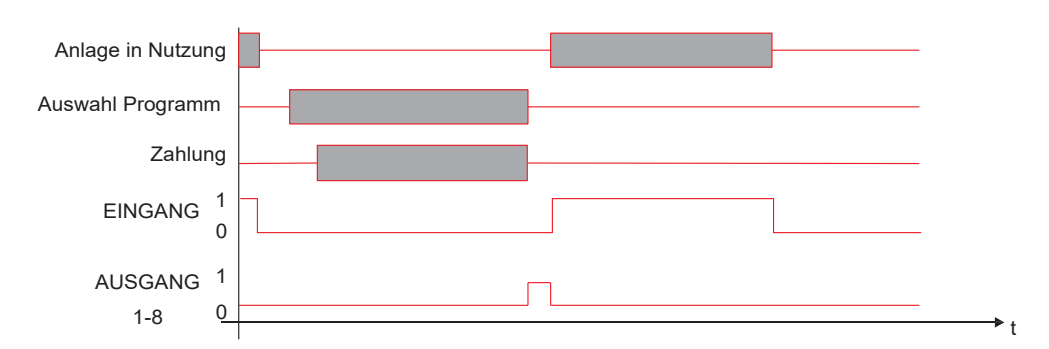

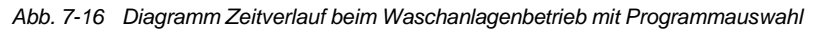

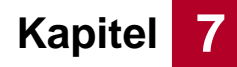

# **7.5 Version: Fernstart am Endgerät**

Im Folgenden werden die Menüstruktur, die Parameter und Beispielprogrammierung für den Fernstart am Endgerät erläutert.

#### **7.5.1 Menüstruktur Fernstart am Endgerät**

#### **7.5.1.1 Menü 1 – Zähler gesamt**

Die grau hinterlegten Parameter sind optional. Diese Parameter sind nur mit RFID Kartensystem aktiv.

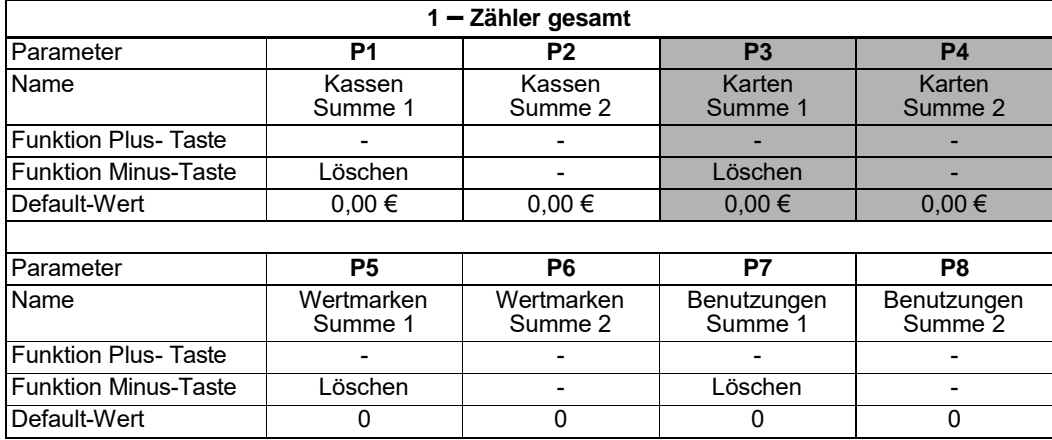

#### **• P1 Kassen Summe 1**

Dieser Parameter zeigt die Geldsumme in Euro an, die in den Münzeinwurf seit der letzten Zählerlöschung geworfen worden ist.

Durch Druck auf die Minus-Taste wird der Kassenstand zurück auf 0,00 € gesetzt.

#### • **P2 Kassen Summe 2**

Dieser Parameter zeigt die Geldsumme in Euro an, die in den Münzeinwurf seit der Inbetriebnahme geworfen worden ist.

Dieser Parameter kann nicht zurückgesetzt werden.

#### • **P3 Karten Summe 1**

Dieser Parameter zeigt die Geldsumme in Euro an, die mit RFID-Karten seit der letzten Zählerlöschung umgesetzt worden ist.

Durch Druck auf die Minus-Taste wird der Zählerstand zurück auf 0,00 € gesetzt.

Dieser Parameter ist nur mit RFID Kartensystem aktiv.

#### • **P4 Karten Summe 2**

Dieser Parameter zeigt die Geldsumme in Euro an, die mit RFID-Karten seit der Inbetriebnahme umgesetzt worden ist.

Dieser Parameter kann nicht zurückgesetzt werden.

Dieser Parameter ist nur mit RFID Kartensystem aktiv.

#### • **P5 Wertmarken Summe 1**

Dieser Parameter zeigt die Anzahl an Wertmarken an, die in den Münzeinwurf seit der letzten Zählerlöschung geworfen worden sind. Durch Druck auf die Minus-Taste wird der Zählerstand zurück auf 0 gesetzt.

• **P6 Wertmarken Summe 2** Dieser Parameter zeigt die Anzahl an Wertmarken an, die in den
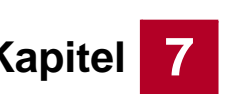

**BAUER** 

Münzeinwurf seit der Inbetriebnahme geworfen worden sind. Dieser Parameter kann nicht zurückgesetzt werden.

• **P7 Benutzungen Summe 1** Dieser Parameter zeigt die Benutzungen seit der letzten Zählerlöschung an. Durch Druck auf die Minus-Taste wird der Zählerstand zurück auf 0 gesetzt.

• **P8 Benutzungen Summe 2** Dieser Parameter zeigt die Benutzungen seit Inbetriebnahme an. Dieser Parameter kann nicht zurückgesetzt werden.

#### **7.5.1.2 Menü 2 – Preise und Leistung**

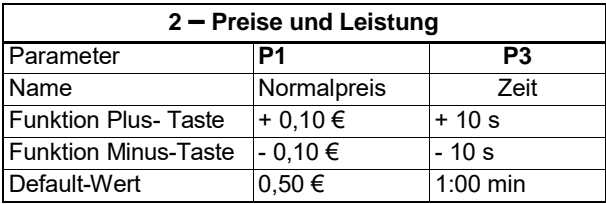

Diese Einstellungen sind nur bei aktiviertem *Menü 4 – P3 – Einheitspreis* sichtbar.

#### **• P1 Normal-Preis**

Der Normalpreis ist der Betrag, der mindestens gezahlt werden muss, um den gewählten Anschluss zu buchen.

**• P2 Zeit**

Hier wird die Zeit (in min) definiert, die für die unter *P1 (Normalpreis)* eingestellten Beträge freigegeben wird.

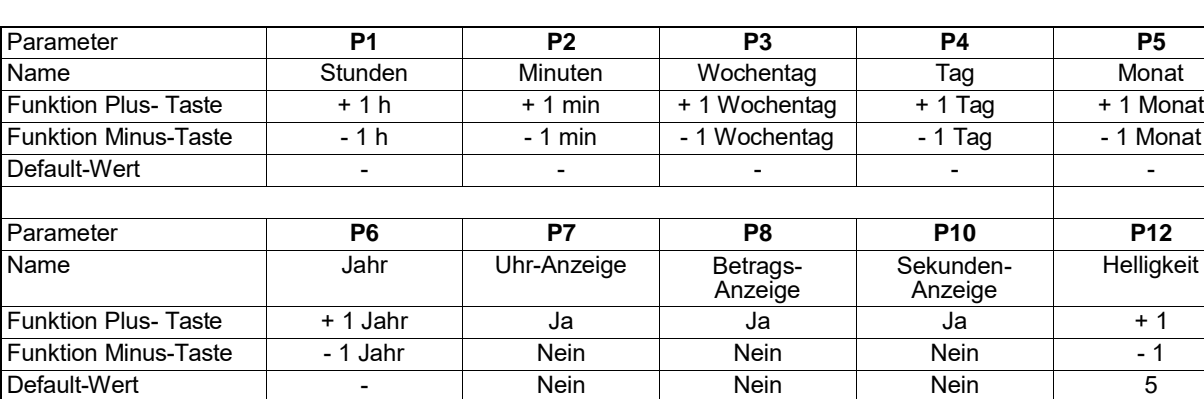

#### **7.5.1.3 Menü 3 – Uhr & Anzeige**

**• P1 Stunden**

Hier wird die aktuelle Uhrzeit eingestellt (Stunden).

**• P2 Minuten**

Hier wird die aktuelle Uhrzeit eingestellt (Minuten).

- **• P3 Wochentag** Hier wird der aktuelle Wochentag eingestellt.
- **• P4 Tag** Hier wird das aktuelle Tagesdatum eingestellt.
- **• P5 Monat**
	- Hier wird der aktuelle Monat eingestellt.
- **• P6 Jahr**

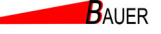

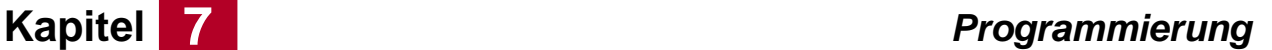

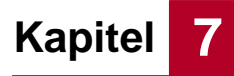

Hier wird das aktuelle Jahr eingestellt.

- **• P7 Uhr-Anzeige** Bei aktivierter Uhranzeige wird die Uhrzeit im Display der Säule im Betrieb angezeigt.
- **• P8 Betrags-Anzeige** Bei aktivierter Betrags-Anzeige wird der Betrag im Display der Säule im Betrieb angezeigt.
- **• P11 Sekunden-Anzeige**
- **• P12 Helligkeit**

Mit diesem Parameter wird die Helligkeit der LED-Matrix, Tastenbeleuchtung und wenn angeschlossen die RFID-Leser-LEDs eingestellt.

# **7.5.1.4 Menü 4 – Betrieb**

Die grau hinterlegten Parameter sind optional. Diese Parameter sind nur mit RFID Kartensystem aktiv.

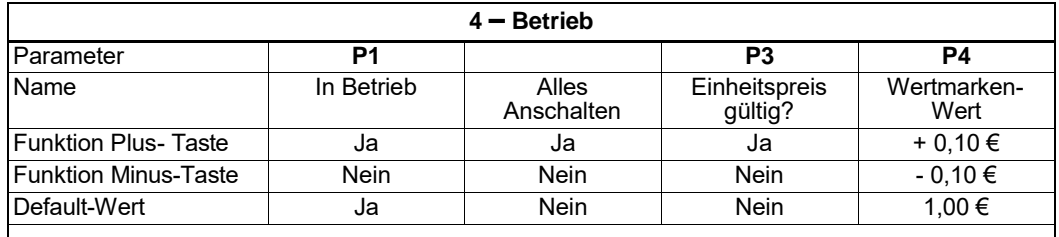

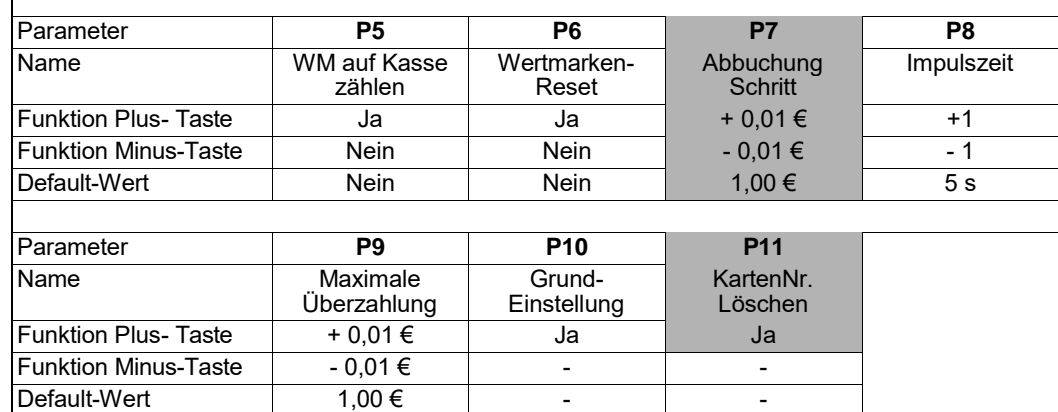

#### **• P1 In Betrieb**

Mit diesem Parameter wird eingestellt, ob die Geräteansteuerung in Betrieb ist. Bei deaktivierter Geräteansteuerung können keine Buchungen mehr vorgenommen werden. Eingeworfene Münzen werden dann direkt wieder zurückgegeben.

**• P2 Alles anschalten**

Ist dieser Parameter aktiv, sind alle Anschlüsse/Endgeräte aktiviert und können ohne Bezahlung benutzt werden (Reinigungsbetrieb).

#### **• P3 Einheitspreis gültig?** Ist dieser Parameter auf "Ja" gesetzt, so gelten die unter Menü 2 eingestellten Preise einheitlich für alle an der Geräteansteuerung verfügbaren Plätze.

Wird der Parameter auf "Nein" gesetzt, können in den jeweiligen Programm-Menüs ab Menü 7... individuelle Preise und Energiemengen eingestellt werden.

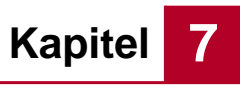

#### **• P4 Wertmarken-Wert**

Dieser Parameter definiert den Gegenwert einer Wertmarke in Euro. Dieser Wert wird gemäß der Tarifeinstellungen zur Buchung verwendet.

- **• P5 WM auf Kasse zählen** Bei aktiviertem Parameter wird der eingestellte Wertmarkenwert je eingeworfener Wertmarke mit auf die Kassenzähler addiert.
- **• P6 Wertmarken Reset** Wird dieser Parameter auf "Ja" gesetzt, wird bei Einwurf einer Wertmarke der gewählte Ausgang freigegeben und die Restguthaben gelöscht. Wenn diese Option genutzt wird, können Wertmarken grundsätzlich nicht mehr zum Bezahlen genutzt werden.
- **• P7 Abbuchung Schritt** Dieser Parameter ist nur mit RFID Kartensystem aktiv.
- **• P8 Impulszeit**
- **P9 Maximale Überzahlung**
- **P10 Grundeinstellung** Wird der Parameter aktiviert, wird die Geräteansteuerung auf die Werkseinstellung zurückgesetzt.
- **P11 KartenNr. Löschen**

Wird der Parameter aktiviert, wird die Kartennummer des SystBS-B gelöscht, so dass eine neue Kartennummer konfiguriert werden kann, z. B. bei Verlust von Systemkarten.

Dieser Parameter ist nur mit RFID Kartensystem aktiv.

#### **7.5.1.5 Menü 5 – Informationen**

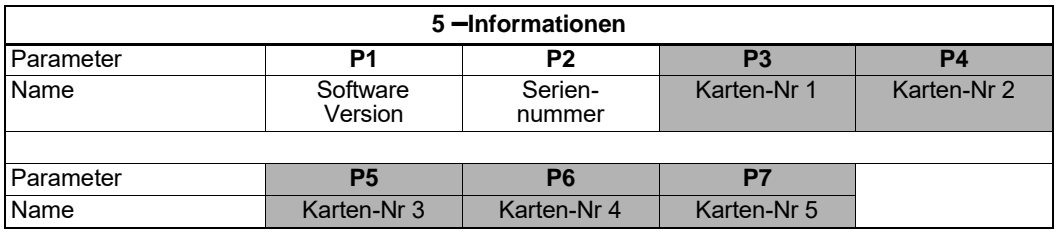

#### **• P1 Softwareversion**

Dieser Parameter zeigt die installierte Softwareversion an.

#### **• P2 Seriennummer**

Dieser Parameter zeigt die individuelle Seriennummer der Säule an.

**• P3-7 Karten Nr. 1-5** Relevant für RFID Leser Version: Dieser Parameter zeigt die Nr. der Sonderkarte 1-5 an.

Dieser Parameter ist nur mit RFID Kartensystem aktiv.

#### **7.5.1.6 Menü 6 – Netzwerk**

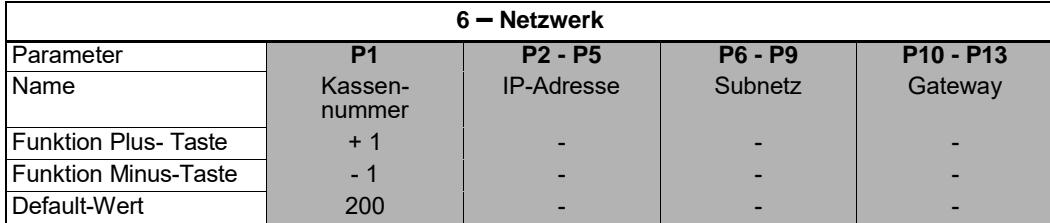

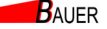

# **Kapitel 7** *Programmierung*

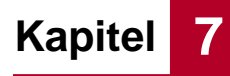

Dieses Menü ist nur bei Geräteansteuerungen mit Netzwerkanschluss (Onlineversion) verfügbar. Dieses Menü ist nur mit RFID Kartensystem aktiv.

**• P1 Kassennummer**

Diese Parameter zeigen die Kassennummer an.

- **• P2-5 IP-Adresse** Diese Parameter zeigen die IP-Adresse an.
- **• P6-9 Subnetz** Diese Parameter zeigen das Subnetz an.
- **• P10-13 Gateway** Dieser Parameter zeigt das Gateway an.

## **7.5.1.7 Menü 7 – Gerät 1 bis 4/8**

Die grau hinterlegten Parameter sind optional. Parameter 3 ist nur mit RFID Kartensystem aktiv. Parameter 7 und 9 sind nur verfügbar, wenn *Menü 4 - P3 Einheitspreis gültig?* auf "Nein" gesetzt ist.

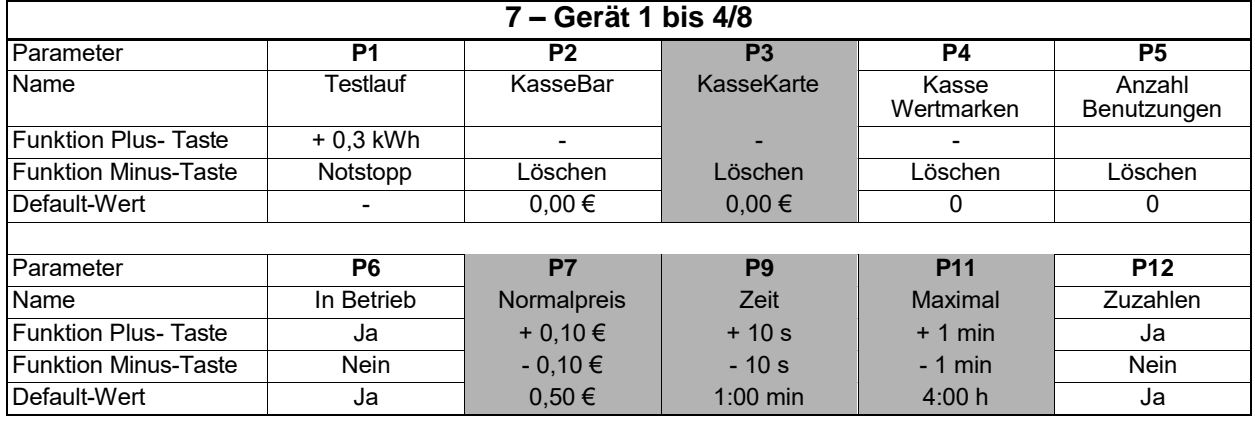

Die folgenden Parameter beziehen sich auf die Geräte 1 bis 4 bzw. 8. Als Platzhalter für die Nummer der Geräte wird "X" verwendet.

#### **• P1 Testlauf**

Dieser Parameter dient zum einzelnen Funktionstest von Gerät X. Durch Druck auf die Plus-Taste wird eine Energiemenge von 0,3 kWh auf das Konto von Gerät X gebucht. Jeder weitere Druck erhöht das Konto um jeweils weitere 0,3 kWh.

Durch Druck auf die Minus-Taste wird die Buchung abgebrochen, das Guthaben wird gelöscht und der Anschluss wieder freigegeben.

**• P2 KasseBar**

Zeigt die Geldsumme in Euro an, die als Münzgeld zur Buchung von Gerät X in den Münzeinwurf seit der letzten Zählerlöschung geworfen worden ist. Dieser Parameter wird auf 0 zurückgesetzt, wenn die Zurücksetzung in *Menü 1 – Kassen Summe 1* ausgelöst wird.

# **• P3 KasseKarte**

Zeigt die Geldsumme in Euro an, die mit RFID-Karten zur Buchung von Gerät X seit der letzten Zählerlöschung umgesetzt worden ist. Dieser Parameter wird auf 0 zurückgesetzt, wenn die Zurücksetzung in *Menü 1 – Kassen Summe 1* ausgelöst wird.

Dieser Parameter ist nur mit RFID Kartensystem aktiv.

#### **• P4 KasseWertmarken**

Zeigt die Geldsumme in Euro an, die als Wertmarken zur Buchung von Gerät X in den Münzeinwurf seit der letzten Zählerlöschung geworfen worden ist.

Dieser Parameter wird auf 0 zurückgesetzt, wenn die Zurücksetzung in *Menü 1 – Wertmarken Summe 1* ausgelöst wird.

## **• P5 Anzahl Betriebsstunden** Zeigt die Anzahl der Betriebsstunden von Gerät X seit der letzten Zählerlöschung an. Dieser Parameter wird auf 0 zurückgesetzt, wenn die Zurücksetzung in

*Menü 1 – Benutzungen Summe 1* ausgelöst wird.

**• P6 In Betrieb**

Mit diesem Parameter wird eingestellt, ob das Gerät X in Betrieb ist.

**• P7 Normalpreis**

Dieser Parameter ist nur einstellbar, wenn *Menü 4 - P3 Einheitspreis gültig?* auf "Nein" gesetzt ist.

Der Normalpreis ist der Betrag, der mindestens gezahlt werden muss, um Gerät X zu buchen.

**• P9 Zeit**

Dieser Parameter ist nur einstellbar, wenn *Menü 4 - P3 Einheitspreis gültig?* auf "Nein" gesetzt ist.

Dieser Parameter legt fest, welche Zeit maximal durch Bezahlung für Gerät X gebucht werden kann.

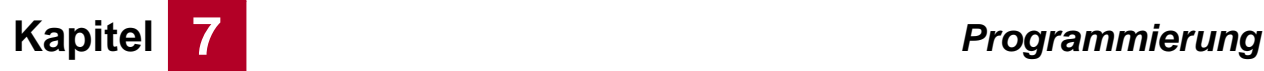

## **7.5.2 Beispielprogrammierung WC-Türen mit Verriegelungsrückmeldung**

## **Beispiel für Gerät1:**

7-Gerät1 => P6 In Betrieb = JA 7-Gerät1 => P7 Normalpreis =  $0,50 \in$ 7-Gerät1 => P9 Zeit = 1:00 min

#### **Allgemeine Einstellungen:**

4-Betrieb => P1 In Betrieb = JA 4-Betrieb => P3 Einheitspreis = NEIN 4-Betrieb => P9 Max. Überzahlung = 0,50 €

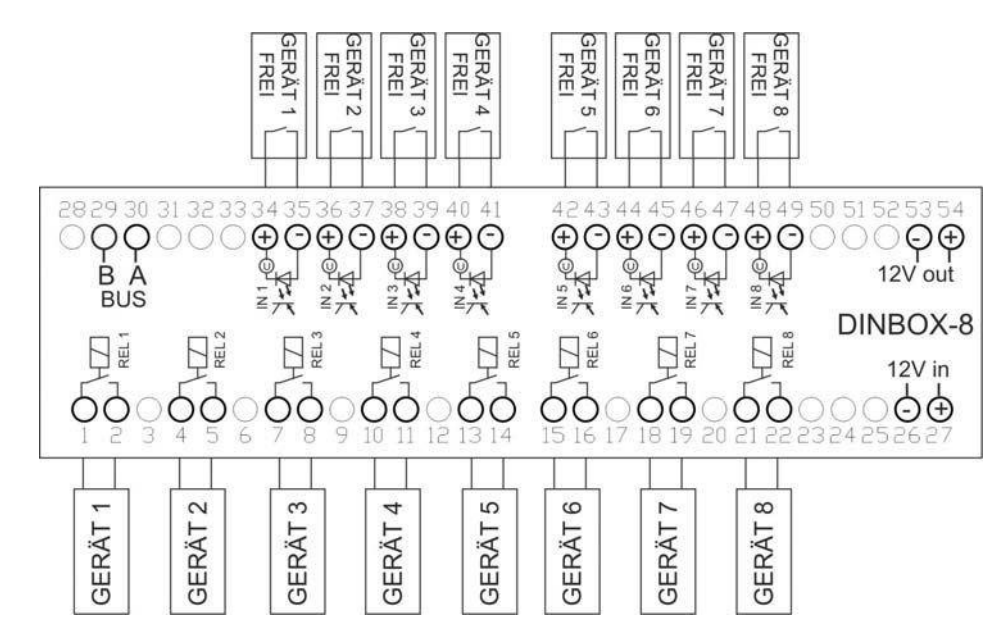

*Abb. 7-17 Anschlussbelegung Einsatzbereich WC/-Türen mit Verriegelungsrückmeldung*

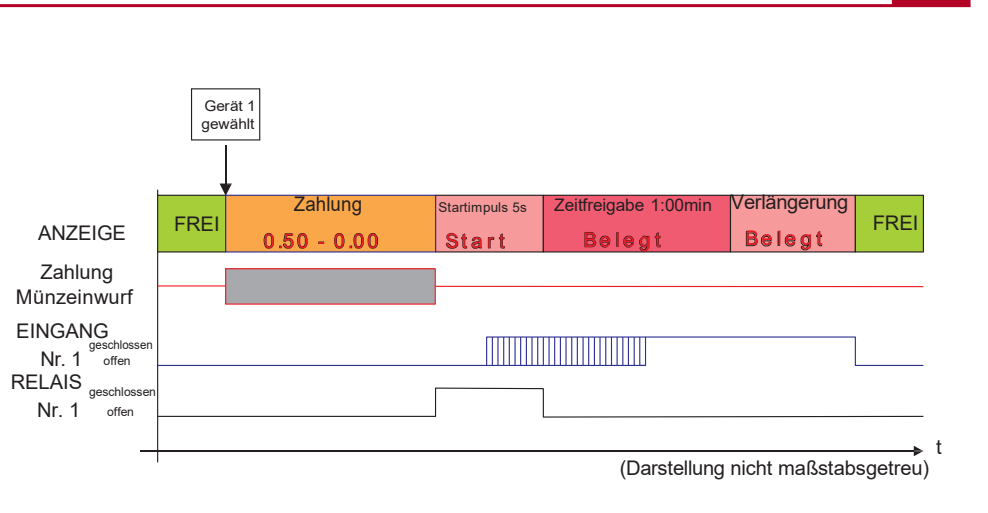

*Abb. 7-18 Diagramm Zeitverlauf bei WC-Türansteuerung im Impulsbetrieb*

 $\cdot$  4-Betrieb => P8 Impulszeit = 5 s

Nach Auswahl einer freien, nicht belegten Toilettentüre (hier Nr.1) wird ein 5 Sekunden Startimpuls ausgelöst. Innerhalb dieser Zeit kann die WC-Tür Nr.1 geöffnet werden. Nach dem Betreten des WCs wird die Türe vom Kunden verriegelt (Eingang Nr.1 = geschlossen). Das WC Nr.1 wird an der Gerätesteuerung zur erneuten Auswahl erst wieder freigegeben, wenn die Verriegelung wieder geöffnet wurde (Eingang Nr. 1 = offen).

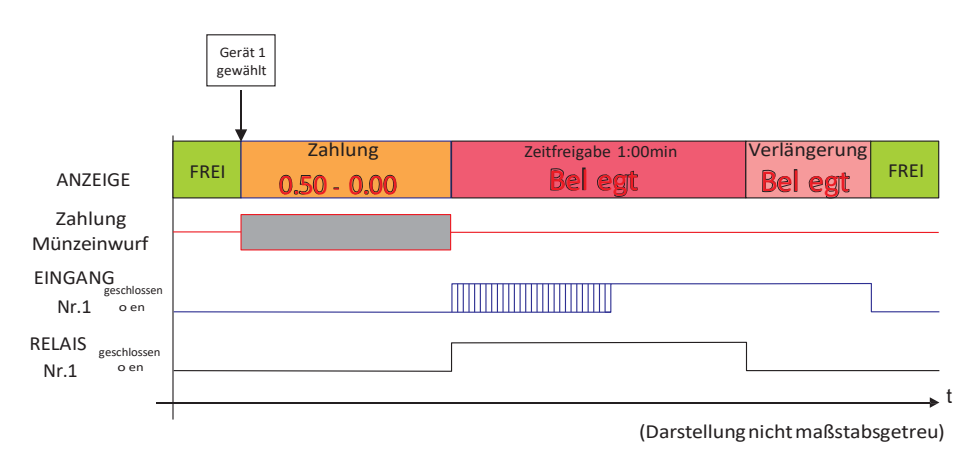

*Abb. 7-19 Diagramm Zeitverlauf bei WC-Türansteuerung im Zeitbetrieb*

 $\cdot$  4-Betrieb => P8 Impulszeit = 0 s

Nach Auswahl einer freien, nicht belegten Toilettentüre (hier Nr.1) wird der Türöffner über das Relais Nr.1 für die programmierte Zeitdauer von 1:00 Minute freigegeben. Innerhalb dieser Zeit kann die WC-Tür Nr.1 geöffnet werden. Nach dem Betreten des WCs wird die Türe vom Kunden verriegelt (Eingang Nr.1 = geschlossen). Das WC Nr.1 wird an der Gerätesteuerung zur erneuten Auswahl erst wieder freigegeben, wenn die Verriegelung wieder geöffnet wurde (Eingang Nr. 1 = offen).

**BAUER** 

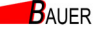

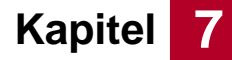

# **7.6 Version: Gemischter Impuls- und Zeitbetrieb mit Rückmeldung**

Im Folgenden werden die Menüstruktur, die Parameter und Beispielprogrammierung für den gemischten Impuls- und Zeitbetrieb mit Rückmeldung erläutert.

# **7.6.1 Menüstruktur Gemischter Impuls- und Zeitbetrieb mit Rückmeldung**

#### **7.6.1.1 Menü 1 – Zähler gesamt**

Die grau hinterlegten Parameter sind optional. Diese Parameter sind nur mit RFID Kartensystem aktiv.

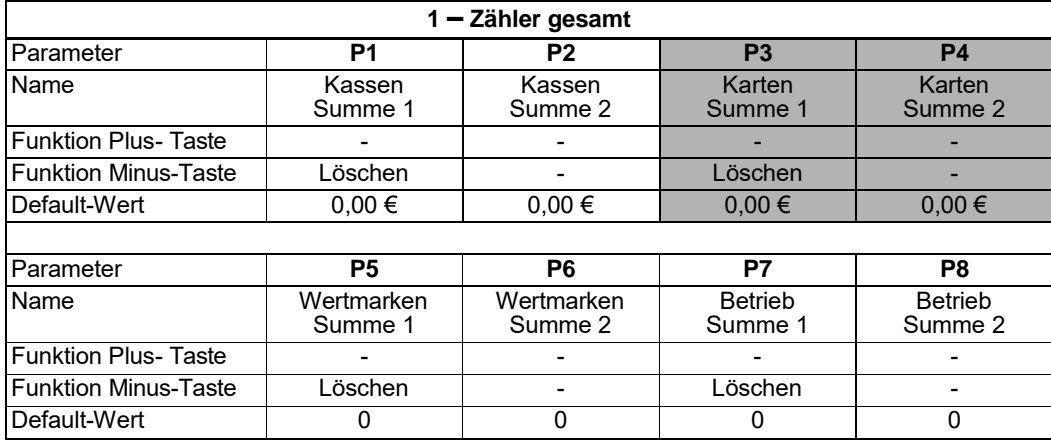

#### **• P1 Kassen Summe 1**

Dieser Parameter zeigt die Geldsumme in Euro an, die in den Münzeinwurf seit der letzten Zählerlöschung geworfen worden ist.

Durch Druck auf die Minus-Taste wird der Kassenstand zurück auf 0,00 € gesetzt.

#### • **P2 Kassen Summe 2**

Dieser Parameter zeigt die Geldsumme in Euro an, die in den Münzeinwurf seit der Inbetriebnahme geworfen worden ist.

Dieser Parameter kann nicht zurückgesetzt werden.

#### • **P3 Karten Summe 1**

Dieser Parameter zeigt die Geldsumme in Euro an, die mit RFID-Karten seit der letzten Zählerlöschung umgesetzt worden ist.

Durch Druck auf die Minus-Taste wird der Zählerstand zurück auf 0,00 € gesetzt.

Dieser Parameter ist nur mit RFID Kartensystem aktiv.

#### • **P4 Karten Summe 2**

Dieser Parameter zeigt die Geldsumme in Euro an, die mit RFID-Karten seit der Inbetriebnahme umgesetzt worden ist.

Dieser Parameter kann nicht zurückgesetzt werden.

Dieser Parameter ist nur mit RFID Kartensystem aktiv.

# • **P5 Wertmarken Summe 1**

Dieser Parameter zeigt die Anzahl an Wertmarken an, die in den Münzeinwurf seit der letzten Zählerlöschung geworfen worden sind. Durch Druck auf die Minus-Taste wird der Zählerstand zurück auf 0 gesetzt.

• **P6 Wertmarken Summe 2** Dieser Parameter zeigt die Anzahl an Wertmarken an, die in den

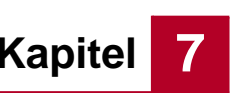

**BAUER** 

Münzeinwurf seit der Inbetriebnahme geworfen worden sind. Dieser Parameter kann nicht zurückgesetzt werden.

- **P7 Betrieb Summe 1** Dieser Parameter zeigt die Betriebszeit seit der letzten Zählerlöschung an. Durch Druck auf die Minus-Taste wird der Zählerstand zurück auf 0 gesetzt.
- **P8 Betrieb Summe 2** Dieser Parameter zeigt den Betriebszeit seit Inbetriebnahme an. Dieser Parameter kann nicht zurückgesetzt werden.

#### **7.6.1.2 Menü 2 – Einheitspreis**

Das Menü 2 ist nur sichtbar, wenn in Menü 4 - P 3 "Einheitspreis" aktiviert ist.

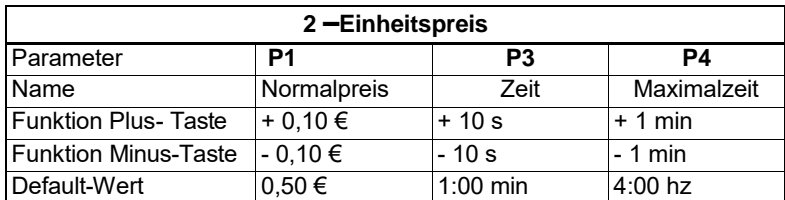

#### **• P1 Normal-Preis**

Der Normalpreis ist der Betrag, der mindestens gezahlt werden muss, um den gewählten Anschluss zu buchen.

**• P3 Zeit** Hier wird die Zeit (in min) definiert, die für die unter *P1 (Normalpreis)* eingestellten Beträge freigegeben wird.

# **• P4 Maximalzeit**

Dieser Parameter legt fest, welche Zeit maximal durch Bezahlung gebucht werden kann.

#### **7.6.1.3 Menü 3 – Uhr & Anzeige**

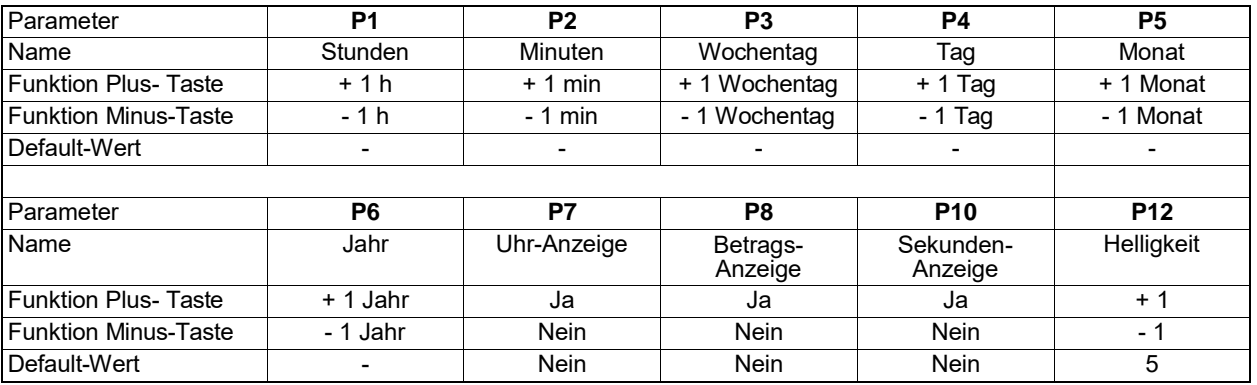

**• P1 Stunden**

Hier wird die aktuelle Uhrzeit eingestellt (Stunden).

**• P2 Minuten**

Hier wird die aktuelle Uhrzeit eingestellt (Minuten).

- **• P3 Wochentag** Hier wird der aktuelle Wochentag eingestellt.
- **• P4 Tag**

Hier wird das aktuelle Tagesdatum eingestellt.

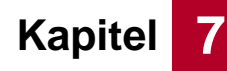

**• P5 Monat**

Hier wird der aktuelle Monat eingestellt.

- **• P6 Jahr**
- Hier wird das aktuelle Jahr eingestellt. **• P7 Uhr-Anzeige**
	- Bei aktivierter Uhranzeige wird die Uhrzeit im Display der Säule im Betrieb angezeigt.
- **• P8 Betrags-Anzeige**

Bei aktivierter Betrags-Anzeige wird der Betrag im Display der Säule im Betrieb angezeigt.

**• P12 Helligkeit**

Mit diesem Parameter wird die Helligkeit der LED-Matrix, Tastenbeleuchtung und wenn angeschlossen die RFID-Leser-LEDs eingestellt.

# **7.6.1.4 Menü 4 – Betrieb**

Die grau hinterlegten Parameter sind optional. Die Parameter 7 und 14 sind nur mit RFID Kartensystem aktiv. Die Türentriegelungs-Parameter 10, 11 und 12 sind nur für Geräte im Zeitbetrieb relevant.

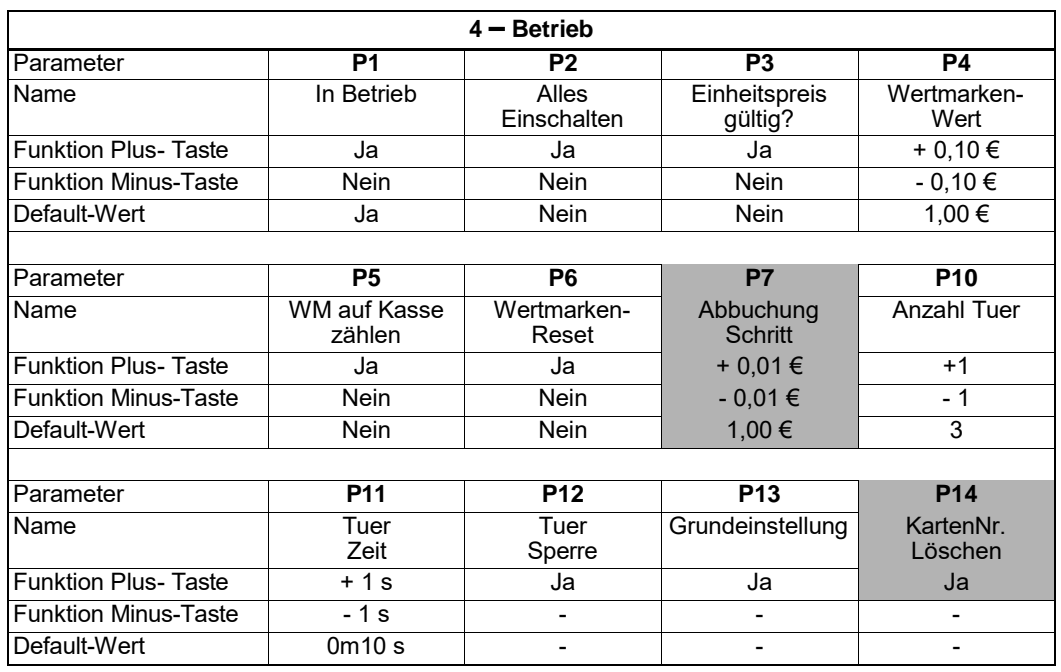

#### **• P1 In Betrieb**

Mit diesem Parameter wird eingestellt, ob die Geräteansteuerung in Betrieb ist. Bei deaktivierter Geräteansteuerung können keine Buchungen mehr vorgenommen werden. Eingeworfene Münzen werden dann direkt wieder zurückgegeben.

# **• P2 Alles anschalten**

Ist dieser Parameter aktiv, sind alle Anschlüsse/Endgeräte aktiviert und können ohne Bezahlung benutzt werden (Servicebetrieb).

# **• P3 Einheitspreis gültig?**

Ist dieser Parameter auf "Ja" gesetzt, so gelten die unter Menü 2 eingestellten Preise einheitlich für alle an der Geräteansteuerung verfügbaren Endgeräte.

Wird der Parameter auf "Nein" gesetzt, können in den jeweiligen Programm-

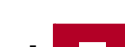

**BAUER** 

Menüs ab Menü 7... individuelle Preise und Leistungen eingestellt werden.

- **• P4 Wertmarken-Wert** Dieser Parameter definiert den Gegenwert einer Wertmarke in Euro. Dieser Wert wird gemäß der Tarifeinstellungen zur Buchung verwendet.
- **• P5 WM auf Kasse zählen** Bei aktiviertem Parameter wird der eingestellte Wertmarkenwert je eingeworfener Wertmarke mit auf die Kassenzähler addiert.
- **• P6 Wertmarken Reset**

Wird dieser Parameter auf "Ja" gesetzt, wird bei Einwurf einer Wertmarke der gewählte Ausgang freigegeben und die Restguthaben gelöscht. Wenn diese Option genutzt wird, können Wertmarken grundsätzlich nicht mehr zum Bezahlen genutzt werden.

**• P7 Abbuchung Schritt**

Dieser Parameter ist nur mit RFID Kartensystem aktiv. Bei dem Abbuchen von RFID-Karten wird pro Vorhalten der Karte der hier eingegeben Betrag von der Karte abgebucht

**• P10 Tür Anzahl**

Hier kann eingestellt werden, wie oft der kurzfristige, optionale Türöffnungsimpuls (bei langem Drücken des Gerätetasters) maximal hintereinander ausgelöst werden kann. Voraussetzung: Zeitbetrieb, d.h. im jeweiligen Gerätemenü 7-14, Parameter P10 = 0.

**• P11 Tür Zeit**

Hier kann eingestellt werden, wie lange der kurzfristige Türöffnungsimpuls ausgelöst werden soll. Voraussetzung: Zeitbetrieb, d.h. im jeweiligen Gerätemenü 7-14, Parameter P10 = 0.

**• P12 Tür Sperrzeit**

Hier kann eingestellt werden, wie lange der kurzfristige Türöffnungsimpuls nach Überschreitung der maximalen Anzahl Türöffnungen (P06) gesperrt ist, um Missbrauch zu unterbinden. Voraussetzung: Zeitbetrieb, d.h. im jeweiligen Gerätemenü 7-14, Parameter P10 = 0.

**• P13 Grundeinstellung**

Wird der Parameter aktiviert, wird die Geräteansteuerung auf die Werkseinstellung zurückgesetzt.

**• P14 KartenNr. Löschen**

Wird der Parameter aktiviert, wird die Kartennummer des SystBS-B gelöscht, so dass eine neue Kartennummer konfiguriert werden kann, z. B. bei Verlust von Systemkarten.

Dieser Parameter ist nur mit RFID Kartensystem aktiv.

**• P17 Abbuchung Zeit**

Dieser Parameter ist nur mit RFID Kartensystem aktiv. Gibt die Dauer in Sekunden an, die eine RFID-Karte vor den Leser gehalten werden muss, bevor eine Abbuchung stattfindet.

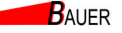

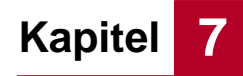

## **7.6.1.5 Menü 5 – Informationen.**

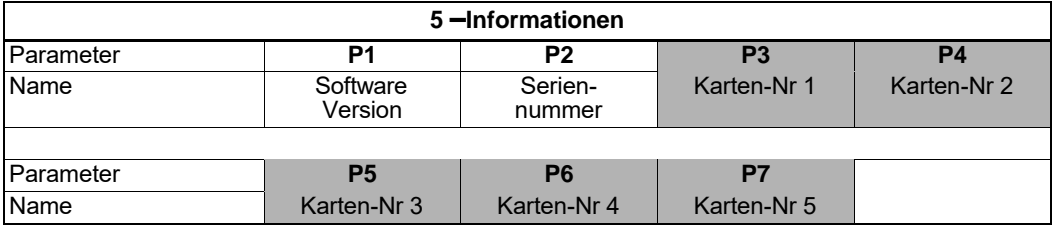

#### **• P1 Softwareversion**

Dieser Parameter zeigt die installierte Softwareversion an.

- **• P2 Seriennummer** Dieser Parameter zeigt die individuelle Seriennummer der Säule an. **• P3-7 Karten Nr. 1-5**
	- Relevant für RFID Leser Version: Dieser Parameter zeigt die Nr. der Sonderkarte 1-5 an.

Dieser Parameter ist nur mit RFID Kartensystem aktiv.

#### **7.6.1.6 Menü 6 – Netzwerk**

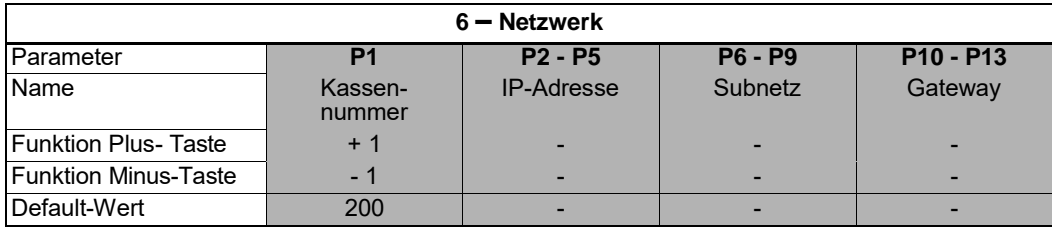

Dieses Menü ist nur bei Geräteansteuerungen mit Netzwerkanschluss (Onlineversion) verfügbar. Dieses Menü ist nur mit RFID Kartensystem aktiv.

#### **• P1 Kassennummer**

Diese Parameter zeigen die Kassennummer an.

**• P2-5 IP-Adresse**

Diese Parameter zeigen die IP-Adresse an.

- **• P6-9 Subnetz**
- Diese Parameter zeigen das Subnetz an. **• P10-13 Gateway**
	- Dieser Parameter zeigt das Gateway an.

## **7.6.1.7 Menü 7 – Gerät 1 bis 4/8**

Die grau hinterlegten Parameter sind optional. Parameter 3 ist nur mit RFID Kartensystem aktiv. Parameter 7 und 9 sind nur verfügbar, wenn *Menü 4 - P3 Einheitspreis gültig?* auf "Nein" gesetzt ist.

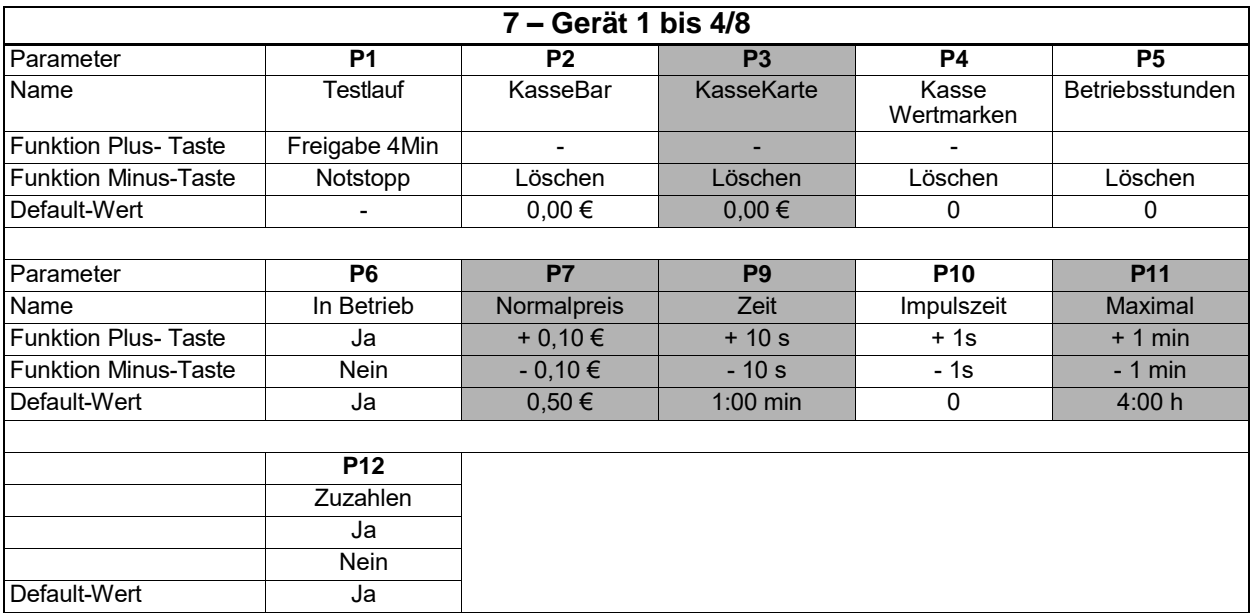

Die folgenden Parameter beziehen sich auf die Geräte 1 bis 4 bzw. 8. Als Platzhalter für die Nummer der Geräte wird "X" verwendet.

**• P1 Testlauf**

Dieser Parameter dient zum einzelnen Funktionstest von Gerät X. Durch Druck auf die Plus-Taste wird der Ausgang bzw. das Endgerät für 4 Minuten freigeschaltet. Durch Druck auf die Minus-Taste wird der Testlauf abgebrochen und der Anschluss wieder freigegeben.

**• P2 KasseBar**

Zeigt die Geldsumme in Euro an, die als Münzgeld zur Buchung von Gerät X in den Münzeinwurf seit der letzten Zählerlöschung geworfen worden ist. Dieser Parameter wird auf 0 zurückgesetzt, wenn die Zurücksetzung in *Menü 1 – Kassen Summe 1* ausgelöst wird.

**• P3 KasseKarte**

Zeigt die Geldsumme in Euro an, die mit RFID-Karten zur Buchung von Gerät X seit der letzten Zählerlöschung umgesetzt worden ist. Dieser Parameter wird auf 0 zurückgesetzt, wenn die Zurücksetzung in *Menü 1 – Kassen Summe 1* ausgelöst wird. Dieser Parameter ist nur mit RFID Kartensystem aktiv.

**• P4 KasseWertmarken**

Zeigt die Geldsumme in Euro an, die als Wertmarken zur Buchung von Gerät X in den Münzeinwurf seit der letzten Zählerlöschung geworfen worden ist. Dieser Parameter wird auf 0 zurückgesetzt, wenn die Zurücksetzung in *Menü 1 – Wertmarken Summe 1* ausgelöst wird.

**• P5 Anzahl Betriebsstunden** Zeigt die Anzahl der Betriebsstunden von Gerät X seit der letzten Zählerlöschung an.

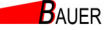

# **Kapitel 7** *Programmierung*

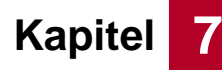

Dieser Parameter wird auf 0 zurückgesetzt, wenn die Zurücksetzung in *Menü 1 – Benutzungen Summe 1* ausgelöst wird.

**• P6 In Betrieb**

Mit diesem Parameter wird eingestellt, ob das Gerät X in Betrieb ist.

**• P7 Normal-Preis**

Dieser Parameter ist nur einstellbar, wenn *Menü 4 - P3 Einheitspreis gültig?* auf "Nein" gesetzt ist. Der Normalpreis ist der Betrag, der mindestens gezahlt werden muss, um den gewählten Anschluss zu buchen.

**• P9 Zeit**

Dieser Parameter ist nur einstellbar, wenn *Menü 4 - P3 Einheitspreis gültig?* auf "Nein" gesetzt ist. Hier wird die Zeit (in min) definiert, die für die unter *P7 (Normalpreis)* eingestellten Beträge im Zeitbetrieb freigegeben wird.

**• P10 Impulszeit**

# **Zeitbetrieb**:

Ist dieser Parameter P10 = 0, wird das Endgerät im einfachen Zeitbetrieb angesteuert. Nach vollständiger Bezahlung wechselt das Ausgangssignal für die eingestellte Zeitdauer P9 auf den High-Pegel. Das Gerät bleibt bis zum vollständigen Ablauf der Zeit P9 belegt, wenn nicht vorher eine Abbruchsignalisierung über den Eingang erfolgt. Weitere Details siehe 7.6.3 Beispielprogrammierung.

# **Impulsbetrieb:**

Ist dieser Parameter P10 ungleich 0, wird das Endgerät im Impulsbetrieb angesteuert. Die eingestellte Zeitdauer P10 definiert die Länge vom Startimpuls. Nach vollständiger Bezahlung wird der Ausgangs-Startimpuls an das angeschlossene Endgerät gesendet. Innerhalb der Zeitdauer P9 bleibt das Gerät reserviert (Befüllung Waschmaschine und Fernstart). Wenn innerhalb dieser Zeit das Eingangssignal auf den High-Pegel wechselt (Waschmaschine in Betrieb), bleibt das Gerät so lange belegt, bis das Eingangssignal wieder auf den Low-Pegel wechselt. Wird innerhalb der Reservierungs-Zeitdauer P9 das Gerät nicht gestartet, verfällt das Guthaben und das Gerät wird wieder freigegeben. Weitere Details siehe 7.6.3 Beispielprogrammierung.

# • **P11 Maximalzeit**

Dieser Parameter ist nur einstellbar, wenn *Menü 4 - P3 Einheitspreis gültig?* auf "Nein" gesetzt ist. Dieser Parameter legt fest, welche Zeit maximal durch Bezahlung gebucht werden kann.

# • **P12 Zuzahlen**

Dieser Parameter ist nur einstellbar, wenn *Menü 4 - P3 Einheitspreis gültig?* auf "Nein" gesetzt ist. Dieser Parameter definiert, ob der Kunde mehr als den unter P7 definiertem Normalpreis bezahlen kann.

# **Programmierung Kapitel 7**

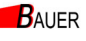

## **7.6.2 Beispielprogrammierung Waschsalon- Impulsgesteuerte Waschmaschine und zeitgesteuerter Trockner**

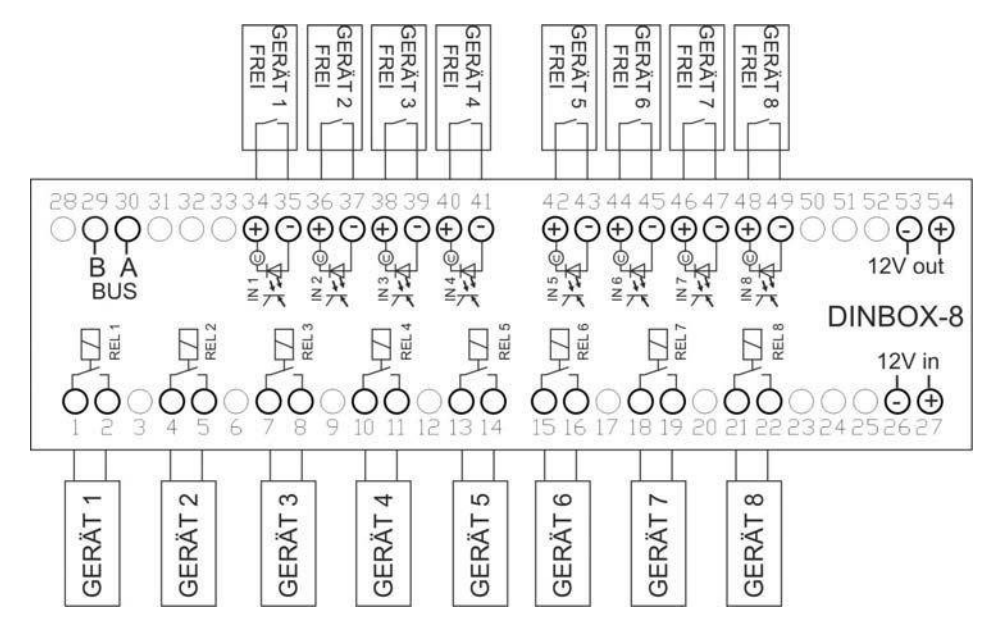

*Abb. 7-20 Anschlussbelegung Waschsalon im Mischbetrieb Impuls- sowie Zeitsteuerung*

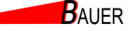

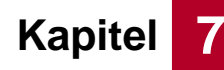

#### **Beispiel für Gerät1-**

**Waschmaschine mit Impulsstart, Reservierzeit und Fertigrückmeldung** 7-Gerät1 => P6 In Betrieb = JA 7-Gerät1 => P7 Normalpreis = 0,50 € 7-Gerät1 => P9 Zeit = 1:00 min

7-Gerät1 => P10 Impulszeit = 5 Sekunden

#### **Allgemeine Einstellungen:**

4-Betrieb => P1 In Betrieb = JA 4-Betrieb => P3 Einheitspreis = NEIN

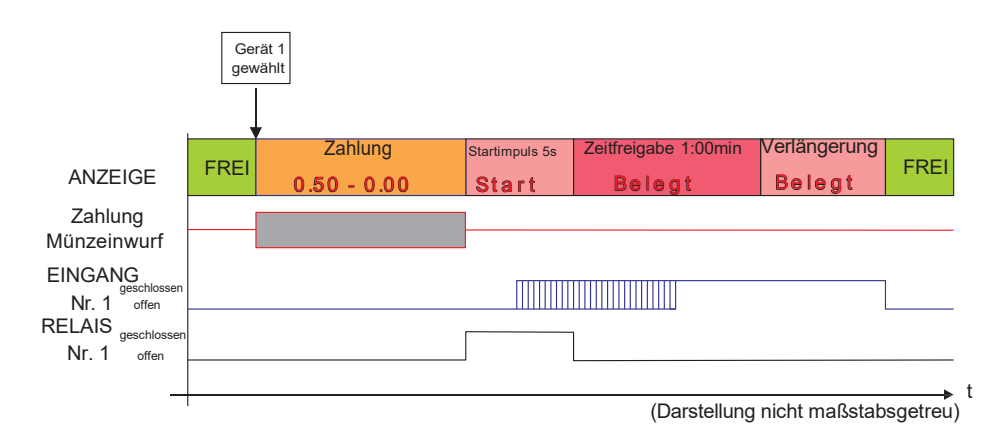

*Abb. 7-21 Diagramm Waschmaschine mit Impulsstart, Reservierzeit und Fertigrückmeldung*

Nach vollständiger Bezahlung einer freien, unbelegten Waschmaschine (hier Gerät 1) wird der 5-sekündige Ausgangs-Startimpuls an das angeschlossene Endgerät gesendet. Innerhalb der 1-minütigen Reservierungsdauer bleibt das Gerät reserviert (Befüllung Waschmaschine und Fernstart). Wenn innerhalb dieser Zeit das Eingangssignal auf den High-Pegel wechselt (Waschmaschine in Betrieb), bleibt das Gerät so lange belegt, bis das Eingangssignal wieder auf den Low-Pegel wechselt.

Wird innerhalb der 1-minütigen Reservierungs-Zeitdauer das Gerät nicht gestartet, verfällt das Guthaben und das Gerät wird sofort wieder freigegeben.

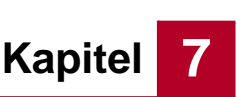

**BAUER** 

# **Beispiel für Gerät2-**

- **Trockner mit Zeitsteuerung**
- 7-Gerät2 => P6 In Betrieb = JA
- 7-Gerät2 => P7 Normalpreis = 0,50 €
- 7-Gerät2 => P9 Zeit = 1:00 min
- 7-Gerät2 => P10 Impulszeit = 0 Sekunden
- 7-Gerät2 => P11 Maximalzeit = 10 Minuten
- 7-Gerät2 => P12 Zuzahlung = Ja

# **Allgemeine Einstellungen:**

4-Betrieb => P1 In Betrieb = JA

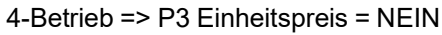

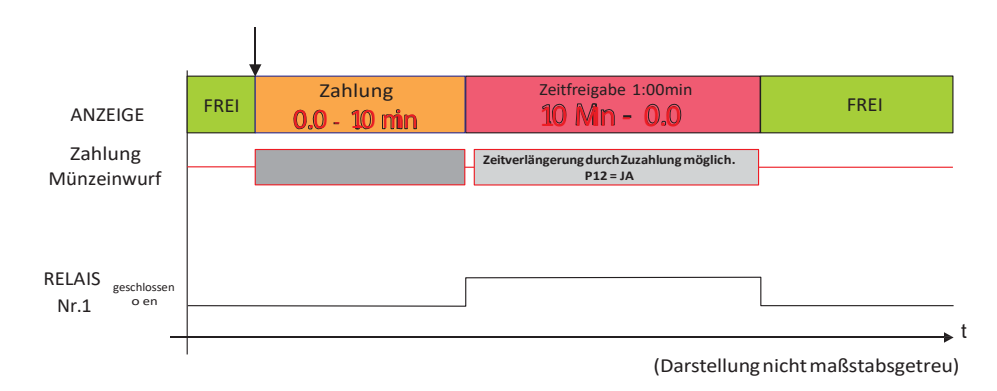

*Abb. 7-22 Standard Zeitbetrieb Trockner*

Der Trockner wird im einfachen Zeitbetrieb angesteuert. Nach Auswahl eines unbelegten Trockners und Bezahlung des Normalpreises wechselt das Ausgangssignal auf Relais Nr. 1für die bezahlte Zeitdauer (mindestens 1:00, maximal 10:00 Minuten) auf den High-Pegel. Das Gerät bleibt bis zum vollständigen Ablauf, wenn nicht vorher eine Abbruchsignalisierung über den optionalen Eingang erfolgt (z.B. vorzeitiges Aufziehen der Türe durch den Benutzer).

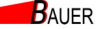

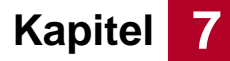

# **7.7 Version: Zeitgesteuerter Betrieb mit Programmwechsel (HDR)**

Im Folgenden werden die Menüstruktur, die Parameter und Beispielprogrammierung für den zeitgesteuerten Betrieb mit Programmwechsel (HDR) erläutert.

# **7.7.1 Menüstruktur Zeitgesteuerter Betrieb mit Programmwechsel (HDR)**

## **7.7.1.1 Menü 1 – Zähler gesamt**

Die grau hinterlegten Parameter sind optional. Diese Parameter sind nur mit RFID Kartensystem aktiv.

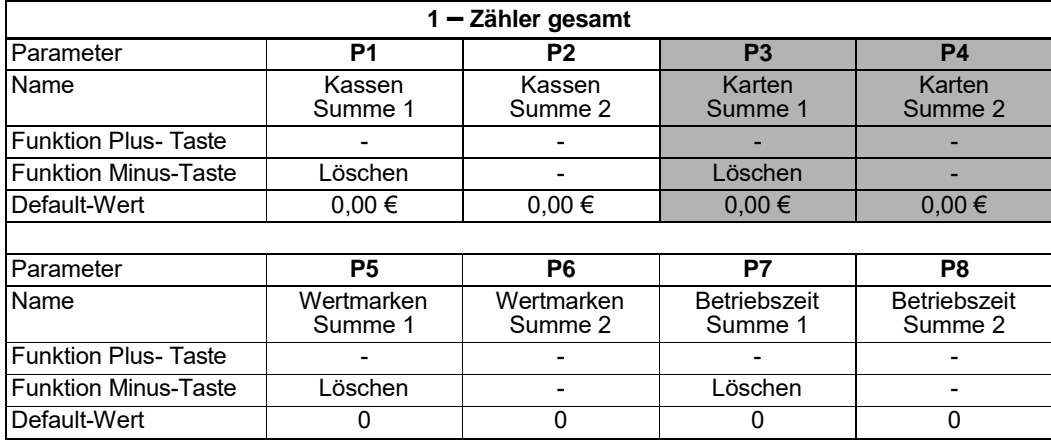

#### **• P1 Kassen Summe 1**

Dieser Parameter zeigt die Geldsumme in Euro an, die in den Münzeinwurf seit der letzten Zählerlöschung geworfen worden ist.

Durch Druck auf die Minus-Taste wird der Kassenstand zurück auf 0,00 € gesetzt.

#### • **P2 Kassen Summe 2**

Dieser Parameter zeigt die Geldsumme in Euro an, die in den Münzeinwurf seit der Inbetriebnahme geworfen worden ist.

Dieser Parameter kann nicht zurückgesetzt werden.

#### • **P3 Karten Summe 1**

Dieser Parameter zeigt die Geldsumme in Euro an, die mit RFID-Karten seit der letzten Zählerlöschung umgesetzt worden ist.

Durch Druck auf die Minus-Taste wird der Zählerstand zurück auf 0,00 € gesetzt.

Dieser Parameter ist nur mit RFID Kartensystem aktiv.

#### • **P4 Karten Summe 2**

Dieser Parameter zeigt die Geldsumme in Euro an, die mit RFID-Karten seit der Inbetriebnahme umgesetzt worden ist.

Dieser Parameter kann nicht zurückgesetzt werden.

Dieser Parameter ist nur mit RFID Kartensystem aktiv.

# • **P5 Wertmarken Summe 1**

Dieser Parameter zeigt die Anzahl an Wertmarken an, die in den Münzeinwurf seit der letzten Zählerlöschung geworfen worden sind. Durch Druck auf die Minus-Taste wird der Zählerstand zurück auf 0 gesetzt.

• **P6 Wertmarken Summe 2** Dieser Parameter zeigt die Anzahl an Wertmarken an, die in den

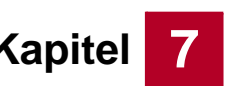

**BAUER** 

Münzeinwurf seit der Inbetriebnahme geworfen worden sind. Dieser Parameter kann nicht zurückgesetzt werden.

• **P7 Betriebszeit Summe 1** Dieser Parameter zeigt die Betriebszeit in Stunden seit der letzten Zählerlöschung an.

Durch Druck auf die Minus-Taste wird der Zählerstand zurück auf 0 gesetzt.

• **P8 Betriebszeit Summe 2** Dieser Parameter zeigt die Betriebszeit in Stunden seit Inbetriebnahme an. Dieser Parameter kann nicht zurückgesetzt werden.

## **7.7.1.2 Menü 2 – Preise und Leistung**

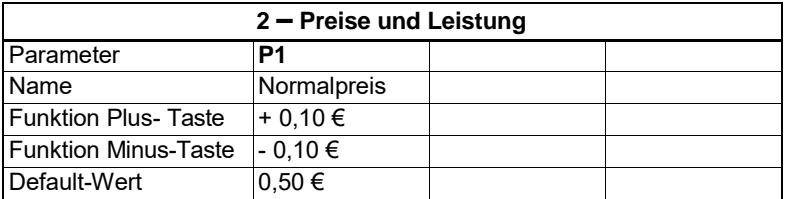

Diese Einstellungen sind nur bei aktiviertem *Menü 4 – P3 – Einheitspreis* sichtbar.

#### **• P1 Normal-Preis**

Der Normalpreis ist der Betrag, der mindestens gezahlt werden muss, um den Hochdruckreiniger zu aktivieren.

#### **7.7.1.3 Menü 3 – Uhr & Anzeige**

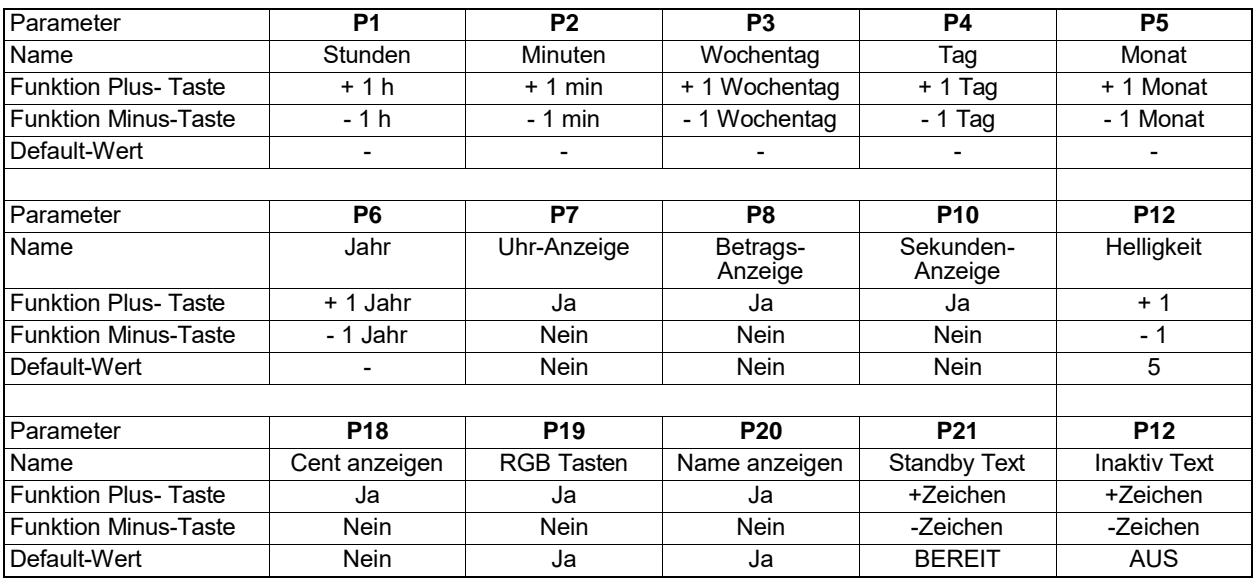

**• P1 Stunden**

Hier wird die aktuelle Uhrzeit eingestellt (Stunden).

- **• P2 Minuten**
	- Hier wird die aktuelle Uhrzeit eingestellt (Minuten).

#### **P3 Wochentag**

- Hier wird der aktuelle Wochentag eingestellt.
- **• P4 Tag** Hier wird das aktuelle Tagesdatum eingestellt.

**Kapitel 7** *Programmierung*

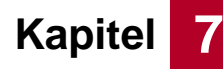

#### **• P5 Monat**

Hier wird der aktuelle Monat eingestellt.

**• P6 Jahr**

Hier wird das aktuelle Jahr eingestellt.

**• P7 Uhr-Anzeige**

Bei aktivierter Uhranzeige wird die Uhrzeit im Display der Säule im Betrieb angezeigt.

**• P8 Betrags-Anzeige**

Bei aktivierter Betrags-Anzeige wird der verbleibende Betrag im Display der Säule im Betrieb in 0,00€ angezeigt. Ansonsten wird die Restlaufzeit in 0:00 Minuten angezeigt, die zur Verfügung steht.

- **• P10 Sekunden-Anzeige** Bei aktivierter Sekunden-Anzeige wird die Restlaufzeitzeit anstatt in Minuten in Sekunden angezeigt.
- **• P12 Helligkeit**

Mit diesem Parameter wird die Helligkeit der LED-Matrix, Tastenbeleuchtung und wenn angeschlossen die RFID-Leser-LEDs eingestellt.

**• P18 Cent anzeigen**

Bei aktivierter Cent-Anzeige wird der Restbetrag anstatt in 0,00€ in Cent angezeigt. *P8 muss hierfür aktiviert sein.*

- **• P19 RGB Tastenbeleuchtung** Mit diesem Parameter kann die RGB-Tastenbeleuchtung ausgeschaltet werden.
- **• P20 Programm Name anzeigen** Ist dieser Parameter aktiviert, wird der Name des gewählten Waschprogramms angezeigt.
- **• P21 Standby Text** Mit diesem Parameter wird der Standby Text eingestellt.
	- **P22 Ausserbetrieb Text** Mit diesem Parameter wird der Text eingestellt, der im Display im nicht betriebsbereiten Zustand angezeigt wird.

## **7.7.1.4 Menü 4 – Betrieb (Variante ohne MDB Zahlungsterminal)**

Die grau hinterlegten Parameter sind optional. Diese Parameter sind nur mit RFID Kartensystem aktiv.

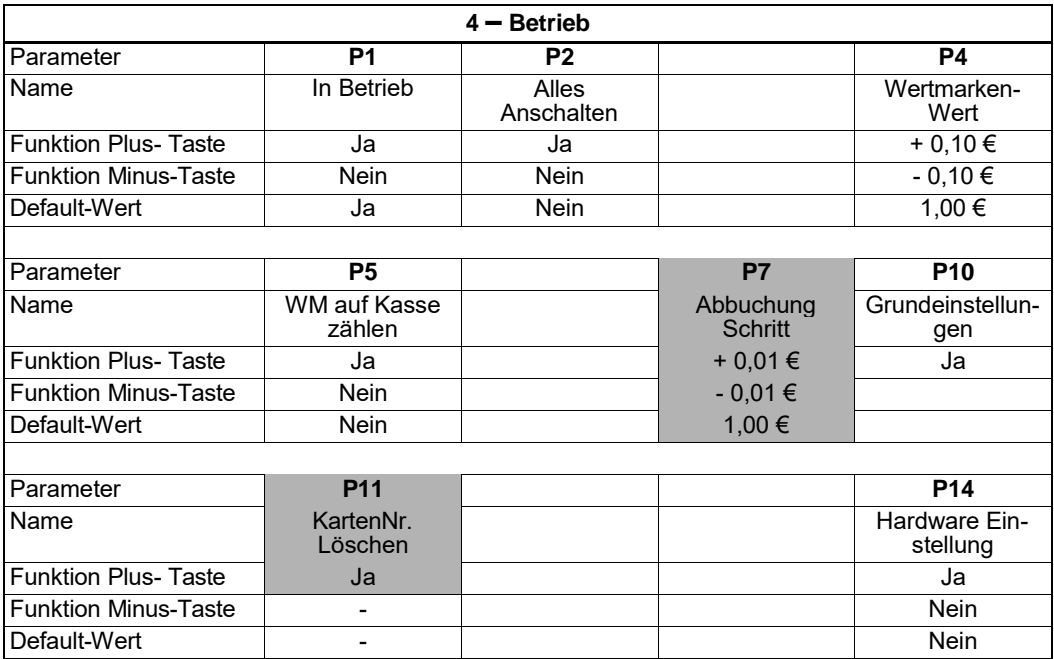

# **• P1 In Betrieb**

Mit diesem Parameter wird eingestellt, ob die Geräteansteuerung in Betrieb ist. Bei deaktivierter Geräteansteuerung können keine Buchungen mehr vorgenommen werden. Eingeworfene Münzen werden dann direkt wieder zurückgegeben.

**• P2 Alles anschalten**

Ist dieser Parameter aktiv, sind alle Anschlüsse/Endgeräte aktiviert und können ohne Bezahlung benutzt werden (Baustellenbetrieb, Reinigungsbetrieb).

**• P4 Wertmarken-Wert**

Dieser Parameter definiert den Gegenwert einer Wertmarke in Euro. Dieser Wert wird gemäß der Tarifeinstellungen zur Buchung verwendet.

- **• P5 WM auf Kasse zählen** Bei aktiviertem Parameter wird der eingestellte Wertmarkenwert je eingeworfener Wertmarke mit auf die Kassenzähler addiert.
- **• P6 Wertmarken Reset** Wird dieser Parameter auf "Ja" gesetzt, wird bei Einwurf einer Wertmarke der gewählte Ausgang freigegeben und das Restguthaben gelöscht. Wenn diese Option genutzt wird, können Wertmarken grundsätzlich nicht mehr zum Bezahlen genutzt werden.
- **• P7 Abbuchung Schritt** Dieser Parameter ist nur mit RFID Kartensystem aktiv.
- **• P10 Grundeinstellungen** Wird der Parameter aktiviert, wird die Geräteansteuerung auf die Werkseinstellung zurückgesetzt.
- **• P11 KartenNr. Löschen** Wird der Parameter aktiviert, wird die Kartennummer des SystBS-B gelöscht,

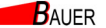

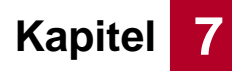

# **Kapitel 7** *Programmierung*

so dass eine neue Kartennummer konfiguriert werden kann, z. B. bei Verlust von Systemkarten.

Dieser Parameter ist nur mit RFID Kartensystem aktiv.

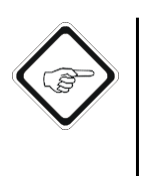

**• P14 Hardware Einstellungen** Dieser Parameter muss zuerst aktiviert werden, bevor in den Waschprogramm-Menüs 7-14 die Ein- und Ausgänge konfiguriert werden können. Diese Vorkehrung soll ein unbeabsichtigtes Verstellen der Ein- und Ausgangskonfigurationen verhindern.

# **7.7.1.5 Menü 4 – Betrieb (Variante mit MDB Zahlungsterminal)**

Diese Parameter sind nur in der Variante mit MDB Zahlungsterminal (z.B. CCV OPM-C60 oder NAYAX) aktiv.

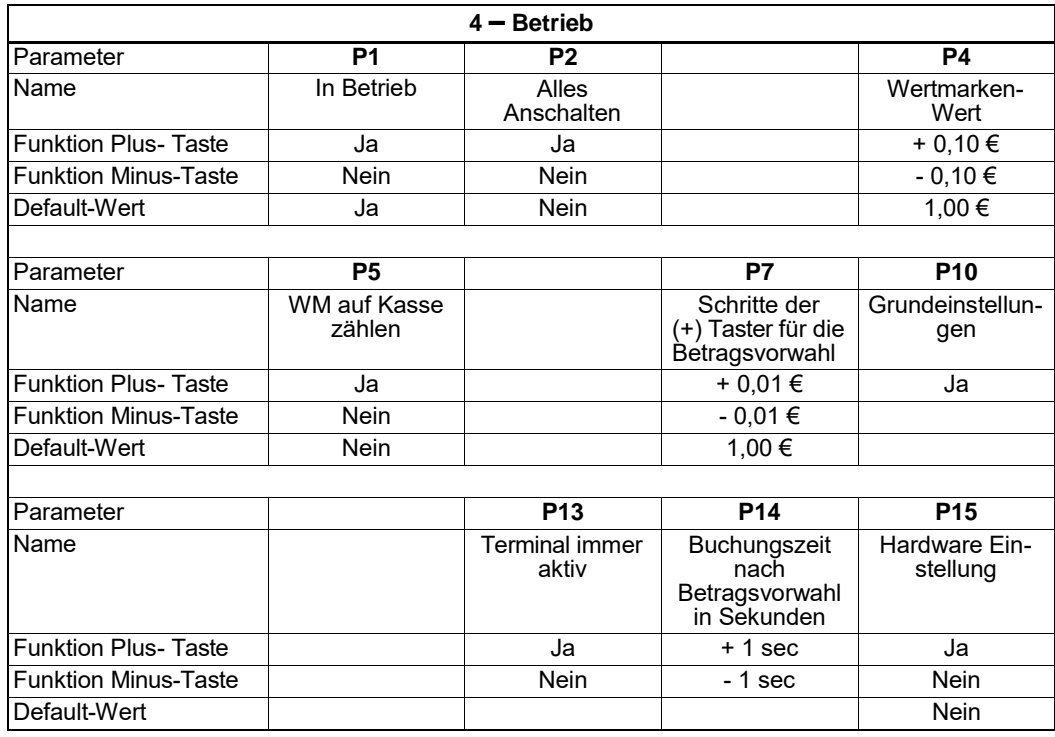

#### **• P1 In Betrieb**

Mit diesem Parameter wird eingestellt, ob die Geräteansteuerung in Betrieb ist. Bei deaktivierter Geräteansteuerung können keine Buchungen mehr vorgenommen werden. Eingeworfene Münzen werden dann direkt wieder zurückgegeben.

# **• P2 Alles anschalten**

Ist dieser Parameter aktiv, sind alle Anschlüsse/Endgeräte aktiviert und können ohne Bezahlung benutzt werden (Baustellenbetrieb, Reinigungsbetrieb).

#### **• P4 Wertmarken-Wert** Dieser Parameter definiert den Gegenwert einer Wertmarke in Euro. Dieser Wert wird gemäß der Tarifeinstellungen zur Buchung verwendet.

# **• P5 WM auf Kasse zählen** Bei aktiviertem Parameter wird der eingestellte Wertmarkenwert je eingeworfener Wertmarke mit auf die Kassenzähler addiert.

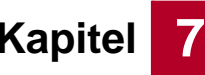

**• P6 Wertmarken Reset** Wird dieser Parameter auf "Ja" gesetzt, wird bei Einwurf einer Wertmarke der gewählte Ausgang freigegeben und das Restguthaben gelöscht. Wenn diese Option genutzt wird, können Wertmarken grundsätzlich nicht mehr zum Bezahlen genutzt werden. **• P7 Schritte der (+) Taster für die Betragsvorwahl** Hier kann die Schrittweite definiert werden, mit der die Betragsvorwahl bei einem Druck auf die (+) Taste erhöht wird. **• P10 Grundeinstellungen** Wird der Parameter aktiviert, wird die Geräteansteuerung auf die Werkseinstellung zurückgesetzt. **• P13 Terminal immer aktiv** Dieser Parameter sollte beim HDR immer aktiv sein, damit das Terminal jederzeit auf eine davorgehaltene Karte reagieren kann **• P14 Buchungszeit nach Betragsvorwahl in Sekunden** Gibt die Zeit an, wie lange der Kunde Zeit, um den vorgewählten Betrag durch Kartenzahlung zu bestätigen Zeit = 0 sec : Betrag bleibt unendlich ausgewählt Zeit > 0 sec : Nach Ablauf der Zeit wird die Betragsvorwahl zurückgesetzt **• P15 Hardware Einstellungen** Dieser Parameter muss zuerst aktiviert werden, bevor in den Waschprogramm-Menüs 7-14 die Ein- und Ausgänge konfiguriert werden können. Diese Vorkehrung soll ein unbeabsichtigtes Verstellen der Ein- und Ausgangskonfigurationen verhindern.

## **7.7.1.6 Menü 5 – Informationen**

Die grau hinterlegten Parameter sind optional. Diese Parameter sind nur mit RFID Kartensystem aktiv.

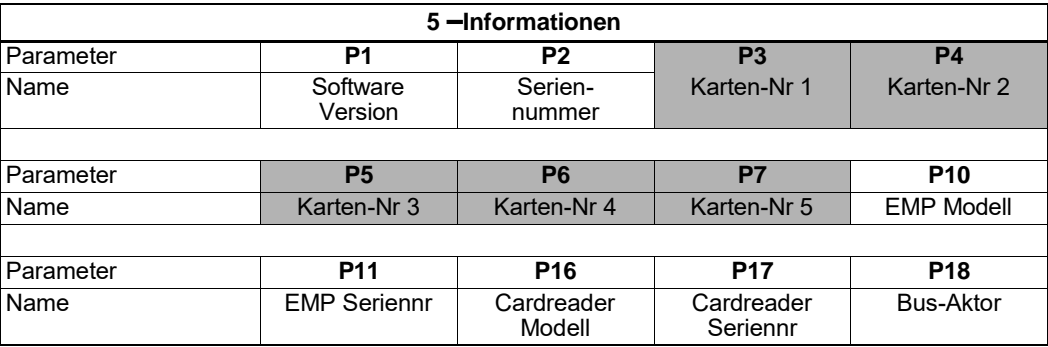

**• P1 Softwareversion**

Dieser Parameter zeigt die installierte Softwareversion an.

- **• P2 Seriennummer** Dieser Parameter zeigt die individuelle Seriennummer der Säule an.
- **• P3-P7 Karten Nr. 1-5** Relevant für RFID Leser Version: Dieser Parameter zeigt die Nr. der Sonderkarte 1-5 an.

Dieser Parameter ist nur mit RFID Kartensystem aktiv.

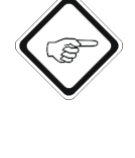

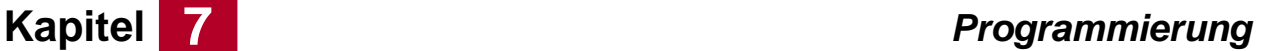

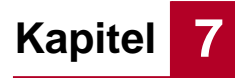

**• P10 EMP Modell**

Zeigt Informationen zum angeschlossenen Münzprüfer

- **• P11 EMP Seriennummer**
- **• P16 Cardreader Modell**

Zeigt Informationen zum angeschlossenen MDB Terminal (z.B. OPM-C60)

- **• P17 Cardreader Seriennummer**
- **P18 Bus-Aktor** Zeigt Informationen zum angeschlossenen Bus-Aktor an (z.B. DinBox oder HDR5NT)

#### **7.7.1.7 Menü 6 – Netzwerk**

Die grau hinterlegten Parameter sind optional. Diese Parameter sind nur mit RFID Kartensystem aktiv.

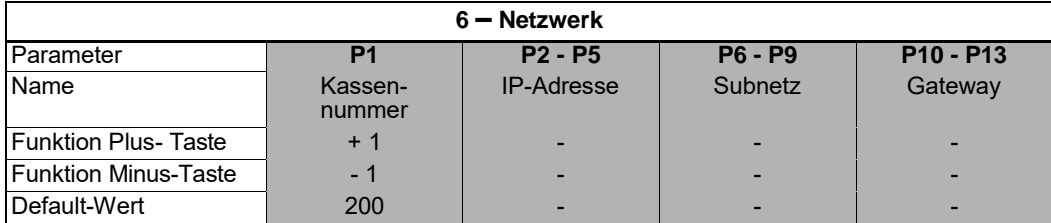

Dieses Menü ist nur bei Geräteansteuerungen mit Netzwerkanschluss (Onlineversion) verfügbar. Dieses Menü ist nur mit RFID Kartensystem aktiv.

**• P1 Kassennummer**

Diese Parameter zeigen die Kassennummer an.

- **• P2-5 IP-Adresse** Diese Parameter zeigen die IP-Adresse an.
- **• P6-9 Subnetz**
	- Diese Parameter zeigen das Subnetz an.
- **• P10-13 Gateway** Dieser Parameter zeigt das Gateway an.

## **7.7.1.8 T – Timer**

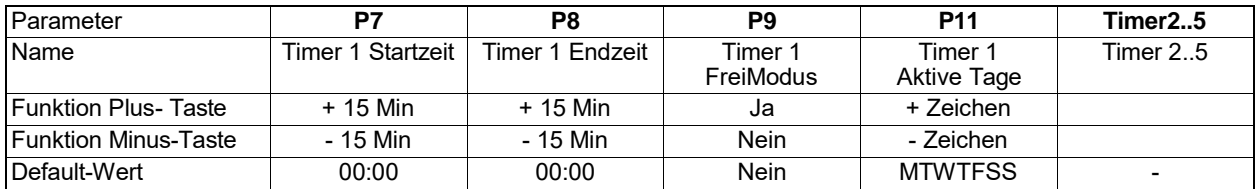

In diesem Menü werden Timer definiert, die später den Waschprogrammen zugeordnet werden können.

**• P7 Timer1 Startzeit**

Diese Parameter definiert die Startzeit des Timers 1.

**• P8 Timer1 Endzeit** Diese Parameter definiert die Endzeit des Timers 1. **• P9 Timer1 Freimodus**

Diese Parameter definiert, ob dem Timer1 ein Freimodus zugeordnet werden

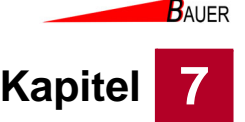

soll.

#### **• P11 Timer1 Aktive Tage**

Dieser Parameter zeigt die Wochentage an, an denen der Timer gültig ist.

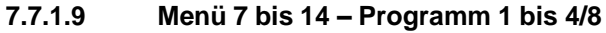

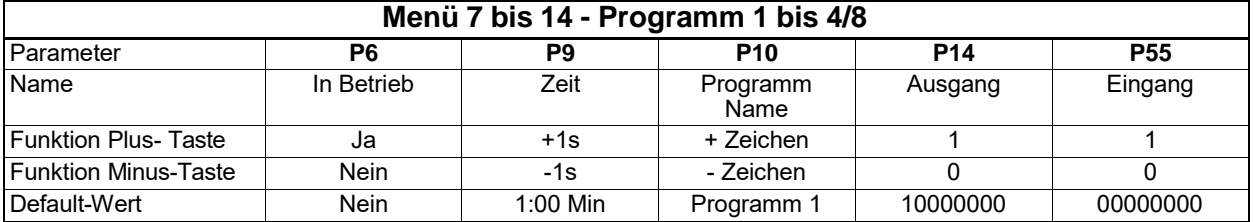

Die folgenden Parameter beziehen sich auf die Waschprogramme 1 bis 4 bzw. 8. Als Platzhalter für die Nummer der Waschprogramme wird "X" verwendet.

#### **• P6 In Betrieb**

Dieser Parameter definiert, ob das entsprechende Waschprogramm zum Kauf ausgewählt und bezahlt werden kann.

**• P9 Zeit**

Dieser Parameter definiert, wie viel Zeit der Nutzer pro Bezahlung des Normalpreises (*Menü 2 - Normalpreis*) für das ausgewählte Waschprogramm erhält.

#### **• P10 Programm Name Text**

In diesem Parameter wird der Name des Waschprogramms definiert.

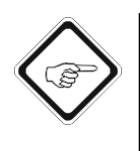

#### **Menü 4 -P14/P15 Hardware Einstellungen aktivieren**

Der Parameter Menü 4-P14 (bzw. Menü 4-P15 in der MDB Version) muss zuerst aktiviert werden, bevor die Ein- und Ausgänge konfiguriert werden können. Diese Vorkehrung soll ein unbeabsichtigtes Verstellen der Ein- und Ausgangskonfigurationen verhindern.

#### **• P14 Ausgang**

In diesem Parameter wird nacheinander für jedes Ausgangsrelais definiert, ob es bei Anwahl dieses Waschprogramms an- (1) bzw. aus- (0) geschaltet ist. Der Wert 1000000 bedeutet, dass nur das Ausgangsrelais 1 aktiviert wird. Ein detailliertes Beispiel ist im nachfolgenden Kapitel 7.6.3 "Beispielprogrammierung Hochdruckreiniger mit Programmwechsel" gegeben.

#### **• P15 Eingang**

In diesem Parameter wird nacheinander für jeden Signaleingang definiert, ob dieser bei Anwahl dieses Waschprogramms an- (1) bzw. aus- (0) geschaltet sein muss. Ein detailliertes Beispiel ist im nachfolgenden Kapitel 7.6.3 "Beispielprogrammierung Hochdruckreiniger mit Programmwechsel" gegeben.

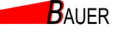

# **7.7.2 Beispielprogrammierung Hochdruckreiniger mit Programmwechsel (HDR)**

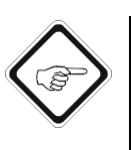

#### **Hinweis!**

Die Zusammenstellung der Waschprogramme sowie der Endgeräte- und Signalanschlüsse werden nicht von der Bauer-Systemtechnik GmbH verantwortet und müssen vor Ort fach- und normgerecht geplant, ausgeführt und überprüft werden, um Gefährdungen und Beschädigungen zu vermeiden.

Nach Einzahlung eines beliebigen Betrages erfolgt der Start durch Betätigung einer Programmtaste. Während des Reinigens können Programmwechsel durch erneuten Tastendruck erfolgen. Da den verschiedenen Programmen unterschiedliche Preise zugeordnet sein können, berechnet die Gerätesteuerung bei jedem Programmwechsel dynamisch die entsprechende (Rest-)Zeit für das gewählte Programm.

#### **Programme:**

- 1. Reinigen: Wasser über Relais 1 + Reiniger über Relais 2
- 2. Schaum: Wasser über Relais 1 + Schaummittel über Relais 3
- 3. Klarspülen: Nur Wasser über Relais 1

4. Heißwachs: Wasser über Relais 1 + Wachs über Relais 4 mit Füllstandsüberwachung

5. Glanztrockner: Wasser über Relais 1 + Trockner über Relais 5 mit Füllstandsüberwachung

#### **Bauseitige Vorgaben:**

- Die Wasserpumpe (Relais 1) soll bei allen Programmen in Betrieb sein
- Die Zusatzmittel für die Programme 1,2,4,5 werden über Magnetventile zugesetzt
- Die Zusätze für die Programme 4 und 5 sollen durch einen Füllstandsgeber überwacht werden und bei Leermeldung nicht mehr anwählbar sein
- Über einen Schalteingang soll es möglich sein, den Zeitablauf anzuhalten (z.B. durch einen Taster an der Handlanze)

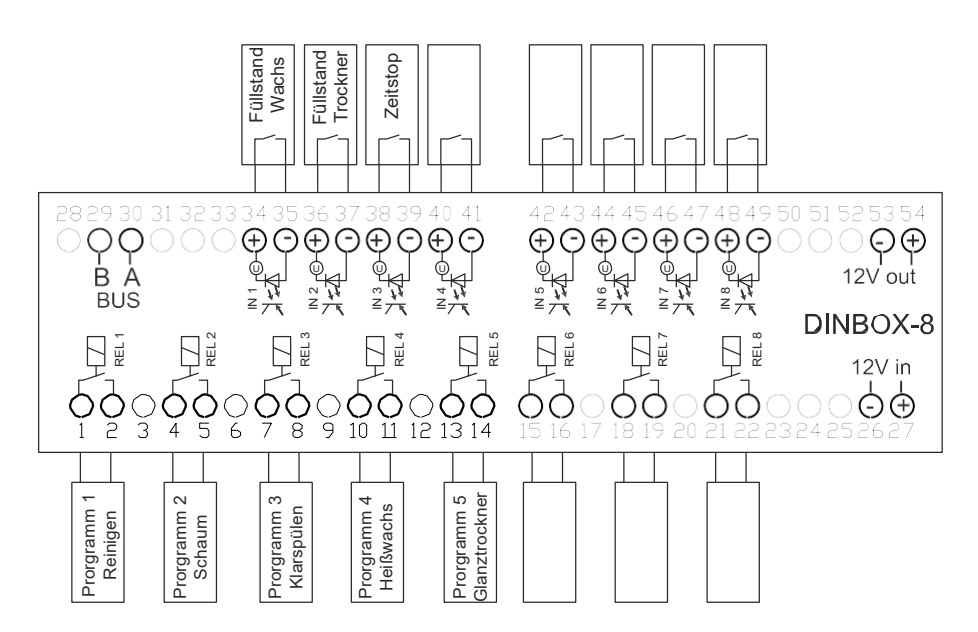

*Abb. 7-23 Programmbelegung Einsatzbereich Hochdruckreiniger mit Programmwechsel*

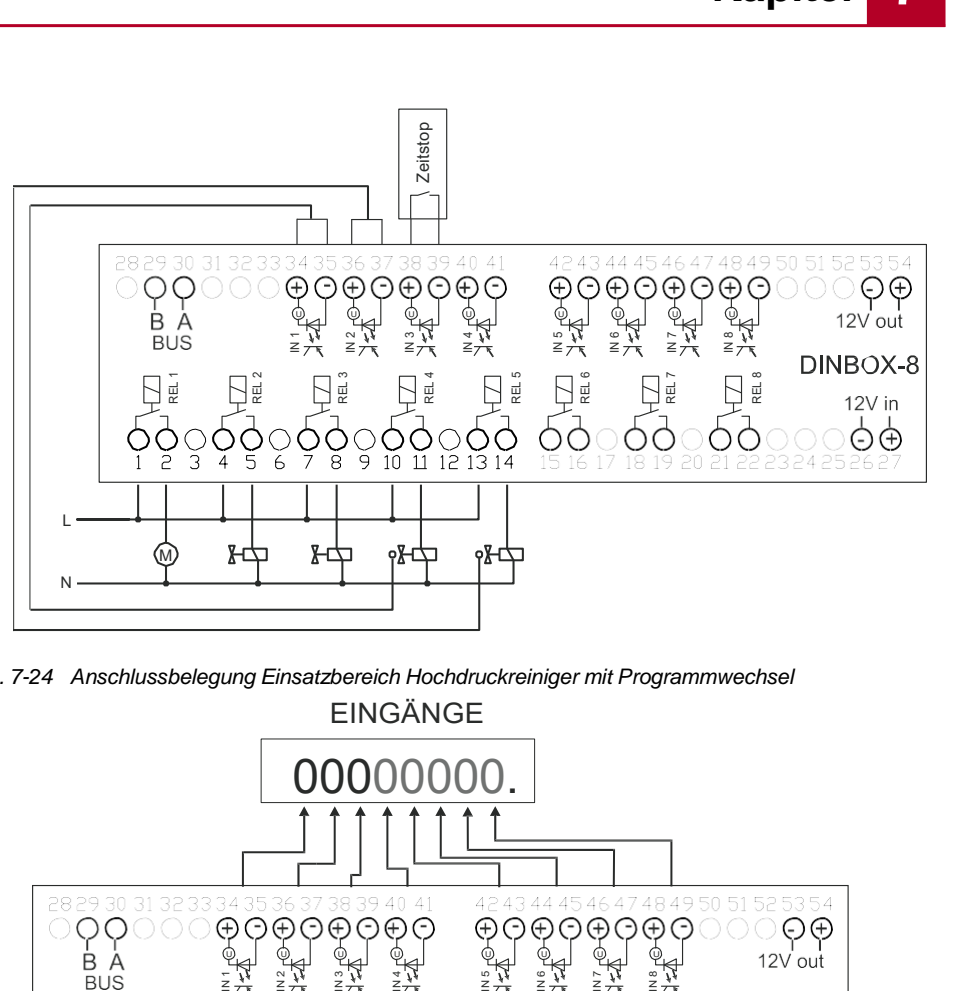

*Abb. 7-24 Anschlussbelegung Einsatzbereich Hochdruckreiniger mit Programmwechsel*

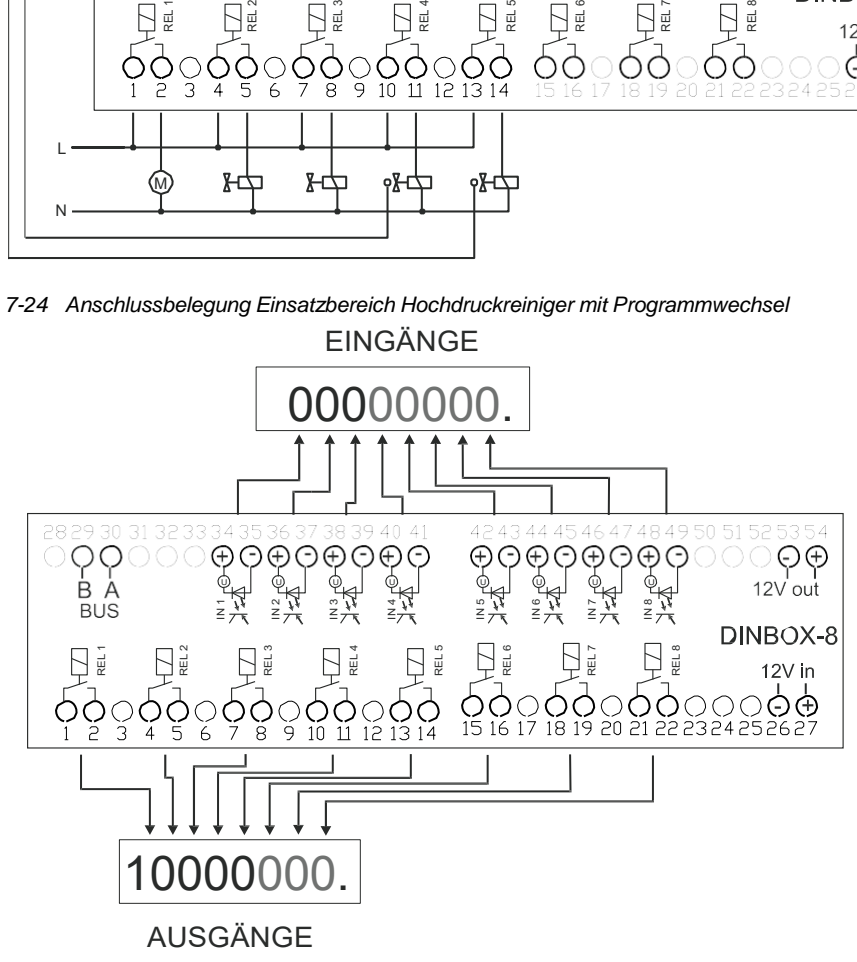

*Abb. 7-25 Parameterzuordnung Einsatzbereich Hochdruckreiniger mit Programmwechsel*

Auf Basis des Beispiels werden pro Waschprogramm die zugehörigen Hardware Ein- und Ausgänge wie folgt programmiert (zur Programmierung muss der Parameter 4-Betrieb P14 auf JA gestellt werden):

*Tab. 7-1 Exemplarische Parameterzuordnung Hardware Ein- /Ausgänge*

| Programm              | HW Ausgänge P14 | <b>HW Eingänge P15</b> |
|-----------------------|-----------------|------------------------|
| 7-Prog1<br>Reinigen   | 11000000        | 00000000               |
| 8-Prog2<br>Schaum     | 10100000        | 00000000               |
| 9-Prog3<br>Klarspüler | 10000000        | 00000000               |
| 10-Prog4<br>Wachs     | 10010000        | 10000000               |
| 11-Prog5<br>Glanz     | 10001000        | 01000000               |

Rev 1.5 BS-B-1040 / BS-B-1080 © Bauer-Systemtechnik GmbH, Au, 2014 - **BAUER** 

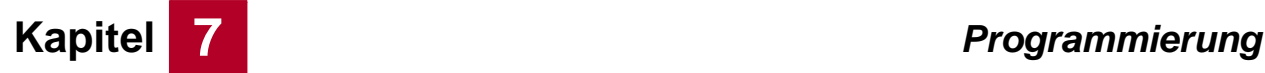

# **7.8 Version: Stromtankstelle**

Im Folgenden werden die Menüstruktur, die Parameter und Beispielprogrammierung für den Einsatzbereich Stromtankstelle für Elektroautos erläutert.

## **7.8.1 Menüstruktur Stromtankstelle**

Die Menüstruktur besteht aus sieben übergeordneten Menüs. Jedes Menü hat Parameter, die eingestellt werden können. Weitere Informationen zu den Parametern finden Sie im Kapitel 7.8.2.

#### **7.8.1.1 Menü 1 – Zähler gesamt**

Die grau hinterlegten Parameter sind optional. Diese Parameter sind nur mit RFID Kartensystem aktiv.

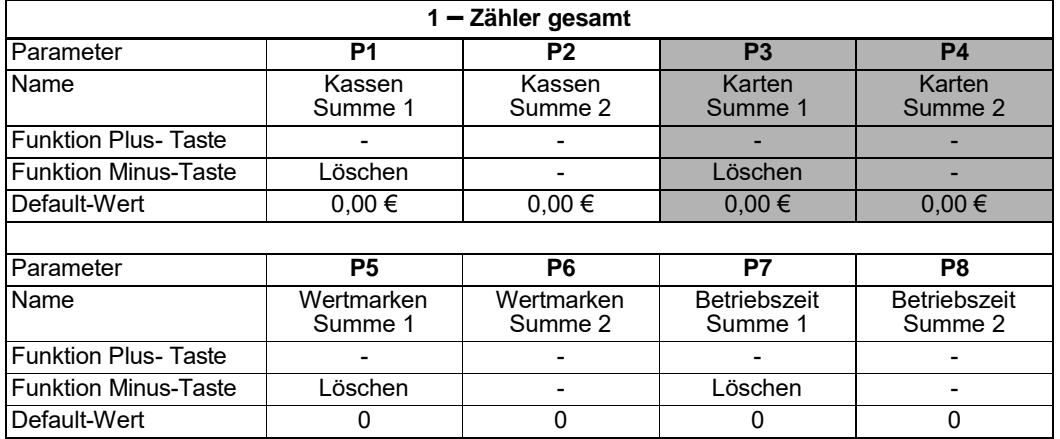

## **7.8.1.2 Menü 2 – Preise und Leistung**

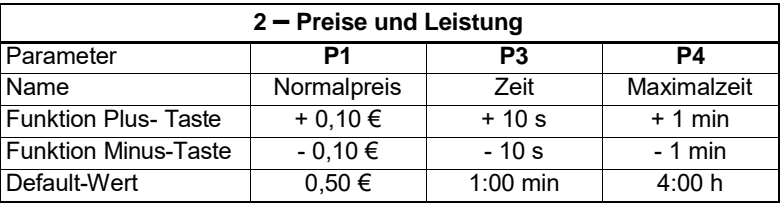

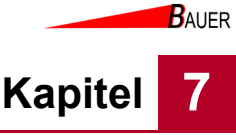

# **7.8.1.3 Menü 3 – Uhr & Anzeige**

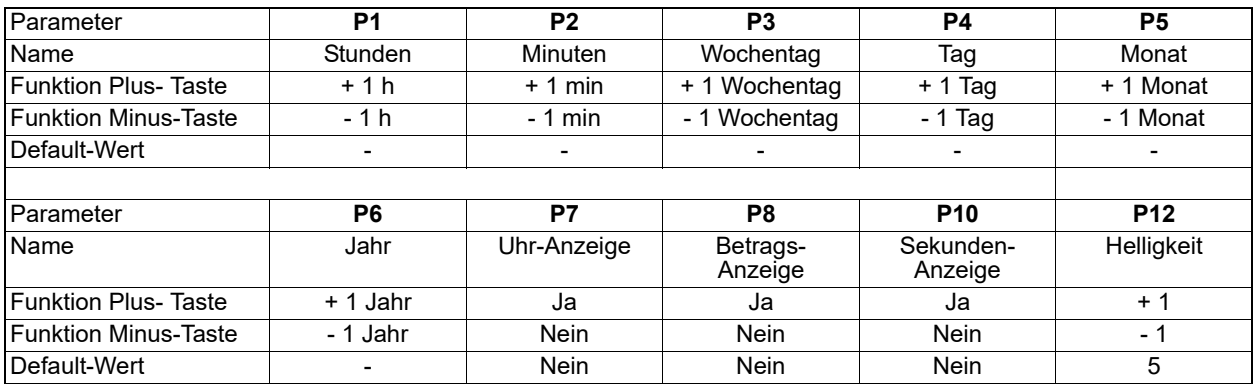

#### **7.8.1.4 Menü 4 – Betrieb**

Die grau hinterlegten Parameter sind optional. Diese Parameter sind nur mit RFID Kartensystem aktiv.

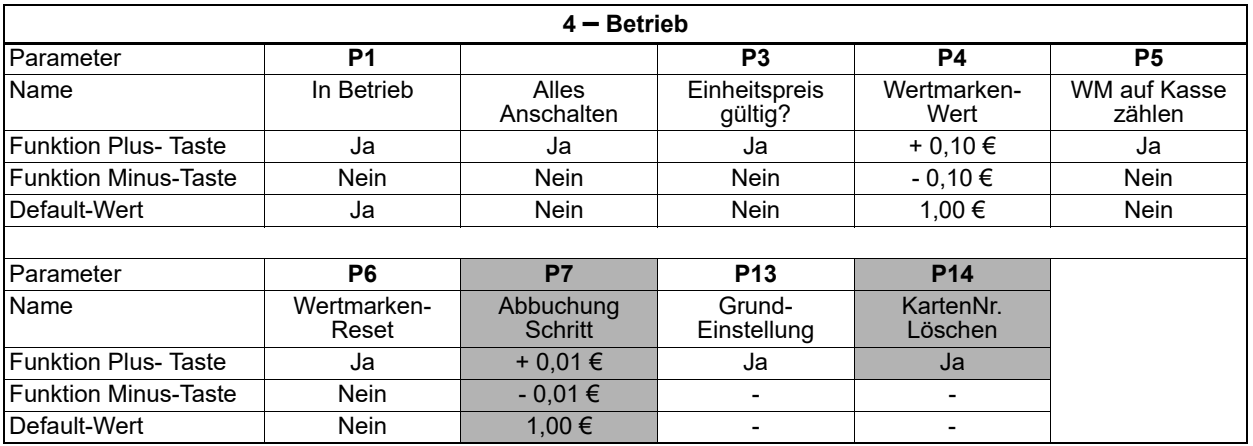

# **7.8.1.5 Menü 5 – Informationen**

Die grau hinterlegten Parameter sind optional. Diese Parameter sind nur mit RFID Kartensystem aktiv.

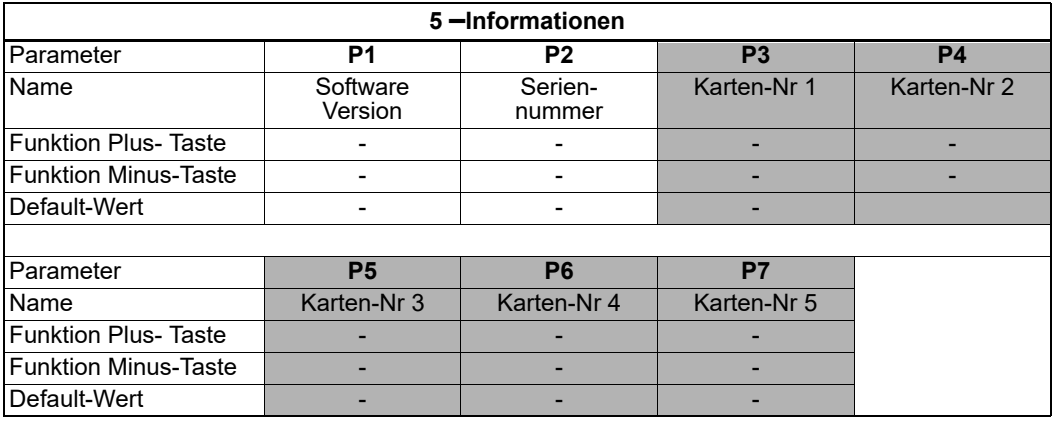

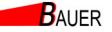

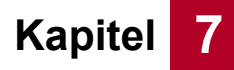

#### **7.8.1.6 Menü 6 – Netzwerk**

Die grau hinterlegten Parameter sind optional. Diese Parameter sind nur mit RFID Kartensystem aktiv.

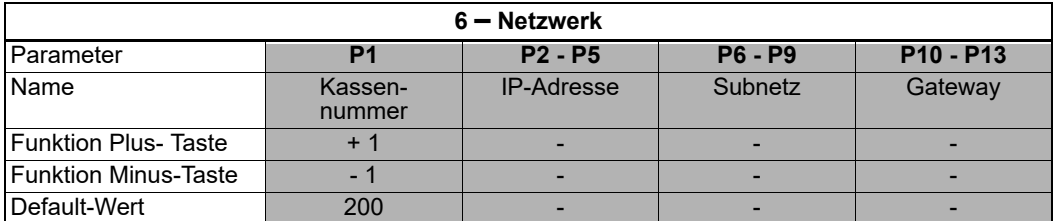

## **7.8.1.7 Menü 7 – Stecker 1a, 1b, 2a, 2b, 3a, 3b, 4a, 4b**

Die grau hinterlegten Parameter sind optional. Parameter 3 ist nur mit RFID Kartensystem aktiv. Parameter 7 und 9 sind nur verfügbar, wenn *Menü 4 - P3 Einheitspreis gültig?* auf "Nein" gesetzt ist.

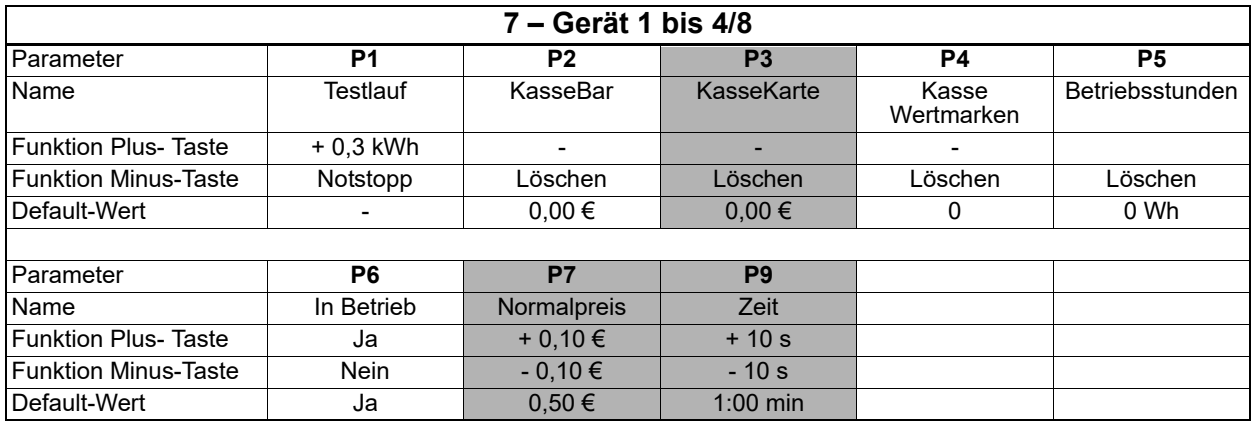

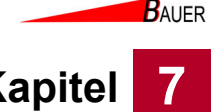

# **7.8.2 Parameter Stromtankstelle**

In diesem Kapitel werden die Parameter näher erläutert, die in der Menüstruktur dargestellt werden.

Wenn auf einen Parameter Bezug genommen wird, geschieht dies nach folgender Systematik: "*Nummer des Menüs" - "Nummer des Parameters" "Name des Parameters"*.

#### **7.8.2.1 Menü 1 – Zähler gesamt**

#### **• P1 Kassen Summe 1**

Dieser Parameter zeigt die Geldsumme in Euro an, die in den Münzeinwurf seit der letzten Zählerlöschung geworfen worden ist. Durch Druck auf die Minus-Taste wird der Kassenstand zurück auf 0,00 €

#### • **P2 Kassen Summe 2**

gesetzt.

Dieser Parameter zeigt die Geldsumme in Euro an, die in den Münzeinwurf seit der Inbetriebnahme geworfen worden ist.

Dieser Parameter kann nicht zurückgesetzt werden.

#### • **P3 Karten Summe 1**

Dieser Parameter zeigt die Geldsumme in Euro an, die mit RFID-Karten seit der letzten Zählerlöschung umgesetzt worden ist.

Durch Druck auf die Minus-Taste wird der Zählerstand zurück auf 0,00 € gesetzt.

Dieser Parameter ist nur mit RFID Kartensystem aktiv.

#### • **P4 Karten Summe 2**

Dieser Parameter zeigt die Geldsumme in Euro an, die mit RFID-Karten seit der Inbetriebnahme umgesetzt worden ist.

Dieser Parameter kann nicht zurückgesetzt werden. Dieser Parameter ist nur mit RFID Kartensystem aktiv.

#### • **P5 Wertmarken Summe 1**

Dieser Parameter zeigt die Anzahl an Wertmarken an, die in den Münzeinwurf seit der letzten Zählerlöschung geworfen worden sind. Durch Druck auf die Minus-Taste wird der Zählerstand zurück auf 0 gesetzt.

#### • **P6 Wertmarken Summe 2**

Dieser Parameter zeigt die Anzahl an Wertmarken an, die in den Münzeinwurf seit der Inbetriebnahme geworfen worden sind. Dieser Parameter kann nicht zurückgesetzt werden.

## • **P7 Betriebszeit Summe 1**

Dieser Parameter zeigt die Betriebszeit in Stunden seit der letzten Zählerlöschung an.

Durch Druck auf die Minus-Taste wird der Zählerstand zurück auf 0 gesetzt.

# **Kapitel** *Programmierung*

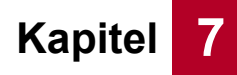

#### • **P8 Betriebszeit Summe 2**

Dieser Parameter zeigt die Betriebszeit in Stunden seit Inbetriebnahme an. Dieser Parameter kann nicht zurückgesetzt werden.

#### **7.8.2.2 Menü 2 – Preise und Leistung**

Diese Einstellungen sind nur bei aktiviertem *Menü 4 – P3 – Einheitspreis* sichtbar.

#### • **P1 Normal-Preis**

Der Normalpreis ist der Betrag, der mindestens gezahlt werden muss, um den gewählten Anschluss zu buchen.

#### • **P2 Zeit**

Hier wird die Zeit (in min) definiert, die für die unter *P1 (Normalpreis)* eingestellten Beträge freigegeben wird.

#### • **P3 Maximalzeit**

Dieser Parameter legt fest, welche Zeit maximal durch Bezahlung gebucht werden kann.

#### **7.8.2.3 Menü 3 – Uhr und Anzeige**

# • **P1 Stunden**

Hier wird die aktuelle Uhrzeit eingestellt (Stunden).

#### • **P2 Minuten** Hier wird die aktuelle Uhrzeit eingestellt (Minuten).

#### • **P3 Wochentag**

Hier wird der aktuelle Wochentag eingestellt.

#### • **P4 Tag**

Hier wird das aktuelle Tagesdatum eingestellt.

# • **P5 Monat**

Hier wird der aktuelle Monat eingestellt.

#### • **P6 Jahr**

Hier wird das aktuelle Jahr eingestellt.

#### • **P7 Uhr-Anzeige**

Bei aktivierter Uhranzeige wird die Uhrzeit im Display der Säule im Betrieb angezeigt.

#### • **P8 Betrags-Anzeige**

Bei aktivierter Betrags-Anzeige wird der Betrag im Display der Säule im Betrieb angezeigt.

**• P11 Sekunden-Anzeige**

• **P12 Helligkeit** Mit diesem Parameter wird die Helligkeit der LED-Matrix, Tastenbeleuchtung

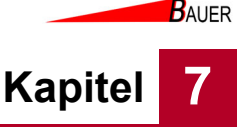

und wenn angeschlossen die RFID-Leser-LEDs eingestellt.

#### **7.8.2.4 Menü 4 – Betrieb**

#### • **P1 In Betrieb**

Mit diesem Parameter wird eingestellt, ob die Geräteansteuerung in Betrieb ist. Bei deaktivierter Geräteansteuerung können keine Buchungen mehr vorgenommen werden. Eingeworfene Münzen werden dann direkt wieder zurückgegeben.

#### • **P2 Alles anschalten**

Ist dieser Parameter aktiv, sind alle Anschlüsse/Endgeräte aktiviert und können ohne Bezahlung benutzt werden (Reinigungsbetrieb).

#### • **P3 Einheitspreis gültig?**

Ist dieser Parameter auf "Ja" gesetzt, so gelten die unter Menü 2 eingestellten Preise einheitlich für alle an der Geräteansteuerung verfügbaren Plätze.

Wird der Parameter auf "Nein" gesetzt, können in den jeweiligen Programm-Menüs ab Menü 7... individuelle Preise und Energiemengen eingestellt werden.

#### • **P4 Wertmarken-Wert**

Dieser Parameter definiert den Gegenwert einer Wertmarke in Euro. Dieser Wert wird gemäß der Tarifeinstellungen zur Buchung verwendet.

#### • **P5 WM auf Kasse zählen**

Bei aktiviertem Parameter wird der eingestellte Wertmarkenwert je eingeworfener Wertmarke mit auf die Kassenzähler addiert.

#### • **P6 Wertmarken Reset**

Wird dieser Parameter auf "Ja" gesetzt, wird bei Einwurf einer Wertmarke der gewählte Ausgang freigegeben und die Restenergiemenge wird gelöscht. Das bis dahin verfügbare Guthaben verfällt damit. Wenn diese Option genutzt wird, können Wertmarken grundsätzlich nicht mehr zum Bezahlen genutzt werden.

#### • **P7 Abbuchung Schritt**

Dieser Parameter ist nur mit RFID Kartensystem aktiv.

#### • **P13 Grundeinstellung**

Wird der Parameter aktiviert, wird die Geräteansteuerung auf die Werkseinstellung zurückgesetzt.

#### • **P14 KartenNr. Löschen**

Wird der Parameter aktiviert, wird die Kartennummer des Systems gelöscht, so dass eine neue Kartennummer konfiguriert werden kann, z. B. bei Verlust von Systemkarten.

Dieser Parameter ist nur mit RFID Kartensystem aktiv.

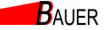

#### **7.8.2.5 Menü 5 – Informationen**

**7**

#### • **P1 Softwareversion**

Dieser Parameter zeigt die installierte Softwareversion an.

#### • **P2 Seriennummer**

Dieser Parameter zeigt die individuelle Seriennummer der Säule an.

#### • **P3 Karten Nr. 1**

Relevant für RFID Leser Version: Dieser Parameter zeigt die Nr. der Sonderkarte 1 an. Dieser Parameter ist nur mit RFID Kartensystem aktiv.

#### • **P4 Karten Nr. 2**

Relevant für RFID Leser Version: Dieser Parameter zeigt die Nr. der Sonderkarte 2 an. Dieser Parameter ist nur mit RFID Kartensystem aktiv.

#### • **P5 Karten Nr. 3**

Relevant für RFID Leser Version: Dieser Parameter zeigt die Nr. der Sonderkarte 3 an.

Dieser Parameter ist nur mit RFID Kartensystem aktiv.

### • **P6 Karten Nr. 4**

Relevant für RFID Leser Version: Dieser Parameter zeigt die Nr. der Sonderkarte 4 an. Dieser Parameter ist nur mit RFID Kartensystem aktiv.

#### • **P7 Karten Nr. 5**

Relevant für RFID Leser Version: Dieser Parameter zeigt die Nr. der Sonderkarte 5 an.

Dieser Parameter ist nur mit RFID Kartensystem aktiv.

# **Programmierung Kapitel Kapitel**

#### **7.8.2.6 Menü 6 – Netzwerk**

Dieses Menü ist nur bei Geräteansteuerungen mit Netzwerkanschluss (Onlineversion) verfügbar. Dieses Menü ist nur mit RFID Kartensystem aktiv.

• **P1 Kassennummer** Diese Parameter zeigen die Kassennummer an.

- **P2-5 IP-Adresse** Diese Parameter zeigen die IP-Adresse an.
- **P6-9 Subnetz** Diese Parameter zeigen das Subnetz an.
- **P10-13 Gateway** Dieser Parameter zeigt das Gateway an.

#### **7.8.2.7 Menü 7 – Stecker 1a, 1b, 2a, 2b, 3a, 3b, 4a, 4b**

Die folgenden Parameter beziehen sich auf die Stecker 1a, 1b, 2a, 2b, 3a, 3b, 4a, 4b. Als Platzhalter für die Nummer des Steckers wird "X" verwendet.

#### • **P1 Testlauf**

Dieser Parameter dient zum einzelnen Funktionstest von Stecker X. Durch Druck auf die Plus-Taste wird eine Energiemenge von 0,3 kWh auf das Konto von Stecker X gebucht. Jeder weitere Druck erhöht das Konto um jeweils weitere 0,3 kWh.

Durch Druck auf die Minus-Taste wird die Buchung abgebrochen, das Guthaben wird gelöscht und der Anschluss wieder freigegeben.

#### • **P2 KasseBar**

Zeigt die Geldsumme in Euro an, die als Münzgeld zur Buchung von Stecker X in den Münzeinwurf seit der letzten Zählerlöschung geworfen worden ist.

Dieser Parameter wird auf 0 zurückgesetzt, wenn die Zurücksetzung in *Menü 1 – Kassen Summe 1* ausgelöst wird.

#### • **P3 KasseKarte**

Zeigt die Geldsumme in Euro an, die mit RFID-Karten zur Buchung von Stecker X seit der letzten Zählerlöschung umgesetzt worden ist. Dieser Parameter wird auf 0 zurückgesetzt, wenn die Zurücksetzung in *Menü 1 – Kassen Summe 1* ausgelöst wird.

Dieser Parameter ist nur mit RFID Kartensystem aktiv.

#### • **P4 KasseWertmarken**

Zeigt die Geldsumme in Euro an, die als Wertmarken zur Buchung von Stecker X in den Münzeinwurf seit der letzten Zählerlöschung geworfen worden ist.

Dieser Parameter wird auf 0 zurückgesetzt, wenn die Zurücksetzung in *Menü 1 – Wertmarken Summe 1* ausgelöst wird.

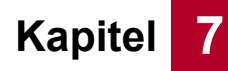

#### • **P5 Anzahl Betriebsstunden**

Zeigt die Anzahl der Betriebsstunden von Stecker X seit der letzten Zählerlöschung an.

Dieser Parameter wird auf 0 zurückgesetzt, wenn die Zurücksetzung in *Menü 1 – Benutzungen Summe 1* ausgelöst wird.

## • **P6 In Betrieb**

Mit diesem Parameter wird eingestellt, ob der Stecker X in Betrieb ist.

#### • **P7 Normalpreis**

Dieser Parameter ist nur einstellbar, wenn *Menü 4 - P3 Einheitspreis gültig?*  auf "Nein" gesetzt ist.

Der Normalpreis ist der Betrag, der mindestens gezahlt werden muss, um Stecker X zu buchen. Bezahlt der Kunde mehr als diesen Betrag,

#### • **P9 Zeit**

Dieser Parameter ist nur einstellbar, wenn *Menü 4 - P3 Einheitspreis gültig?*  auf "Nein" gesetzt ist.

Dieser Parameter legt fest, welche Zeit maximal durch Bezahlung für Stecker X gebucht werden kann.
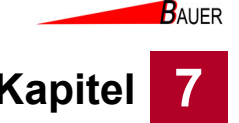

## **7.8.3 Beispielprogrammierung Stromtankstelle**

### **Frei-Signalisierung**

Ist die Steckdose frei/betriebsbereit, muss der Eingang inaktiv sein, d.h. der Kontakt muss offen sein. Dann ist eine Auswahl und Zahlung der Steckdose am Automaten möglich.

Ist der Kontakt geschlossen, so ist eine Auswahl und Zahlung nicht möglich. Solange der Stecker gesteckt ist bzw. der Ladervorgang läuft, muss der Kontakt geschlossen sein.

## **Ausgangs-Startsignal potentialfrei**

Nach Bezahlung einer Steckdose LP wird der jeweilige Kontakt für die bezahlte Zeitdauer aktiviert und beide zugehörige Lademoditasten (2,2 und 3,7 kWh) geblockt.

Ende1: Ordnungsgemäßer Ablauf der bezahlten Zeit.

Ende 2: Wechsel des Eingangssignals durch vorzeitiges Steckerziehen.

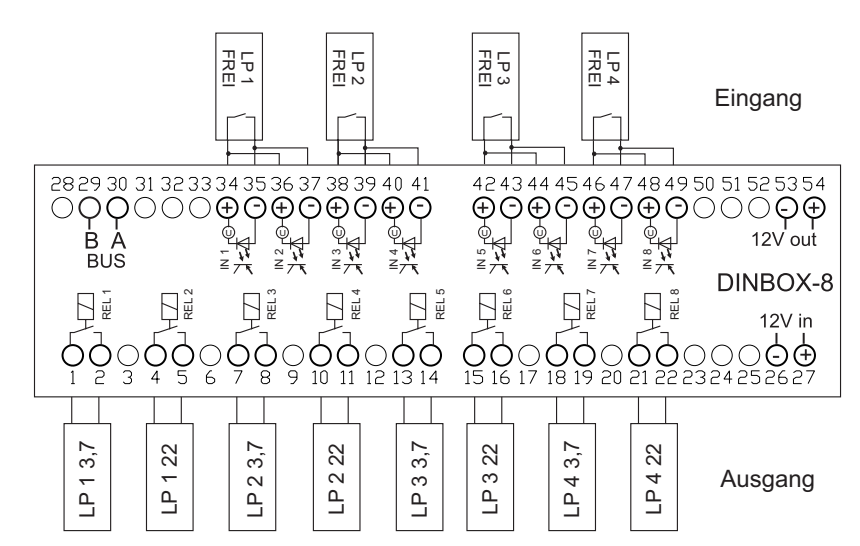

*Abb. 7-26 Anschlussbelegung für Einsatzbereich Stromtankstelle*

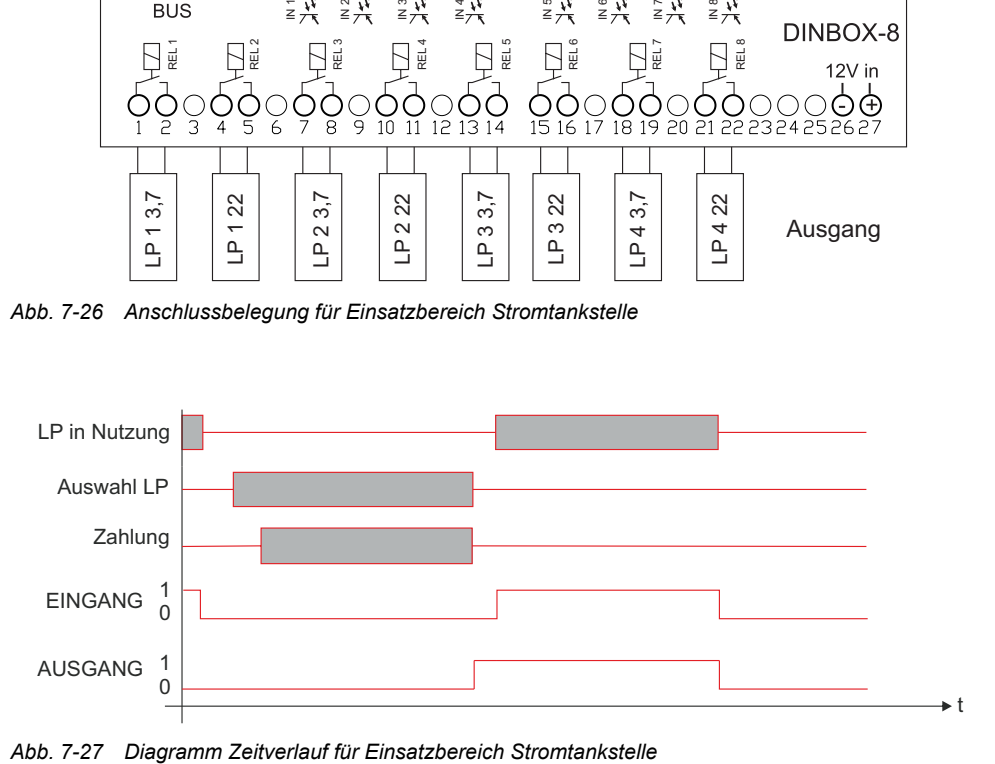

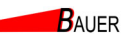

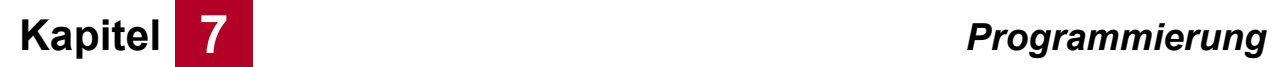

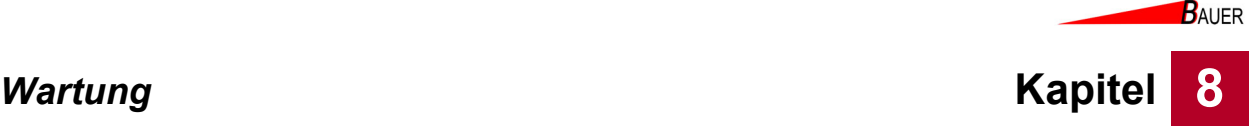

# **8 Wartung**

Jeder, der mit Wartungsarbeiten beauftragt ist, muss diese Betriebsanleitung, insbesondere das Kapitel Sicherheit, gelesen und verstanden haben.

Welche Wartungsarbeiten erforderlich sind, entnehmen Sie bitte dem Kapitel 8.2, Seite 8-2.

Falls Fragen auftreten, wenden Sie sich bitte an Ihren Fachhändler oder an die Bauer-Systemtechnik GmbH.

Ziehen Sie bei Arbeiten an der Elektroinstallation eine Elektrofachkraft hinzu.

# **8.1 Sicherheit**

Nehmen Sie die Geräteansteuerung vor Beginn der Wartung außer Betrieb, siehe Kapitel 6.3, Seite 6-11.

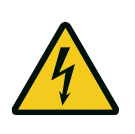

### **Gefahr!**

Lebensgefahr durch elektrische Spannung! Vor Arbeiten an der Stromsäule muss Spannungsfreiheit an der Stromsäule hergestellt werden. Nehmen Sie die Stromsäule außer Betrieb, siehe Kapitel 6.3, Seite 6-11 und ziehen eine Elektrofachkraft hinzu!

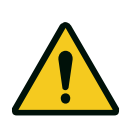

### **Warnung!**

Gefahr von leichten Verletzungen durch scharfe Kanten oder herabfallende Gegenstände! Tragen Sie Ihre persönliche Schutzausrüstung.

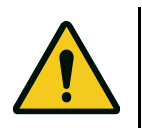

**Vorsicht!** Sachbeschädigung durch falsche Reinigungsmittel.

Verwenden Sie zum Reinigen der Säule ausschließlich die im Kapitel 8.3.1 angegebenen Reinigungsmittel!

Verwenden Sie niemals einen Hochdruckreiniger zum Reinigen der Säule!

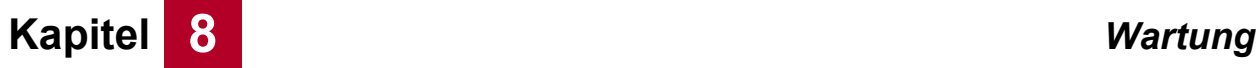

# **8.2 Wartungstabelle**

### *Tab. 8-1 Wartungsintervalle*

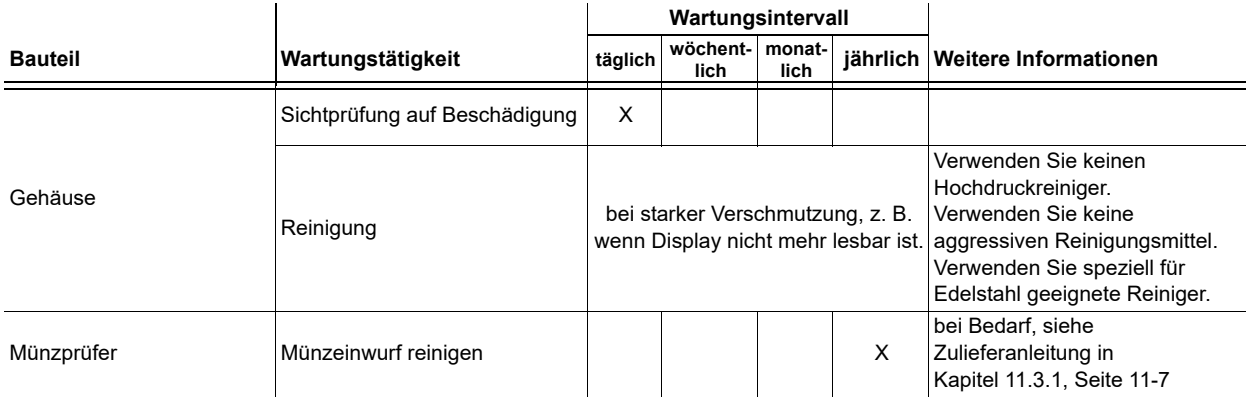

# **8.3 Wartungstätigkeiten**

# **8.3.1 Gehäuse reinigen**

Reinigen Sie das Gehäuse mit einem angefeuchteten, weichen, fusselfreien Tuch. Verwenden Sie klares Wasser und bei Bedarf für Edelstahl geeigneten Reiniger. Achten Sie darauf, dass keine Feuchtigkeit in das Gehäuse eindringt. Verwenden Sie keine Lösungsmittel, alkoholhaltige Reiniger oder Scheuermittel. Verwenden Sie keine Hochdruckreiniger.

Beachten Sie die Hinweise zur Edelstahlpflege, siehe Kapitel 11.2, Seite 11-5.

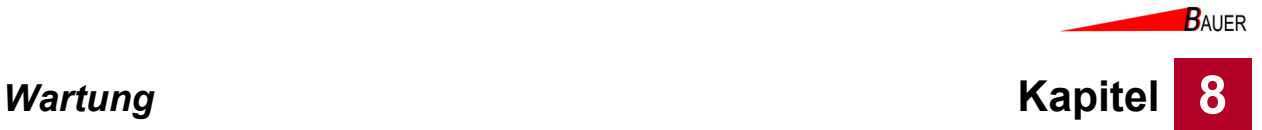

## **8.3.2 Münzprüfer reinigen**

1. Öffnen Sie das Schloss (30) an der Vorderseite der Gerätesteuerung.

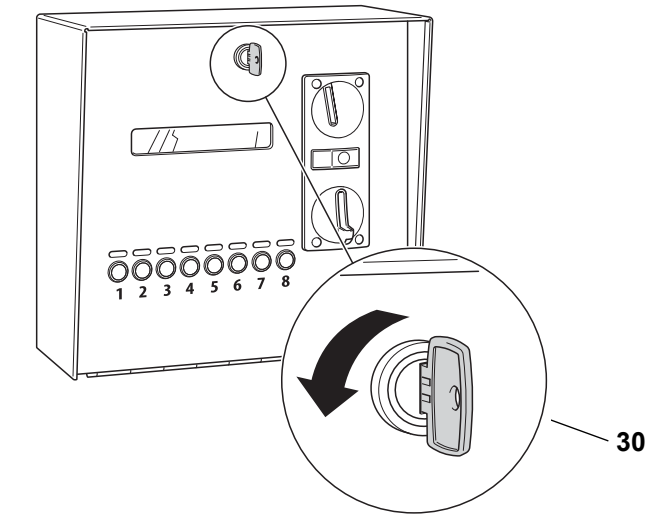

*Abb. 8-1 Schloss öffnen*

2. Klappen Sie die Abdeckung nach vorne

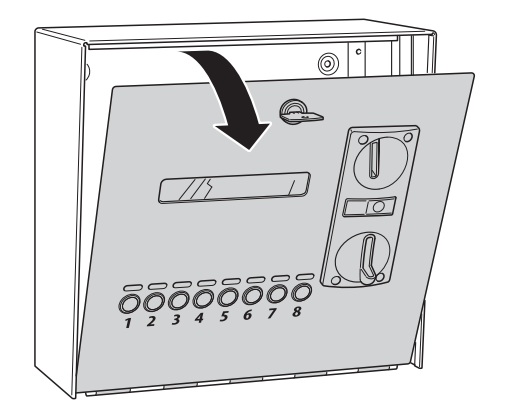

*Abb. 8-2 Abdeckung aufklappen*

- 3. Entnehmen Sie den Münzprüfer und reinigen Sie ihn. Wie Sie vorgehen müssen, entnehmen Sie bitte der Zulieferanleitung in Kapitel 11.3.1, Seite 11-7.
- 4. Schließen Sie nach der Reinigung die Abdeckung wieder.
- 5. Schließen Sie das Schloss ab.

**BAUER** 

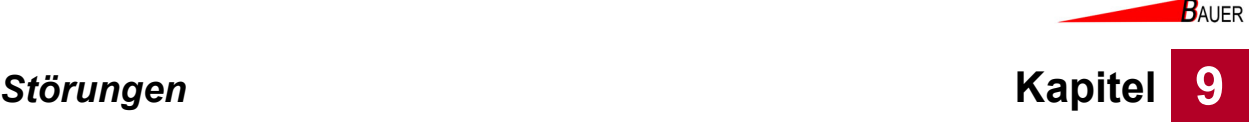

# **9 Störungen**

Jeder, der mit der Beseitigung von Störungen beauftragt ist, muss diese Betriebsanleitung, insbesondere das Kapitel Sicherheit, gelesen und verstanden haben.

Beheben Sie auftretende Störungen sofort, um größeren Schaden zu vermeiden. Hinweise, wie Fehler zu finden und zu beheben sind, finden Sie in der Störungstabelle im Kapitel 9.2, Seite 9-2, sowie in den mitgelieferten externen Betriebsanleitungen.

Falls Fragen auftreten, wenden Sie sich bitte an Ihren Fachhändler oder an die Bauer-Systemtechnik GmbH.

Ziehen Sie bei Störungen an der Elektroinstallation eine Elektrofachkraft hinzu.

# **9.1 Sicherheit**

Nehmen Sie die Stromsäule vor der Störungsbeseitigung außer Betrieb, siehe Kapitel 6.3, Seite 6-11.

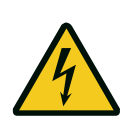

## **Gefahr!**

Lebensgefahr durch elektrische Spannung! Vor Arbeiten an der Stromsäule muss Spannungsfreiheit an der Stromsäule hergestellt werden. Nehmen Sie die Stromsäule außer Betrieb, siehe Kapitel 6.3, Seite 6-11 und ziehen eine Elektrofachkraft hinzu!

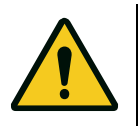

## **Warnung!**

Gefahr von leichten Verletzungen durch scharfe Kanten oder herabfallende Gegenstände! Tragen Sie Ihre persönliche Schutzausrüstung.

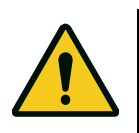

## **Vorsicht!**

Sachbeschädigung durch falsche Reinigungsmittel! Verwenden Sie zum Reinigen der Säule ausschließlich die im Kapitel Wartung angegebenen Reinigungsmittel!

Verwenden Sie niemals einen Hochdruckreiniger zum Reinigen der Säule!

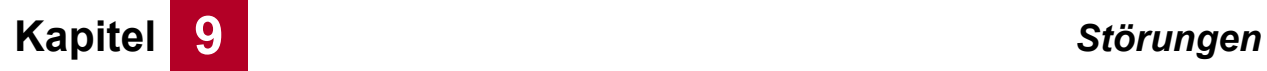

# **9.2 Störungstabelle**

In der nachstehenden Tabelle sind einige Störungen, die während des Betriebes auftreten und von Ihnen selbst behoben werden können, aufgeführt. Können Sie die Störung nicht selbst beheben, benachrichtigen Sie umgehend Ihren Fachhändler oder die Bauer-Systemtechnik GmbH.

### *Tab. 9-1 Störungen*

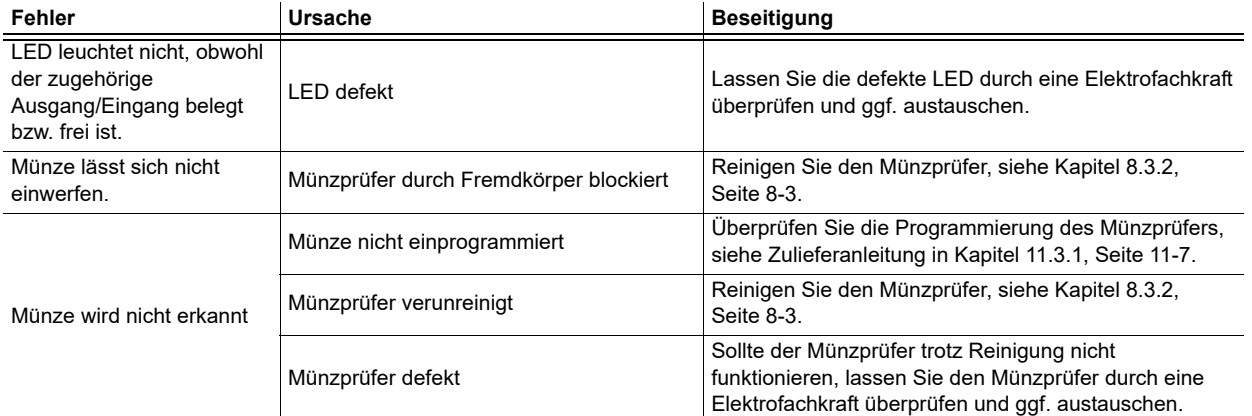

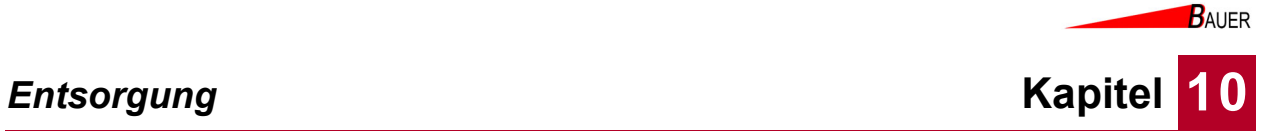

# **10 Entsorgung**

Demontieren Sie die Geräteansteuerung zur Entsorgung und zerlegen Sie sie in die einzelnen Materialgruppen:

- Kunststoffe
- Nichteisenmetalle (z. B. Kupferschrott)
- Aluminium
- Elektroschrott
- Stahl

Entsorgen Sie die Materialien entsprechend der nationalen Gesetzgebung.

**BAUER** 

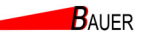

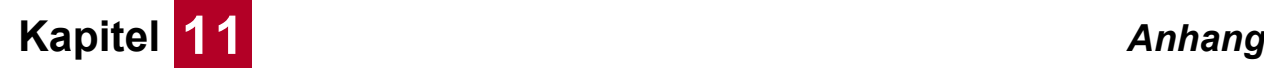

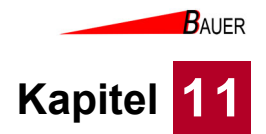

### Edelstahl Reinigungs- und Pflegeanleitung  $11.2$

# Edelstahl Reinigungs- und Pflegeanleitung

# **Werkstoff Edelstahl**

ist eine besonders korrosionsbeständige Stahllegierung, die unter bestimmten Umfeld- und Pflegebedingungen blank und "rostfrei" bleibt.

Unsere Standardproduktausführung ist aus V2A, aus dem Werkstoff 1.4301. Dieser Werkstoff ist für den Einsatz im Außenbereich bei normaler Außenatmosphäre geeignet.

Bei Einsatz in aggressiven Umgebungsbedingungen, darunter fällt beispielsweise Seewasseratmosphäre und bei in der Luft enthaltener, schwefeliger Säure, bieten wir unsere Produkte auch in gepulverter Ausführung an.

Salzstreuen gegen Eisbildung ist im unmittelbaren Bereich von Edelstahlbauteilen zu unterlassen.

# Pflege und Vorkehrungen bei der Installation des Produktes

Stahl-Schleifstaub ist der Tod jeder Edelstahloberfläche. Arbeiten mit der Trennscheibe bei der Montage der Säulen oder bei benachbarten Gewerken, führt zwangsläufig zu punktförmigen Korrosionsstellen (Fremdrost, Lochkorrosion) an den Oberflächen.

Reinigung nach der Installation: Das Produkt wird im Auslieferungszustand mit einem Edelstahlpflegemittel versiegelt. Bei geringen Verunreinigungen durch die Montage, ist es am besten, den Staub mit einem trockenen, sauberen Tuch zu entfernen. Bei Reinigung mit einem Fettlöser - warmes Wasser mit Geschirrspülmittel (kein Glasreiniger) ist danach die getrocknete Oberfläche zwingend mit einem Edelstahlpflegemittel zu versiegeln. Besonders frisch geschliffene Oberflächen benötigen einige Zeit zur Ausbildung einer Schutzschicht "Passivschicht"; daher ist gerade der Oberflächenschutz bei neuen Produkten wesentlich.

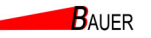

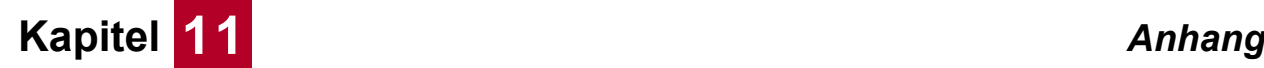

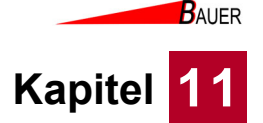

### $11.3$ Zulieferdokumentation

## 11.3.1 EMP Münzprüfer

### $11.3.1.1$ Münzprüfer Einstellungen

Bedienungsanleitung | Energiesäule | Beckmann GmbH

### P9 Aus mit WM

Ist dieser Parameter aktiviert, wird bei Einwurf einer Wertmarke der gewählte Ausgang freigegeben und die Restenergiemenge wird gelöscht. Wenn diese Option genutzt wird, können Wertmarken grundsätzlich nicht mehr zum Bezahlen genutzt werden.

# 7 Der elektronische Münzprüfer

Abbildung 2 : Der elektronische Münzprüfer (WH)

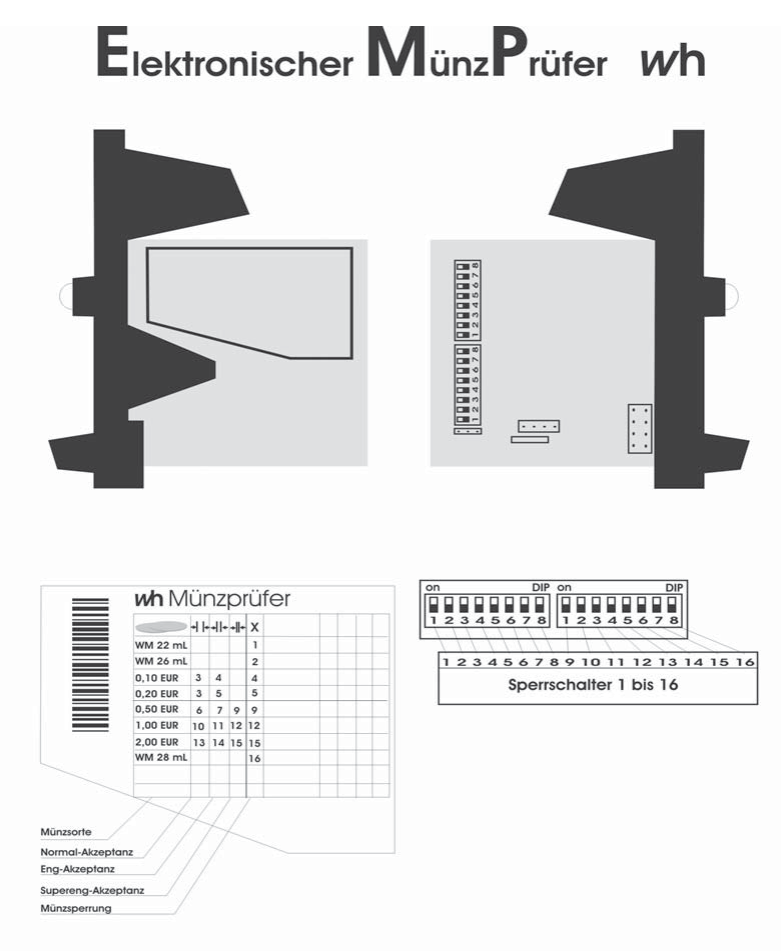

Um eine bestimmte Münzsorte zu sperren, bringen Sie den (die) entsprechenden Sperrschalter in die ON-Position

Beachten Sie, dass bei Problemen mit Fremdwährungen, bestimmte Münzen auf engere Akzeptanz eingestellt werden können. Dazu muss der Normal-Akzeptanz Kanal gesperrt werden (enge Akzeptanz).<br>Für superenge Akzeptanz muss zusätzlich der Eng-Akzeptanz Kanal gesperrt werden (enge Akzeptanz).<br>Soll die Münzsorte überhau

### 7.1 Programmieren der Münzkanäle des EMP

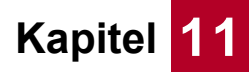

Bedienungsanleitung | Energiesäule | Bauer-Systemtechnik GmbH

Die elektronischen Münzprüfer (EMP) von wh sind werksseitig auf die in der Tabelle 9 angegebenen Münzen in unterschiedlichen Toleranzen programmiert. Jede dieser Münzen kann durch Setzen eines Sperrschalters separat verriegelt werden.

Die nachfolgende Tabelle zeigt die Belegung der Kanäle der EURO EMP - Version.

| Münzart EURO     | Bezeichnung<br>(normal) | Bezeichnung<br>(eng) | Bezeichnung<br>(extra eng) | Sperrschalter |
|------------------|-------------------------|----------------------|----------------------------|---------------|
| WM 22mm mit Loch |                         |                      |                            | 1 links       |
| WM 26mm mit Loch | 2                       |                      |                            | 2 links       |
| 10 Cent normal   |                         |                      |                            | 4 links       |
| 20 Cent normal   | 3                       | 5                    |                            | 5 links       |
| 50 Cent normal   | 6                       |                      | 9                          | 1 rechts      |
| 1 EURO           | 10                      |                      | 12                         | 4 rechts      |
| 2 EURO           | 13                      | 14                   | 15                         | 7 rechts      |
| WM 28mm mit Loch | 16                      |                      |                            | 8 rechts      |

Tabelle 1 : Belegung der Münzkanäle

Bei der Einstellung des EMP ist folgendes zu beachten:

- · Sperrschalter auf ON (nach oben) sperrt den entsprechenden Kanal, Sperrschalter auf OFF (nach unten) gibt den entsprechenden Kanal frei.
- · Die Münzen können teilweise in verschiedenen Stufen freigeschaltet werden, wobei bedeuten:
	- normal: Der EMP prüft die Münzen in normalen Toleranzbereichen. Diese Einstellung ist werksseitig eingestellt.
	- Die Toleranzbereiche werden eingeengt. Dadurch können Eng: Falschmünzen besser aussortiert werden. Die Akzeptanz für die eingestellte Münzart geht leicht zurück. Um eine Münze "eng" zu prüfen, muß der Sperrschalter "normal" für diese Münzart auf ON stehen.
	- Supereng: Weiter verbessertes Erkennen von Falschmünzen. Die Akzeptanz für die engestellte Münzart geht weiter zurück. Die Sperrschalter "normal" und "eng" müssen auf ON stehen.
- · Nach Umstellen eines Schalters muss die Energiesäule aus- und wieder eingeschaltet werden, um die neuen Einstellungen zu aktivieren.

Es ist darauf zu achten, dass der freie Fall der Münzen aus dem EMP nicht behindert wird (z.B. durch eine zu volle Münzbox), da sonst eine einwandfreie Münzerkennung nicht gewährleistet ist, und durchfallende Münzen nicht gewertet werden können.

Seite 13

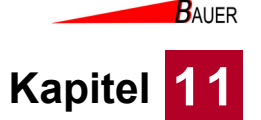

### $11.3.1.2$ EMP Münzprüfer, Label, Wartung, Beseitigung von Störungen

Technisches Manual BS-S 8x0.00/04/13/17 v7

wh Münzprüfer Berlin GmbH, Germany

#### 5. Münzprüfer-Label

Auf dem Label des Münzprüfers sind alle notwendigen Angaben zu den Münzen, den Ausgängen und den Sperrschaltern enthalten. Im einzelnen sind folgende Informationen dem Label zu entnehmen:

|  |  |  | HHHHHXM |         |
|--|--|--|---------|---------|
|  |  |  |         | 0.05 FU |
|  |  |  |         | 0.101   |
|  |  |  |         |         |
|  |  |  |         |         |
|  |  |  |         | 1.00    |
|  |  |  |         |         |
|  |  |  |         |         |

Abb. 17 Beispiel eines EMP 800 v7 Labels

Oben in der Mitte steht die vollständige Typenbezeichnung des Münzprüfers:

EMP 800.00 v7

Am Ende der gleichen Zeile sind alle Optionen durch einen "/"-Strich getrennt aufgeführt, im Beispiellabel:

/E erweiterter Temperatur- und Feuchtigkeitsbereich

Links neben dem Barcode (90° gedreht), ist die Seriennummer, die Herstellungswoche und das Herstellungsjahr zu finden. Die gleichen Angaben enthält auch der Barcode. Ganz links außen ist die Nummer der Liefervorschrift, mit der das Gerät im Werk programmiert wurde, aufgedruckt.

Alle weiteren Angaben beziehen sich auf die programmierten Münzen, welche in Form einer Tabelle dargestellt sind. Die einzelnen Spalten haben folgende Bedeutung:

<u>on formal</u> Münzsorte (Wert und Währung)

Teachmode Kanäle werden mit TKn gekennzeichnet. Das "n" steht für die Nummer des Sperrschalters, mit dem der Teachmode für diesen Kanal aktiviert wird.

- ᆘ Sperrschalter für den weiten Kanal
- ┪┢ Sperrschalter für den mittleren Kanal
- ╺╫╸ Sperrschalter für den engen Kanal
- $\times$ Sperrschalter für eine Münze oder Münzgruppe (ggf. eine Währung)
- $1<sub>f</sub>$ Ausgangsleitung

Für den EMP 8x0.00 v7 werden die Ausgangsleitungen (1 bis 6) direkt angegeben. Beim EMP 8x0.04 v7 mit binär codierten Ausgängen, erfolgt die Angabe in hexadezimaler Form (Zum Beispiel ist bei 2,- € der Eintrag "0E" zu finden. Dieser entspricht dem Binärcode 001110, also werden bei 2,- € die Ausgangsleitungen 2, 3 und 4 aktiviert).

```
Seite 46/52
```
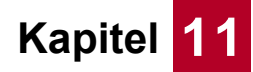

wh Münzprüfer Berlin GmbH, Germany

Technisches Manual EMP 8x0.00/04/13/17 v7

### 6. Wartung

### $6.1.$ Reinigung

Der EMP 800 v7 ist ein sehr robuster Münzprüfer und arbeitet im Wesentlichen wartungsfrei. Bei starker Beanspruchung oder bei Betrieb an Orten mit hoher Luftverunreinigung, wie z.B. durch Staub, Reinigungsmitteln, Chemikalien, Nikotin etc. sollte der Münzprüfer in regelmäßigen Abständen gereinigt werden. Die erforderlichen Intervalle hängen sehr stark von den jeweiligen Einsatzbedingungen ab.

Bei einer mittleren Umweltbelastung und mechanischen Beanspruchung genügt es, den Münzprüfer einmal pro Jahr bei geöffneter Klappe innen mit einem weichen, mit einer alkoholischen Flüssigkeit getränkten Lappen auszuwischen. Es kann auch lauwarmes Wasser mit etwas Spülmittel verwendet werden. Es ist unbedingt darauf zu achten, dass bei der Reinigung kein Schmutz in die Bohrungen des optischen Messsystems eingetragen wird. Die Lichtschranken am Münzaustritt sollten mit einem weichen Pinsel gereinigt oder mit Druckluft ausgeblasen werden.

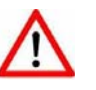

Stellen Sie sicher, dass der Münzprüfer während der Reinigung stromlos ist.

Achten Sie darauf, dass das Tuch feucht, nicht nass ist. Es darf keinesfalls Flüssigkeit in das Gerät laufen.

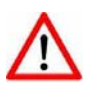

Vermeiden Sie Lösungs- oder Scheuermittel die den Kunststoff angreifen können.

Verwenden Sie niemals einem öligen Lappen! Ölen Sie niemals den Weichenmagneten, Scharniere etc.!

#### $6.2.$ Beseitigung von Störungen

Nicht jede Funktionsstörung muss ihre Ursache in einem Defekt des Münzprüfers haben. Die Ursachen liegen oftmals auch in beschädigten oder losen Anschlussleitungen, falschen Einstellungen oder einer zu schwachen Stromversorgung.

Die nachfolgende Tabelle gibt Ihnen einen Überblick über die häufigsten Fehlerursachen. Prüfen Sie daher bitte zuerst an Hand der nachfolgenden Tabelle, ob Sie die Störung nicht ganz einfach selbst beseitigen können.

EMP8x0.00/04/13/17 v7

Version 1.00 Technische Änderungen vorbehalten

Seite 47/52

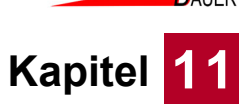

Technisches Manual EMP 8x0.00/04/13/17 v7

wh Münzprüfer Berlin GmbH, Germany

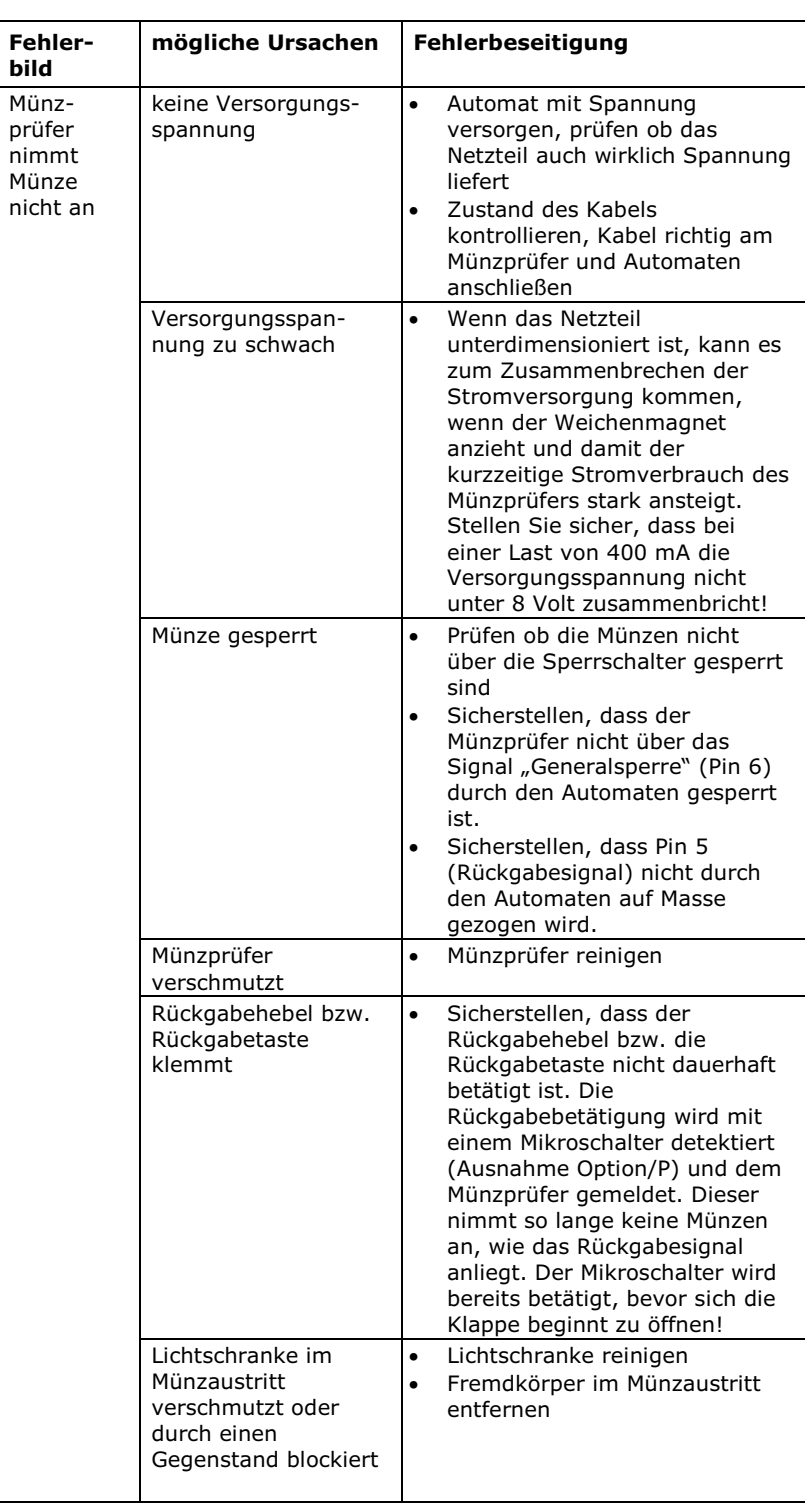

Seite 48/52

Version 1.00<br>Technische Änderungen vorbehalten

EMP8x0.00/04/13/17 v7

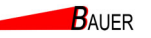

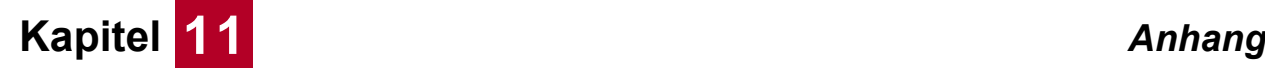